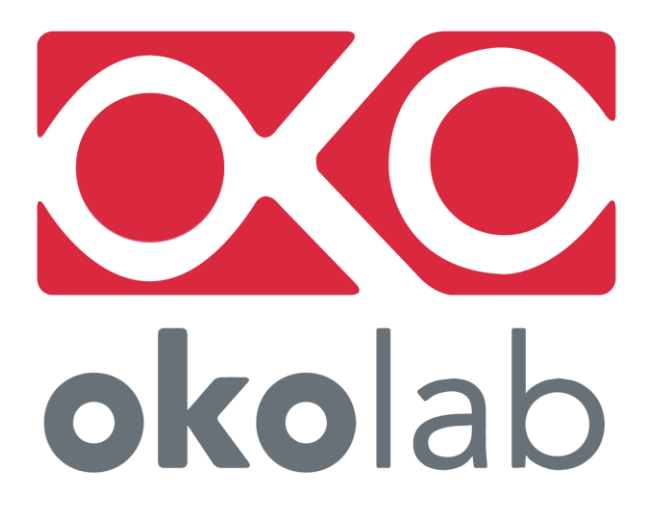

# **UNO-STAGE-TOP-INCUBATOR UNO-T UNO-T-H-PREMIXED UNO-T-H-CO2**

# **Manual**

IST872\_REV07 SV 1.6.1.0

This page was left Blank

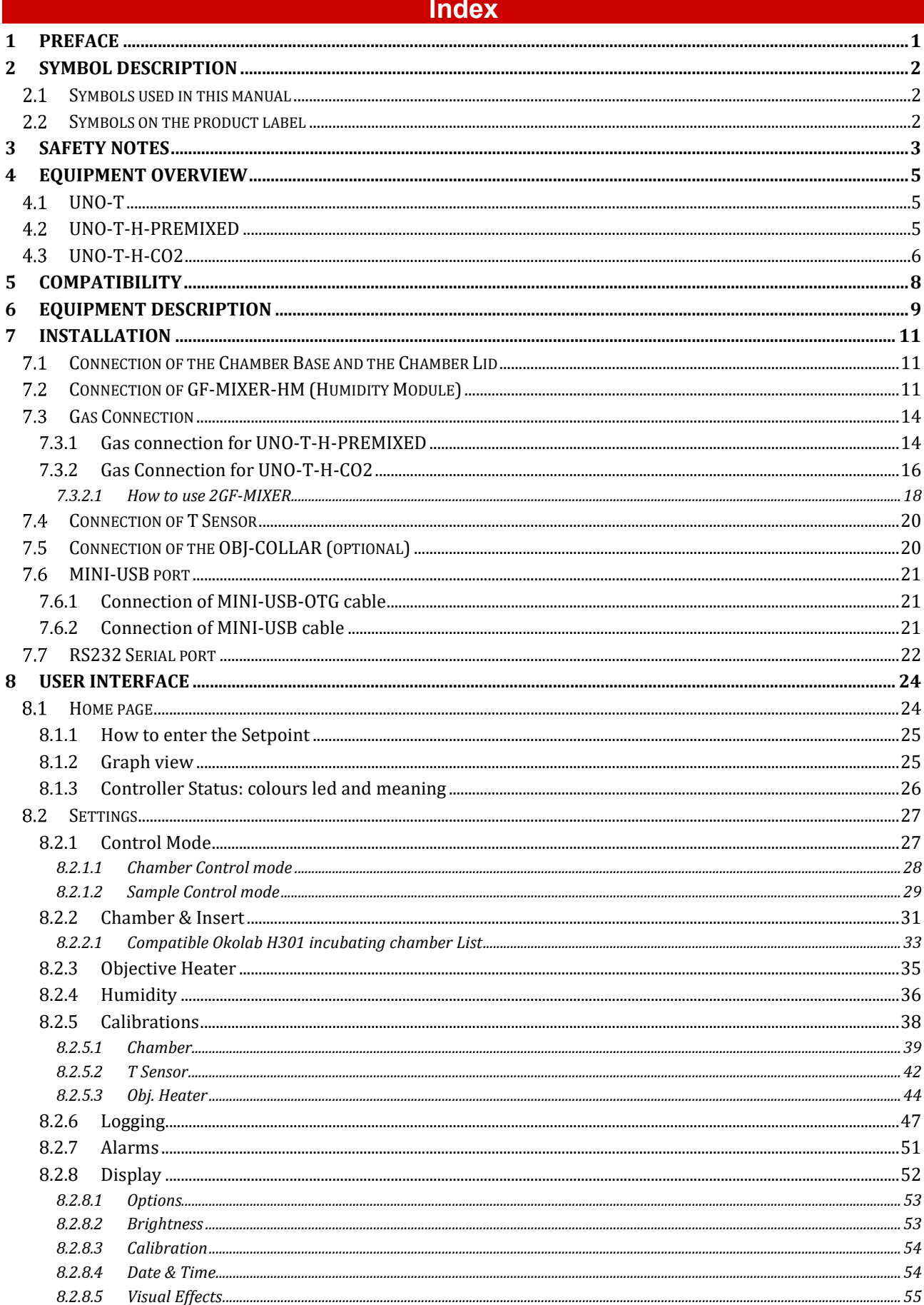

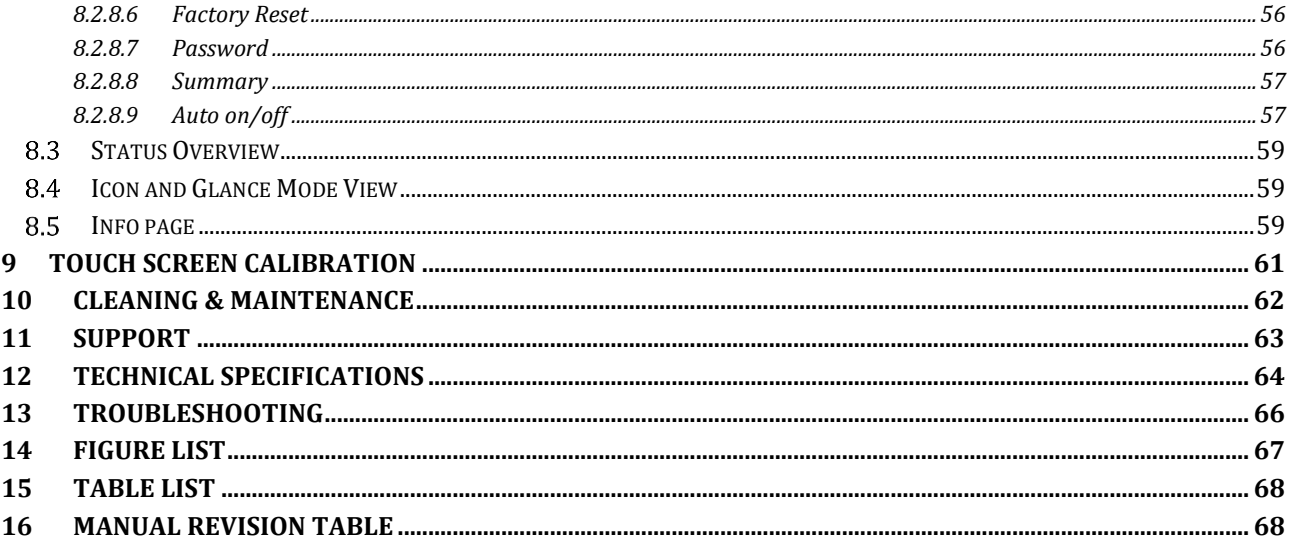

### 1 Preface

**UNO-STAGE-TOP-INCUBATOR** ensures the highest temperature accuracy on sample temperature by controlling simultaneously up to six integrated channels with a state-of-art multichannel controller.

UNO-STAGE-TOP-INCUBATOR is designed to control the environmental conditions inside the top stage incubator, where specimens are located. UNO-STAGE-TOP-INCUBATOR features a system to control the temperature from 3°C above ambient temperature (minimum temperature set point 25°C) to 60°C. The 4.3'' touch screen controller interface allows working in both Chamber and Sample control mode. The temperature accuracy is  $\pm$  0.1°C in Sample Control mode and  $\pm$  0.3°C in Chamber Control mode, if Room Temperature is stable within  $\pm$ 1°C. UNO-STAGE-TOP-INCUBATOR includes an external fine gauge thermocouple for sample feedback operation.

UNO STAGE-TOP-INCUBATOR requires the selection of one stage top chamber. It is compatible with all Okolab H301 incubating chamber (to be ordered separately).

UNO-STAGE-TOP-INCUBATOR is available in three different configurations:

- **UNO-T** including:
	- UNO-CONTROLLER the temperature controller.
- **UNO-T-H-PREMIXED**, stage top incubator's controller for application with premixed gas, including
	- o *UNO-CONTROLLER* the temperature controller.
	- o *GF-REGULATOR* flow rate regulator for the premixed gas. The regulator, equipped with a calibrated output orifice, allows to set the desired output gas flow rate (in the range 0.1 - 0.4 l/min) by regulating manually the pressure.
	- o *GF-MIXER-HM* the Humidity Module. Dry premixed gas is humidified by flowing over warm water, heated up by the Humidifier. The Humidifier is composed of a glass bottle, Humidifier Bottle, and its heater A heated tube delivers the humid premixed gas to the stage top incubator preventing moisture condensation.
- **UNO-T-H-CO2**, stage top incubator's controller for application with 100% CO2 and background air, including:
	- o *UNO-CONTROLLER* the temperature controller.
	- o *GF-MIXER-HM* the Humidity Module.
	- o *2GF-MIXER* a two-channel gas flow regulator. The 2G-MIXER is a manual mixer that allows the mixing of CO2 and air at the desired concentration by two floating ball flow meters. The CO2 concentration can be regulated in the range 0-15% in air with an accuracy of  $\pm 1$ %.
	- o *OKO-AP* air pump. It enables to use background air as a convenient alternative to the compressed air.

UNO-STAGE-TOP-INCUBATOR is also compatible with Okolab objective Heater, OBJ-COLLAR series, recommended for immersion objectives. Collars connect directly to the controller and are calibrated with automatic routine.

The controller features on-board memory for data logging and mini-USB port for data download.

In addition, data logging is possible via DATA-LOG Okolab software and via following third-party Imaging software: LASX 2.0, NIS-Elements, SlideBook, MetaMorph and MicroManager. Macro for ZEN Black software is available upon request.

UNO-STAGE-TOP-INCUBATOR iso also capable to receive TTL input (requires to order separately TTL-CABLE).

# 2 Symbol description

This paragraph describes the symbols used in this manual and on the product label.

#### $2.1$ **Symbols used in this manual**

The following symbols identify important information to note:

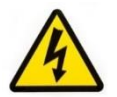

CAUTION or WARNING: this symbol warns you about the risk of electrical shock.

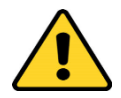

CAUTION or WARNING or IMPORTANT: this symbol warns you of circumstances or practices that can affect the functionality of the instrument.

*Tip ► Supplies you with helpful suggestions.* 

*Note ► Supplies you with important information to successfully use the instrument.* 

#### $2.2$ **Symbols on the product label**

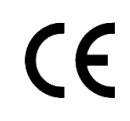

CE MARKING: this symbol indicates product compliance with EU legislation.

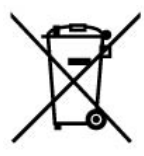

PRODUCT DISPOSAL: this symbol indicates that this product must not be disposed as urban solid waste.

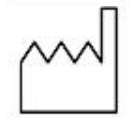

This symbol indicates the product production date.

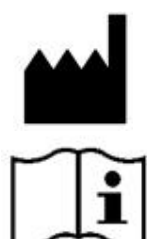

This symbol indicates the Manufacturer data.

This symbol warns you to read the user manual before starting the device.

# 3 Safety Notes

In order to achieve maximum performance and to ensure proper operation of your new equipment, please read carefully the following safety notes and the instructions. If you have any question, please contact Okolab.

- The equipment must only be used as intended and as described in this Manual.
- − Equipment should be operated only by technically qualified personnel.
- Do not start up the equipment if some of its parts are damaged.
- This instrument is not intended for use in locations subject to flammable or explosive gases.
- Transport the equipment with care.
- Equipment and its internal parts can be damaged by dropping and by shock.
- Not following these instructions can result in damage or breakdown of the device and its accessories.
- The products labels can be found on the bottom panel of the Main Box.
- Do not disassemble any part of the system.
- Do not use a volatile solvent such as paint thinner to clean the instrument, because deformation or discoloration may occur.
- Use a soft, dry cloth to remove stains from the instrument.
- − Do not exceed voltage indicated in this manual and on the product label.
- − Avoid excessive induction noise, static electricity and magnetic fields.
- Do not expose this instrument to rain or moisture.

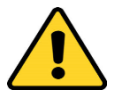

- Do NOT go in close contact with or breathe any gas stream whose composition is different from that of ambient air.
- Prevent throttling and kinking of tubing.
- − Check tubing time to time for possible material usage.
- − Check that all tubing ends are well inserted into the connectors so they cannot slip off
- This device is not designed for use for medical applications.
- Install safety valves and adequate pressure regulators on gas lines before the unit input connectors.
- Power cord of unit should be unplugged from electrical outlet when left unused for a long period of time.
- PRESSURIZED GAS. Secure all connections with hose clamps. Never exceed the input pressure limit of 10 barg (145 psig). Bleed all lines before disconnecting. Wear safety goggles if needed. If pressure regulators are not within sight and reach, make sure at least one shut off valve is within reach.
- − LOW OXYGEN ATMOSPHERES and HIGH CO2 ATMOSPHERE. Never enter a room or enclosure which has a low oxygen/high CO2 atmosphere because of severe danger of suffocation. Only operate in well-ventilated room. A small amount for carbon dioxide gas leaks continuously out of the instrument and should never be allowed to build up in the room.
- − VENTILATION. Unit should be situated so that its location or position does not interfere with proper ventilation. Neither the gas mixer nor stream destinations should be in poorly ventilated areas.
- Unit should be situated away from heat sources such as open flames, radiators, heat registers, stoves, or other appliances or processes that produce heat.

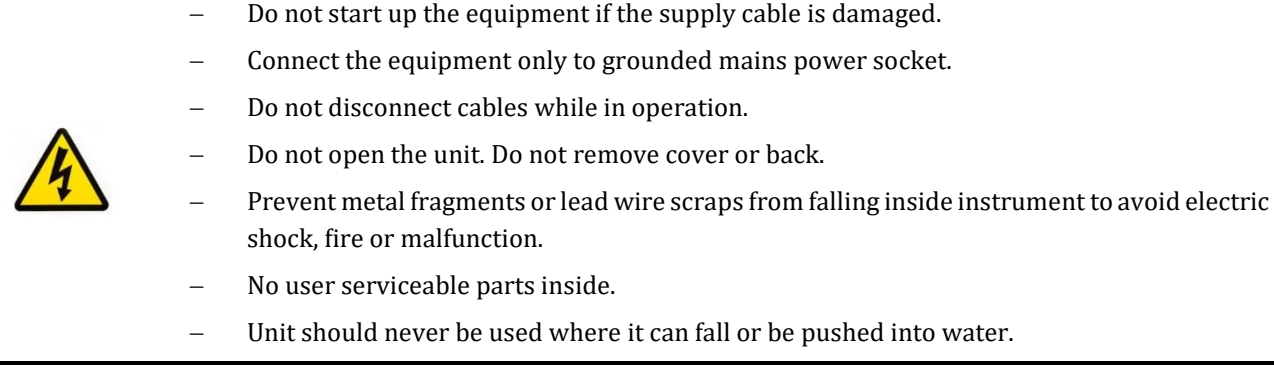

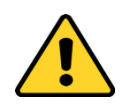

International caution symbol marks this device. It is important to read the "Safety Notes" before installing, using and commissioning this device, as the notes contain important information relating to safety and EMC. Not following these instructions can result in damage or breakdown of the device and its accessories

We reserve the right to make technical variations.

IN NO EVENT SHALL OKOLAB S.R.L. BE LIABLE FOR ANY DIRECT, INCIDENTAL OR CONSEQUENTIAL DAMAGES OF ANY NATURE, OR LOSSES OR EXPENSES RESULTING FROM ANY DEFECTIVE PRODUCT OR THE USE OF ANY PRODUCT.

# 4 Equipment Overview

#### $4.1$ **UNO-T**

[Figure 1](#page-8-0) illustrates the equipment overview for UNO-T configuration:

- 1. **UNO-CONTROLLER (x1)**, temperature controller
- 2. **Y-CABLE-1 (x1).** To connect chamber's base and lid to the temperature controller.
- 3. **24V-DC Power Adapter (x1)**.
- 4. **OBJ-COLLAR (optional)**
- 5. **Okolab H301 incubating chamber (required, to be ordered separately).**
- 6. **MINI-USB-OTG cable (x1).** To connect a USB pen to the temperature controller for data download**.**
- 7. **Temperature Sensor (T Sensor) and extension (x1)**.

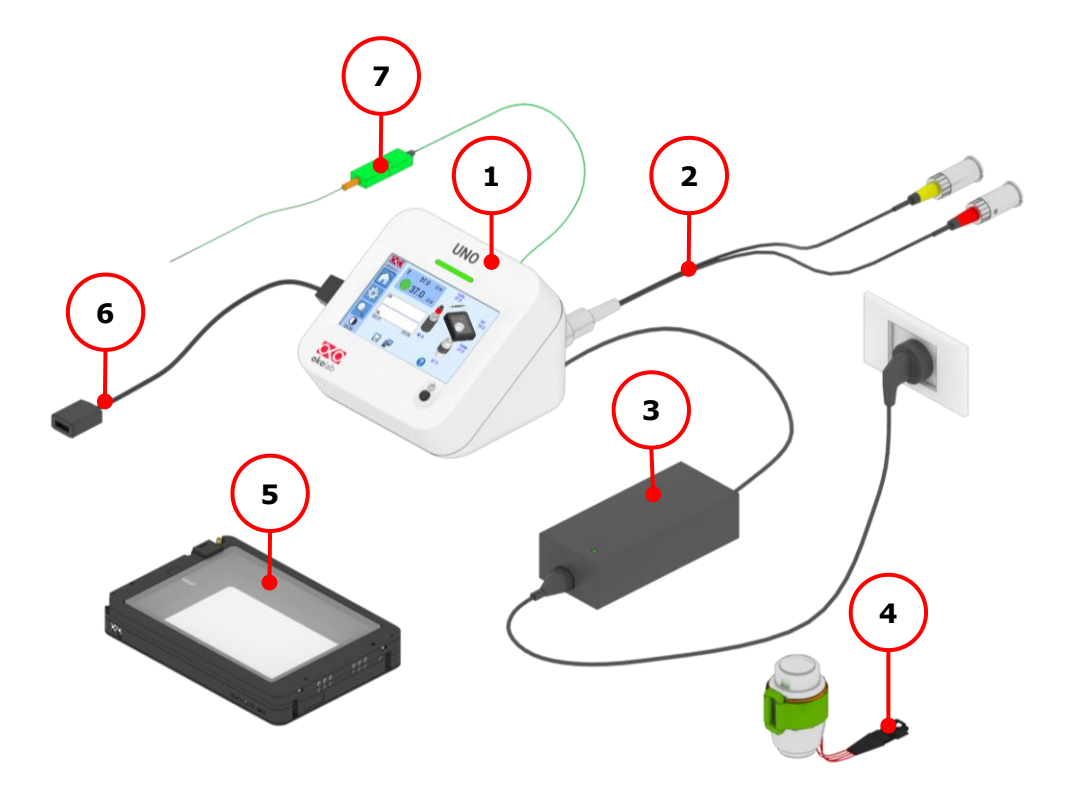

*Figure 1. UNO-T Equipment Overview.*

#### <span id="page-8-0"></span>4.2 **UNO-T-H-PREMIXED**

[Figure 2](#page-9-0) illustrates the equipment overview for UNO-T-H-PREMIXED configuration:

- 1. **UNO-CONTROLLER (x1)**, temperature controller
- 2. **Y-CABLE-2 (x1).** To connect the Humidifier and the Heated tube to the temperature controller.
- 3. **Y-CABLE-1 (x1).** To connect chamber's base and lid to the temperature controller.
- 4. **24V-DC Power Adapter (x1)**.
- 5. **MINI-USB-OTG cable (x1).** To connect a USB pen to the temperature controller for data download**.**
- 6. **Temperature Sensor (T Sensor) and extension (x1)**.
- 7. **TUBE-A (x1)**. Transparent rigid tube 6mm O.D.. Use TUBE-A to connect the premixed gas supply to the gas input of the Gf-REGULATOR.
- 8. **GF-REGULATOR (x1),** flow rate regulator for the premixed gas.
- 9. **TUBE-C (x1).** Blue rigid tube 6mm O.D. with attached a 4mm I.D. silicon transparent with a PTFE filter in the middle. Use TUBE C to connect the gas output of the GF-REGULATOR to the gas input connector of Humidifier.
- 10. **Humidifer (x1**). It is composed of a glass bottle, Humidifier Bottle, with TUBE E (6 mm O.D. silicone tube with a glass bubbler at the end) and its heater, Humidifier Heater.
- 11. **Heated Tube (x1).** Use Heated Tube to connect the Humidifier to Okolab H301 incubating chamber.
- 12. **Okolab H301 incubating chamber (required, to be ordered separately).**
- 13. **OBJ-COLLAR (optional).**

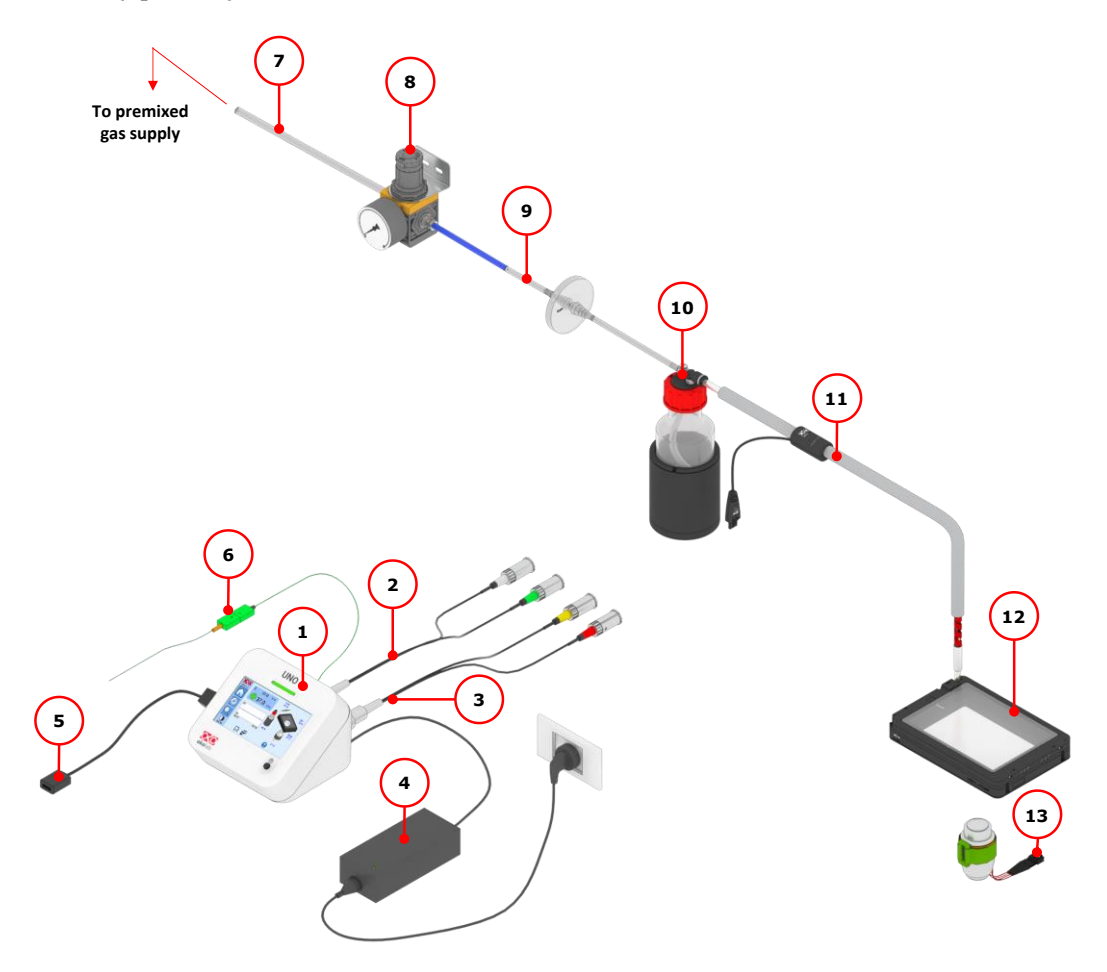

*Figure 2. UNO-T-H-PREMIXED Equipment Overview.*

#### <span id="page-9-0"></span>4.3 **UNO-T-H-CO2**

[Figure 3](#page-10-0) illustrates the equipment overview for UNO-T-H-CO2 configuration:

- 1. **UNO-CONTROLLER (x1)**, temperature controller
- 2. **Y-CABLE-2 (x1).** To connect Humidifier and the Heated tube to the temperature controller.
- 3. **Y-CABLE-1 (x1).** To connect chamber's base and lid to the temperature controller.
- 4. **24V-DC Power Adapter (x1)**.
- 5. **MINI-USB-OTG cable (x1).** To connect a USB pen to the temperature controller for data download**.**
- 6. **Temperature Sensor (T Sensor) and extension (x1)**.
- 7. **OKO-AP (x1)**, air pump with 24V-DC power adapter.
- 8. **TUBE-B (x1)** Transparent silicon 4mm I.D. tube with a PTFE filter in the middle connected at both ends to a blue rigid tube 6 mm O.D.. Use TUBE-B to connect OKO-AP to the air input port on the rear panel of 2GF-MIXER.
- 9. **2GF-MIXER (x1),** manual Mixer to mix Air and CO2.
- 10. **Pressure Gauge for CO2 (x1).** Install pressure gauge between the pure CO2 supply pressure regulator and the corresponding CO2 input port on the rear panel of 2GF-MIXER.
- 11. **TUBE-A(x1)**. Transparent rigid tube 6mm O.D.. Use TUBE-A to connect the output port of the pressure gauge to the CO2 input port on the rear panel of 2GF-MIXER.
- 12. **TUBE-C (x1).** Blue rigid tube 6mm O.D. connected to a 4mm I.D. silicon transparent with a PTFE filter in the middle. Use TUBE C to connect the gas output of the GR-REGULATOR to the gas input connector of Humidifier.
- 13. **Humidifier (x1**). It is composed of a glass bottle, Humidifier Bottle, with TUBE E (6 mm OD silicon tube with a glass bubbler at the end) and its heater, Humidifier Heater.
- 14. **Heated Tube (x1).** Use Heated Tube to connect the Humidifier to Okolab H301 incubating chamber.
- 15. **Okolab H301 incubating chamber (required, to be ordered separately).**
- 16. **OBJ-COLLAR (optional)**

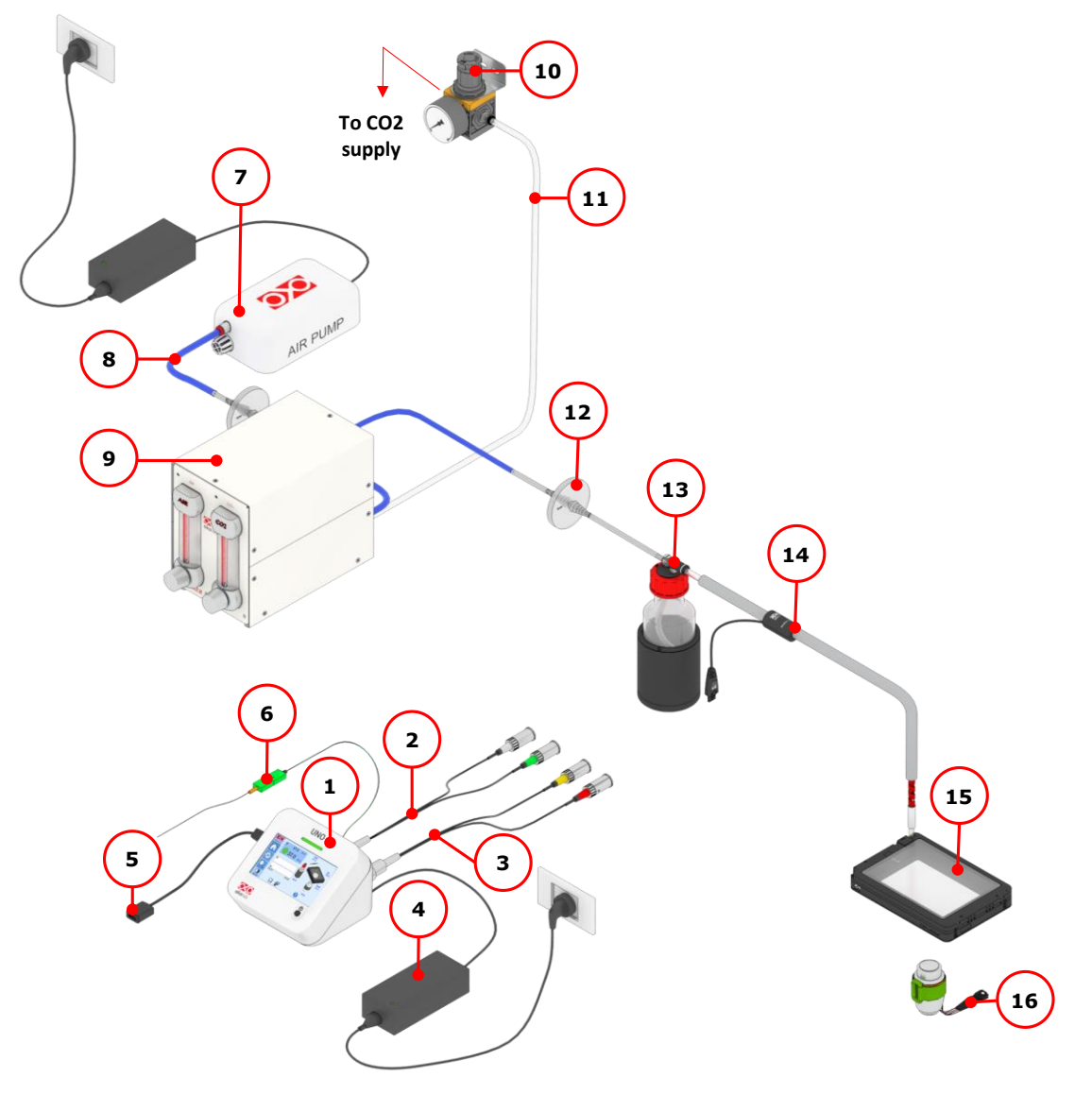

<span id="page-10-0"></span>*Figure 3. UNO-T-H-CO2 Equipment Overview.*

*Note ► For U.S. shipment, Okolab provides a push to fit adapter from ¼" to 6 mm rigid tube.*

# 5 Compatibility

UNO-STAGE-TOP-INCUBATOR is compatible with:

- **Okolab H301 incubating chamber (required, to be ordered separately),** with heated lid and base, chamber riser with one or more plate adapters. Refer to paragraph [8.2.2.1](#page-36-0) for the complete list of compatible H301 incubating chamber.
- **OBJ-COLLAR series (optional)**, recommended for immersion objectives.
- **DATA-LOG (optional).** Software used to log, view, and store data from a PC. It may be used to change parameters of the controllers via PC. Data can be exported in .xlsx format.

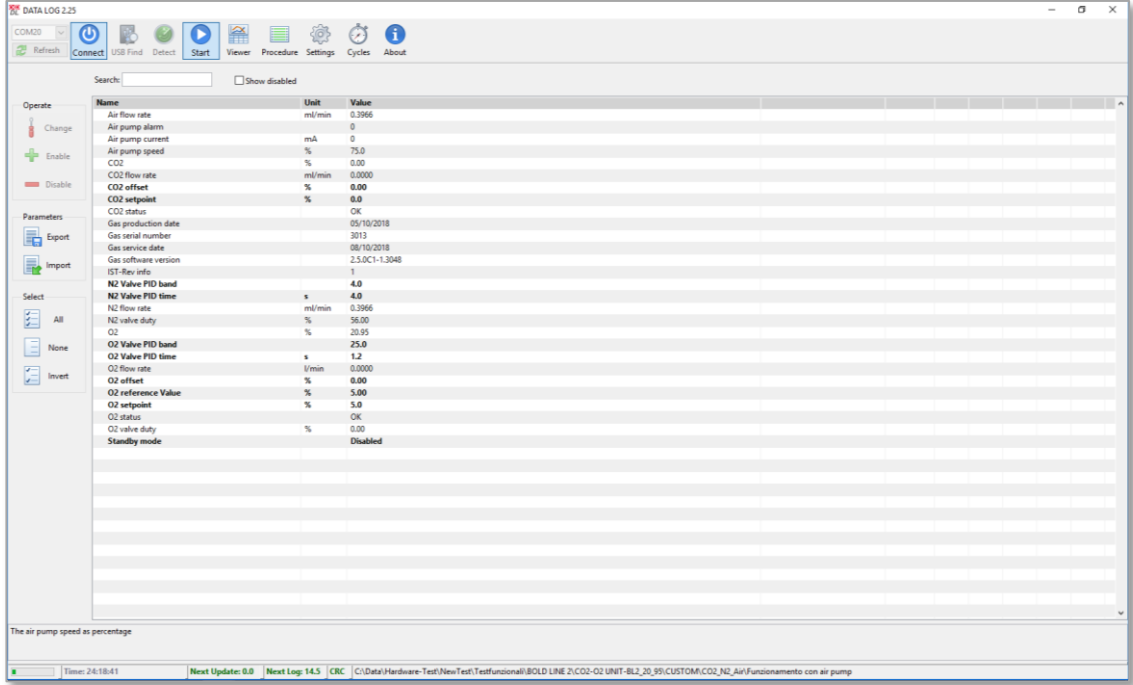

*Figure 4. DATA LOG software.*

# 6 Equipment Description

[Figure 5](#page-12-0) illustrates UNO-CONTROLLER left panel:

- 1. **MINI-USB port.** To connect the supplied MINI-USB-OTG cable or a standard MINI-USB cable.
- 2. **RS232 Serial port**. To connect a standard RS232 Serial cable.

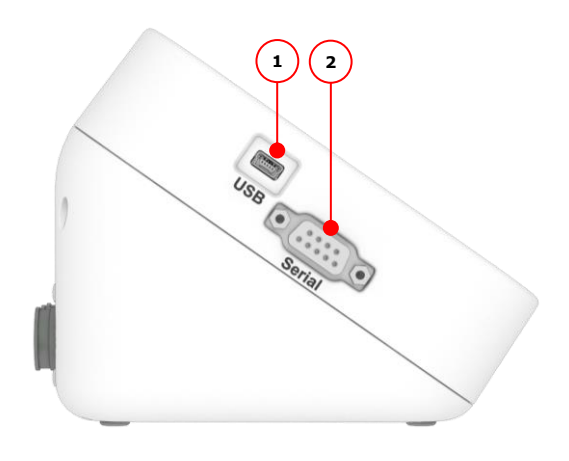

*Figure 5. UNO-CONTROLLER Left Panel Overview.*

[Figure 6](#page-12-1) illustrated UNO-CONTROLLER rear panel:

- <span id="page-12-0"></span>3. **Power input**
- 4. **Base / Lid connector.** To provide power to the Chamber Base and Chamber Lid.
- 5. **Humidifier / Heated Tube connector**. To provide power to Humidifier and Heated Tube.
- 6. **Obj. Heater connector**. To provide power to OBJ-COLLAR.
- 7. **T Sensor connector**

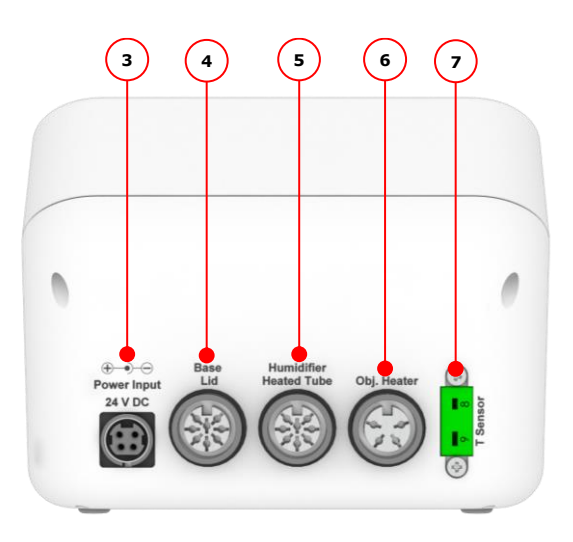

*Figure 6. UNO-CONTROLLER Rear Panel Overview.*

[Figure 7](#page-13-0) illustrates UNO-CONTROLLER front panel:

- <span id="page-12-1"></span>8. **Status Led**.
- 9. **ON/OFF Button**.

<span id="page-13-0"></span>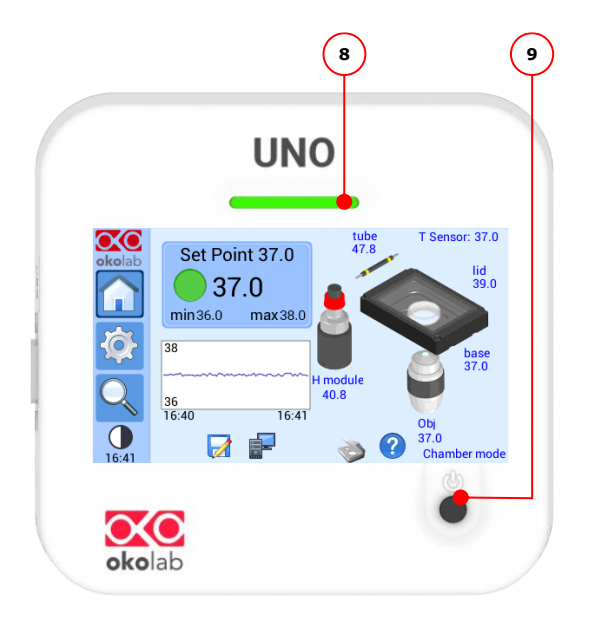

*Figure 7. UNO-CONTROLLER Front Panel Overview.*

The following paragraph illustrates how to install UNO-STAGE-TOP-INCUBATOR.

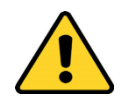

The following instructions shall give you the possibility to install the unit quickly. For safe operation of the unit, it is absolutely necessary to read carefully all the instructions and safety notes.

#### $7.1$ **Connection of the Chamber Base and the Chamber Lid**

Follow the instructions below to connect the Base and the Lid of the Okolab H301 incubating chamber to UNO-CONTROLLER (se[e Figure 8\)](#page-14-0):

- 1. Connect the Y-CABLE-1 connector to "Base/Lid" connector on the rear panel of UNO-CONTROLLER.
- 2. Connect the Base cable of the Chamber Base to its corresponding connector of WP-CABLE. Connect the RED labeled connector of WP-CABLE to its corresponding connector of Y-CABLE-1.
- 3. Connect the Lid cable of the Chamber Lid to its corresponding connector of WP-CABLE. Connect the YELLOW labeled connector of WP-CABLE to its corresponding connector of Y-CABLE-1.

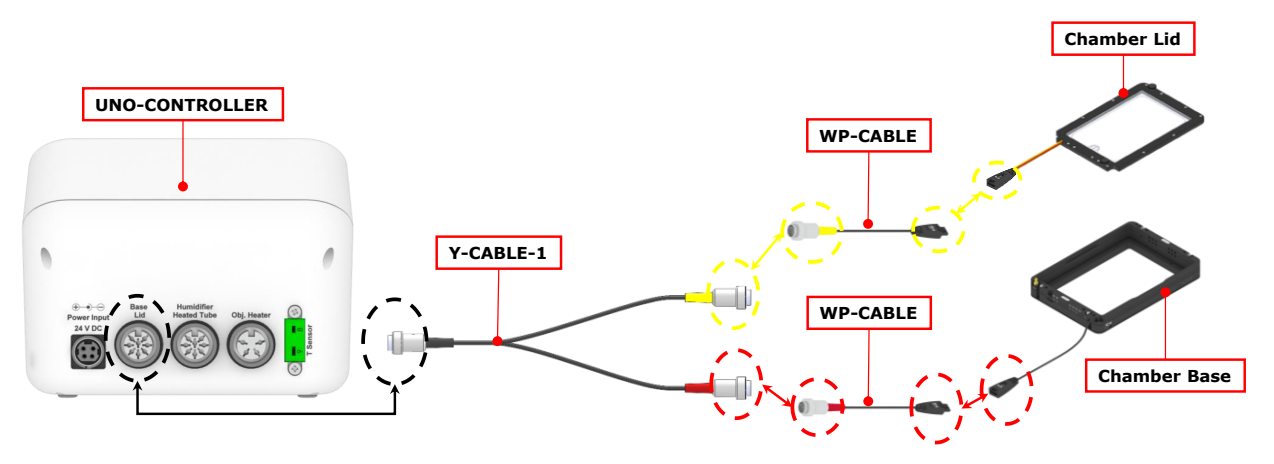

*Figure 8. Chamber Base and Chamber Lid - Connection.*

<span id="page-14-0"></span>*Tip ► Connecting cables are equipped with identification tags to guide you through the installation process.*

*Note ► If the Base cable or the Lid cable is equipped with a DIN connector, attach it to its corresponding connector of Y-CABLE-1.* 

#### $7.2$ **Connection of GF-MIXER-HM (Humidity Module)**

This section describes how to install GF-MIXER-HM, the Humidity Module, included in UNO-T-H-PREMIXED and UNO-T-H-CO2 configurations. Follow the steps below for a correct installation:

- 1. Connect TUBE-E to the connector located inside the Humidifier Cap (see image 1 in [Figure 9\)](#page-15-0).
- 2. Fill the Humidifier Bottle with distilled water and insert the TUBE-E with the Humidifier Cap. Make sure to place the O-RING on the lip of Humidifier Bottle's neck (see image 2 i[n Figure 9\)](#page-15-0).
- 3. Screw the Humidifier Cap and place the Humidifier Bottle in its heater (see image 3 i[n Figure 9\)](#page-15-0).

The Humidifier Cap is equipped with a Gas Inlet connector, barb connector for 4 mm I.D. silicon tube, and a Gas Outlet connector, push to fit connector for 6 mm O.D. rigid tube (see image 4 i[n Figure 9\)](#page-15-0).

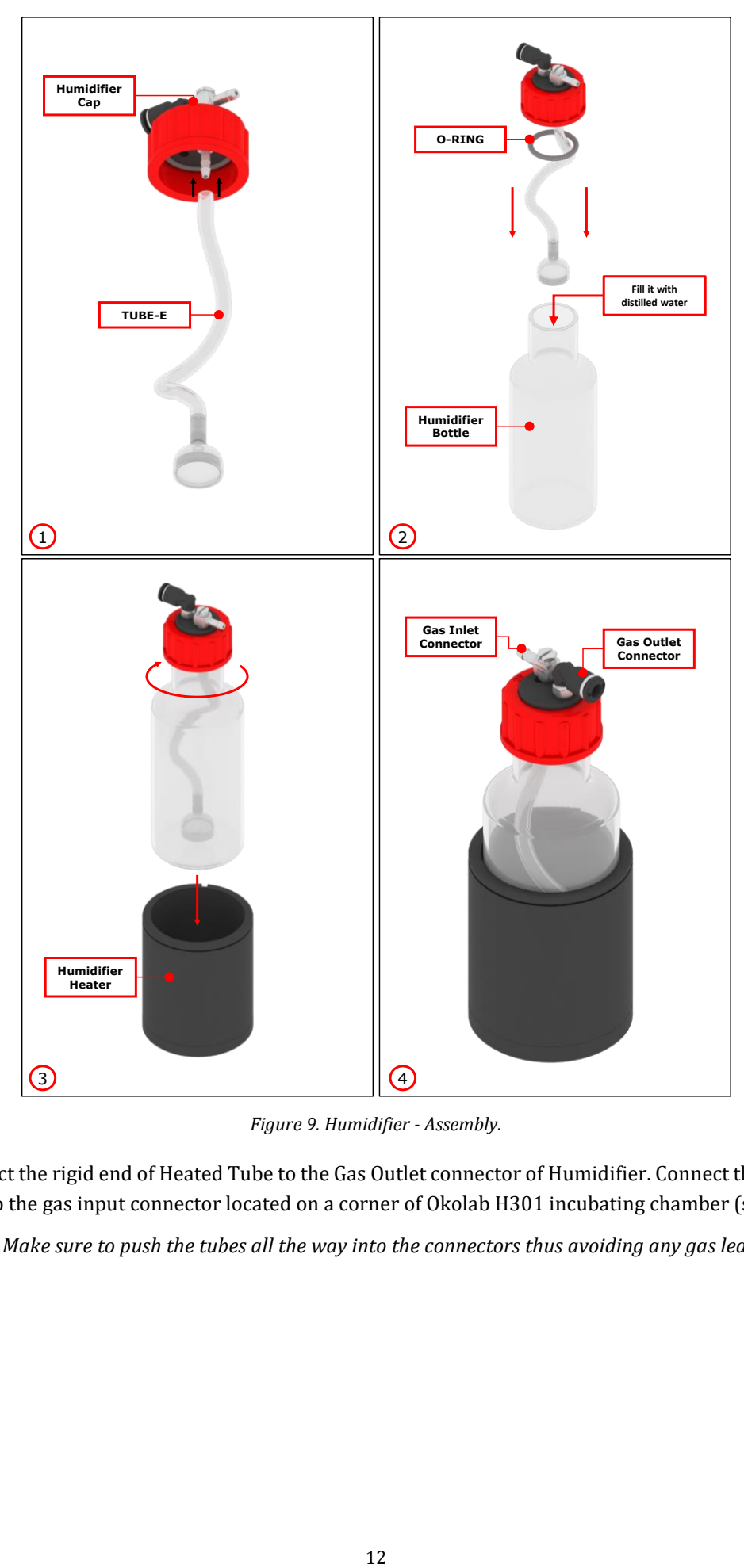

*Figure 9. Humidifier - Assembly.*

<span id="page-15-0"></span>Connect the rigid end of Heated Tube to the Gas Outlet connector of Humidifier. Connect the silicon end of Heated Tube to the gas input connector located on a corner of Okolab H301 incubating chamber (see [Figure 10\)](#page-16-0).

*Tip ► Make sure to push the tubes all the way into the connectors thus avoiding any gas leak.*

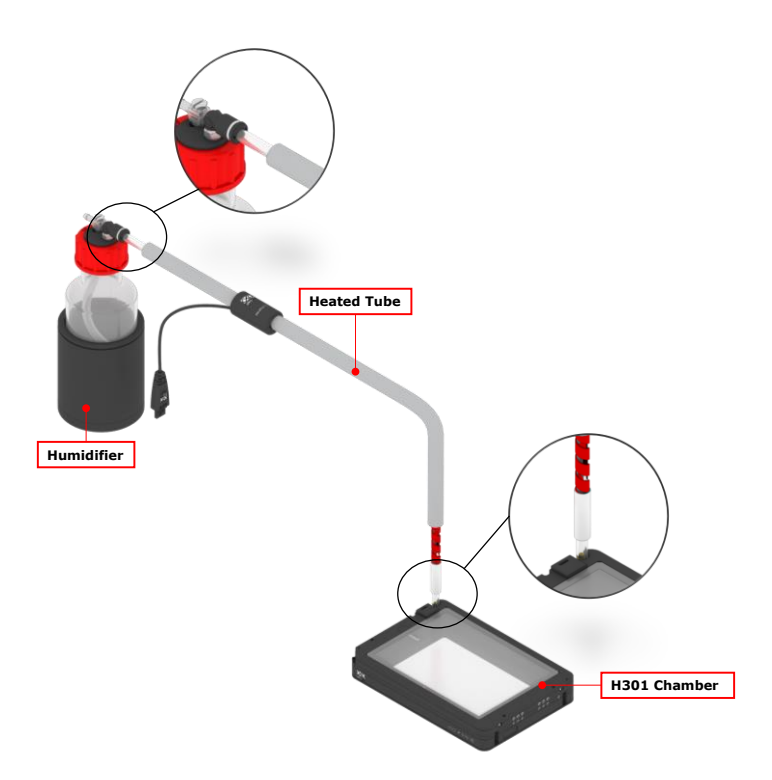

*Figure 10. Heated Tube - Assembly.*

<span id="page-16-0"></span>Follow the instructions below to connect GF-MIXER-HM, the Humidity Module, to UNO-CONTROLLER (see [Figure 11\)](#page-16-1):

- 1. Connect the Y-CABLE-2 connector to "Humidifier/Heated Tube" connector on the rear panel of UNO-CONTROLLER.
- 2. Connect the GREEN labeled Humidifier Heater cable of the Humidifier to its corresponding connector of Y-CABLE-2.
- 3. Connect the Heated Tube cable to its corresponding connector of WP-CABLE. Connect WP-CABLE to the GREY labeled connector of Y-CABLE-2.

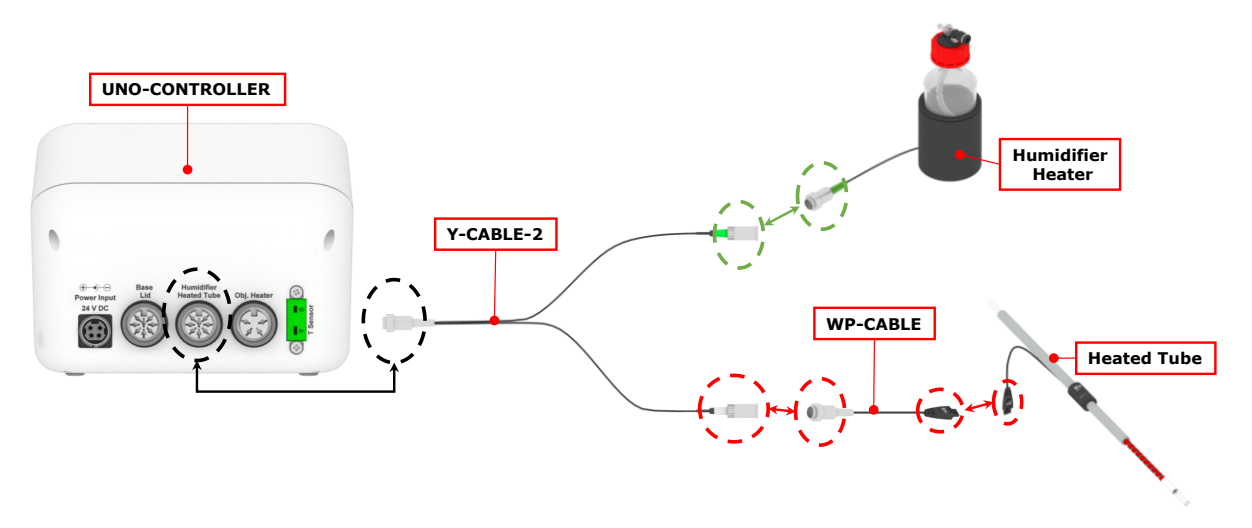

*Figure 11. GF-MIXER-HM - Connection.*

<span id="page-16-1"></span>*Tip ► Connecting cables are equipped with identification tags to guide you through the installation process.*

#### $7.3$ **Gas Connection**

# **7.3.1 Gas connection for UNO-T-H-PREMIXED**

UNO-T-H-PREMIXED is suitable or applications with premixed gas supply. Follow the steps below for a correct installation:

1. Install the GF-REGULATOR between the premixed gas supply and the Humidifier (see [Figure 13\)](#page-18-0). Use TUBE-A to connect the premixed gas supply to the push to fit input connector for a 6 mm O.D. rigid tube of the GF-REGULATOR (see [Figure 13\)](#page-18-0).

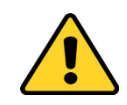

During this operation make sure that both the premixed gas tank and the GF-REGULATOR are closed.

Be careful to follow the direction of the arrow on the rear of the GF-REGULATOR for the correct gas in-out orientation (see [Figure 12\)](#page-17-0).

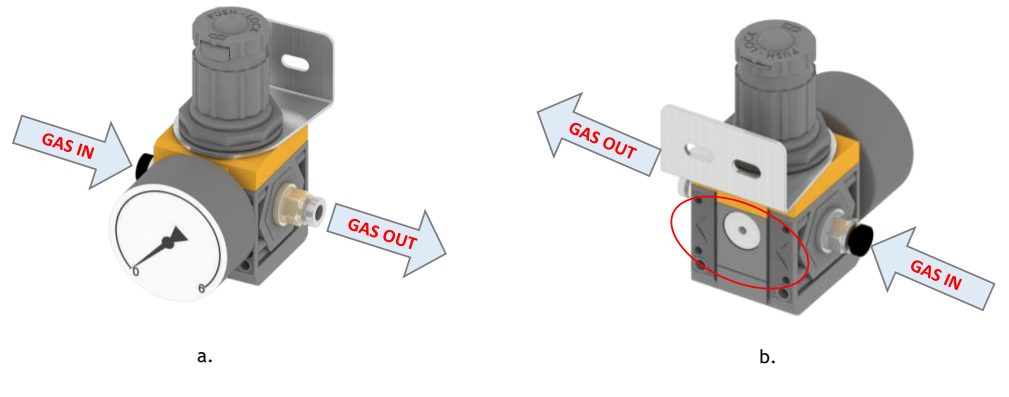

*Figure 12. GF-REGULATOR - front and rear view (a - b).*

<span id="page-17-0"></span>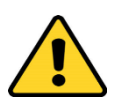

The premixed gas tank must be equipped with a pressure regulator to decrease the pressure from the pressure tank to 4 barg (58 psig).

Do not exceed 10 barg (145 psig) for GF-REGULATOR inlet gas pressure. This may damage the GF-REGULATOR.

2. Connect the blue rigid end of TUBE-C to the output connector of GF-REGULATOR. Connect the silicon end of TUBE-C to the Gas Inlet gas connector of the Humidifier (see [Figure 13\)](#page-18-0). TUBE-C is equipped with a PTFE filter in the middle. Make sure to install the TUBE-C in the direction of the gas flow indicated by the labels on both ends of TUBE-C and on both sides of the PTFE filter.

*Tip ► Replace the PTFE filter each 2-3 months of continuous operation or if you see water in the inner part of the filter.*

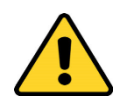

Do not use TUBE-C without the PTFE filter.

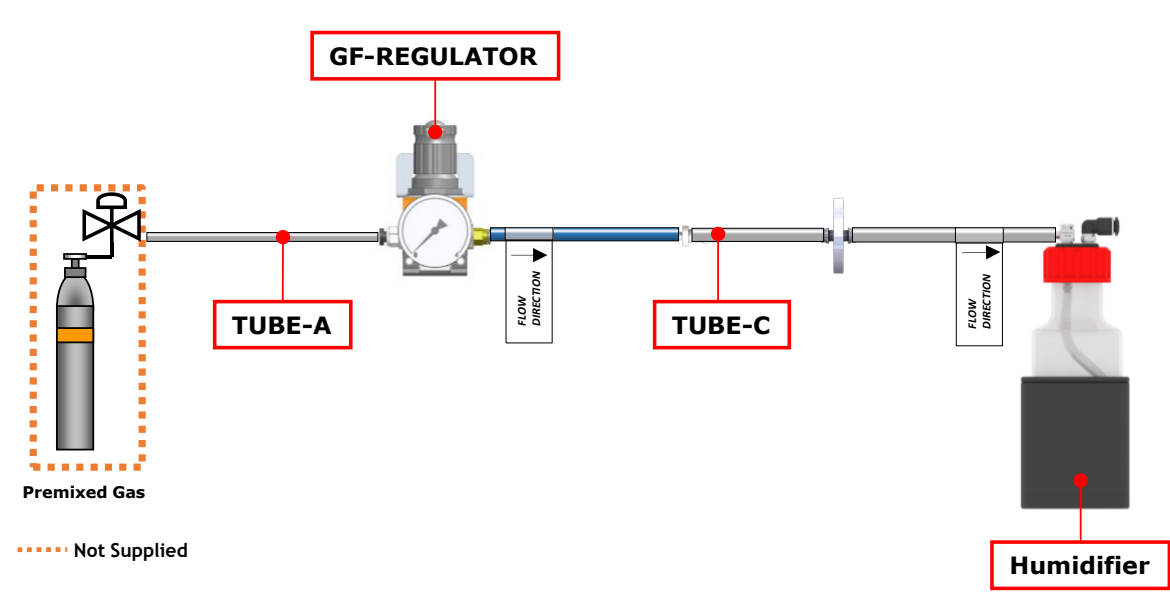

*Figure 13. UNO-T-H-PREMIXED - Gas connection.*

<span id="page-18-0"></span>*Tip ► Make sure to push the tubes all the way into the connectors thus avoiding any gas leak.*

The GF-REGULATOR provides an easy output gas flow rate regulation in the range 0.17 – 0.41 l/min, thanks to its calibrated orifice. Regulate the pressure of the GF-REGULATOR to obtain the desired gas flow rate. [Table 1](#page-18-1) shows the relation between pressure and the gas flow rate for the GF Regulator.

| <b>Pressure</b><br>[barg] | <b>Gas Flow Rate</b><br>[1/min] |
|---------------------------|---------------------------------|
| 0.2                       | 0.17                            |
| 0.4                       | 0.22                            |
| 0.6                       | 0.27                            |
| 0.8                       | 0.32                            |
| 1.0                       | 0.37                            |
| 1.2                       | 0.41                            |

*Table 1. GF-REGULATOR- Pressure vs Gas Flow Rate.*

<span id="page-18-1"></span>*Tip ► If the desired gas flow rate is 0.27 l/min, the pressure of the GF-REGULATOR has to be set at 0.6 barg (8.7 psig).*

*Tip ► Okolab suggests setting the gas flow rate in the range 0.3 – 0.4 l/min. If the total control volume is* 

[Figure 14](#page-19-0) shows how to use the GF-REGULATOR correctly:

- A. Pull the knob up to release the lock.
- B. Rotate the knob until the pressure reaches the desired value (clockwise/counterclockwise to increase/decrease the pressure).
- C. Push the knob down to lock it.

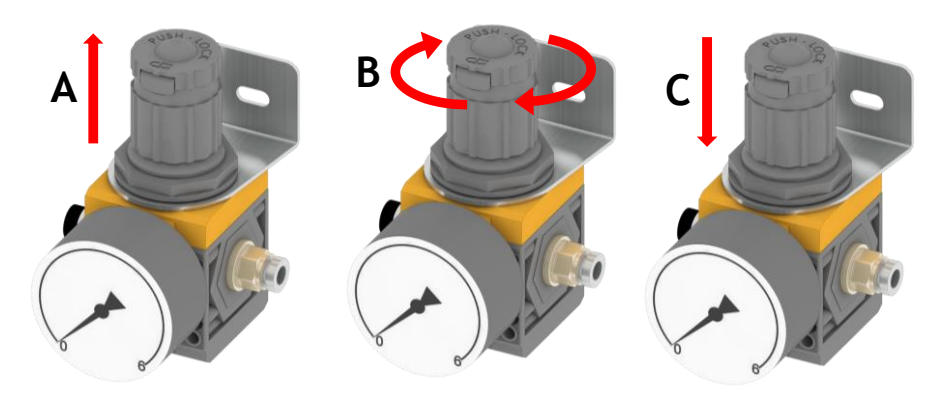

*Figure 14. GF-REGULATION - Use.*

# <span id="page-19-0"></span>**7.3.2 Gas Connection for UNO-T-H-CO2**

UNO-T-H-CO2 is suitable for applications with 100% CO2 and background air. Follow the steps below for a correct installation:

1. Install the pressure gauge between the CO2 supply and the 2GF-MIXER (see [Figure 15\)](#page-20-0). The pressure gauge is equipped with a push to fit input connector for a 6 mm O.D. rigid tube.

*Tip ► Cut and use TUBE-A according to your needs. TUBE-A is suitable for connecting the CO2 supply to the gas input of the pressure gauge.*

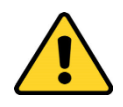

During this operation make sure that both the CO2 tank and the pressure gauge are closed.

Be careful to follow the direction of the arrow on the rear of the pressure gauge for the correct gas in-out orientation.

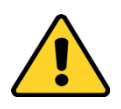

The CO2 tank must be equipped with a pressure regulator to decrease the pressure from the pressure tank to 2 barg (29 psig).

Do not exceed 10 barg (145 psig) for the pressure gauge inlet gas pressure. This may damage the pressure gauge.

- 2. Use TUBE-A to connect the output connector of the pressure gauge to the "CO2 In" push to fit connector on the rear panel of 2GF-MIXER (see [Figure 15\)](#page-20-0). Set the pressure at 1 barg (14.5 psig).
- 3. Connect TUBE-B between the OKO-AP gas connector and the "Air In" push to fit connector on the rear panel of 2GF-MIXER (see [Figure 15\)](#page-20-0). TUBE-B is equipped with a PTFE filter in the middle. Make sure to install the TUBE-B in the direction of the gas flow indicated by the labels on both ends of TUBE-B and on both sides of the PTFE filter.

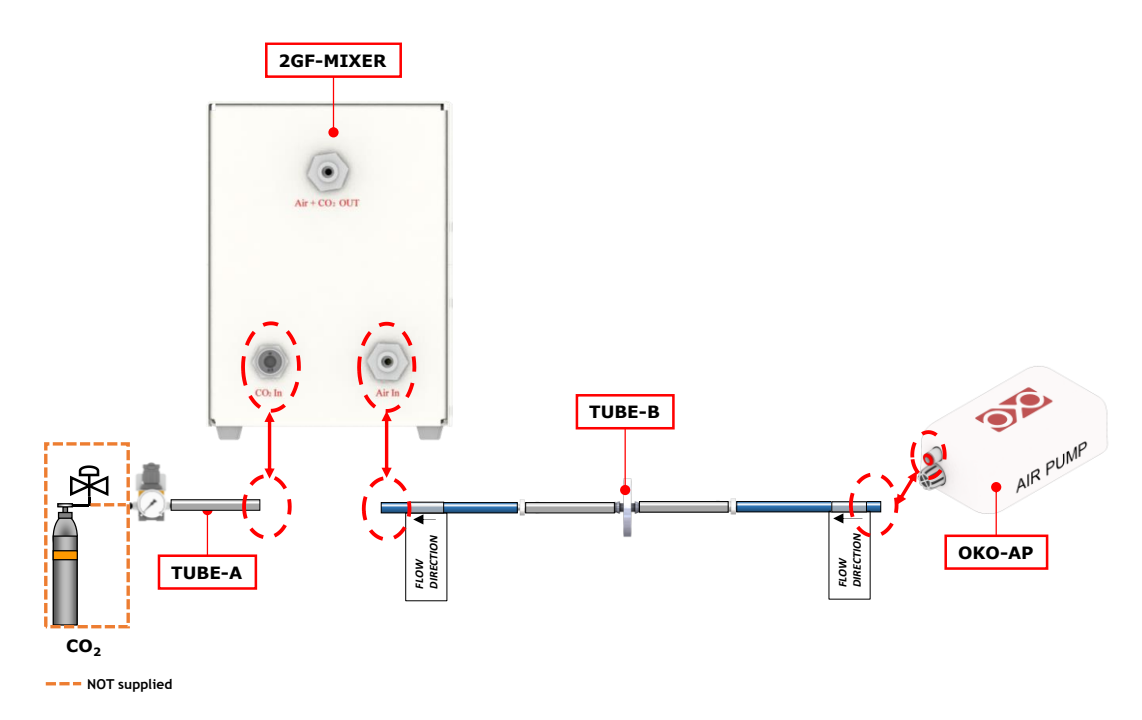

*Figure 15.UNO-T-H-CO2 - Inlet gas connection.*

<span id="page-20-0"></span>OKO-AP features two alternative outlet air flow rate: Low Flow (in the range 0 – 0.5 l/min) and High Flow (in the range 0.5l/min – 1.0 l/min). Slide to the right the manual switch placed on the bottom panel of OKO-AP to select the High Flow mode (see image A in [Figure 16\)](#page-20-1). Slide to the left the manual switch to select the Low Flow mode (see image B i[n Figure 16](#page-20-1) ).

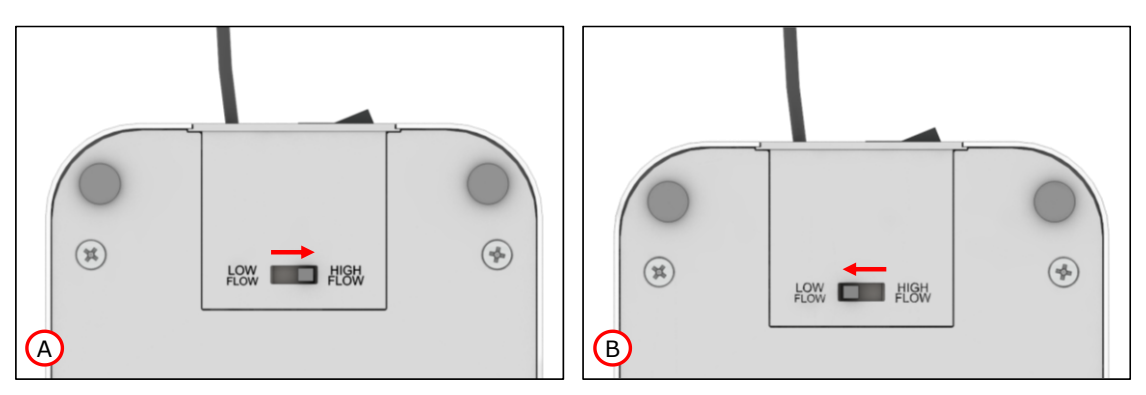

*Figure 16. OKO-AP – Low Flow and High Flow.*

<span id="page-20-2"></span><span id="page-20-1"></span>*Note ► To switch OKO-AP on use the Power switch on the rear panel (see [Figure 17\)](#page-20-2).*

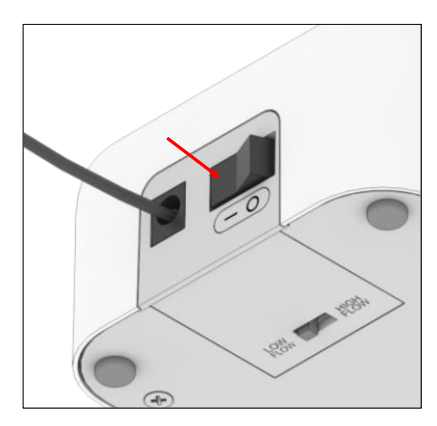

*Figure 17. OKO-AP – Power switch.*

4. Connect the blue rigid end of TUBE-C to the "Air + CO2 OUT" push to fit connector of on the rear panel of 2GF-MIXER. Connect the silicon end of TUBE-C to the Gas Inlet gas connector of the Humidifier (see [Figure](#page-21-0)  [18\)](#page-21-0). TUBE-C is equipped with a PTFE filter in the middle. Make sure to install the TUBE-C in the direction of the gas flow indicated by the labels on both ends of TUBE-C and on both sides of the PTFE filter.

*Tip ► Replace the PTFE filter of TUBE-B and TUBE-C each 2-3 months of continuous operation or if you see water in the inner part of the filter.*

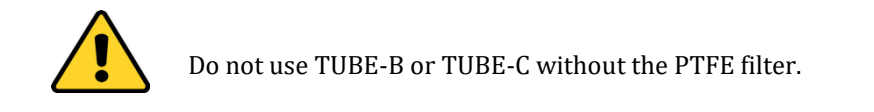

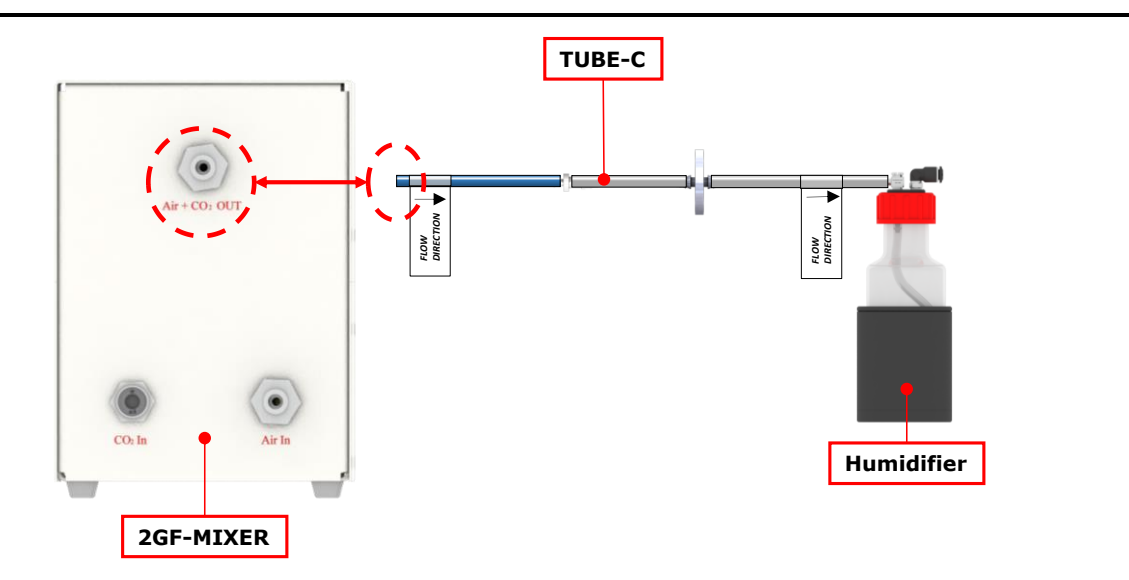

*Figure 18. UNO-T-H-CO2 – TUBE-C connection.*

<span id="page-21-0"></span>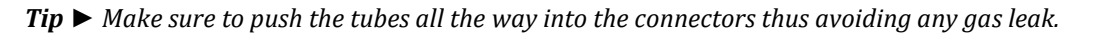

# *7.3.2.1 How to use 2GF-MIXER*

The 2GF-MIXER generates a CO2/air mixture with an adjustable CO2 concentration in the range 0-15%. The desired CO2 concentration is obtained by regulating the air and CO2 flow rate, in the range  $0.1 - 1$  l/min and 0.013 – 0.13 l/min respectively, using the two floating ball flow meters.

Do not use the 2GF-MIXER as closing-opening valves. Once regulated the flow rate (at inlet CO2 pressure of 1barg), use the 2GF-MIXER carefully only for fine regulations.

Follow the instructions below:

- 1. Open the gas valves about 15 minutes before inserting the sample in the H301 Okolab incubating chamber.
- 2. [Table 2](#page-22-0) reports the CO2 and air flow rates to be set in order to obtain a concentration of CO2 equal to 5% at the 2GF-MIXER outlet. "Target Gas Percentage" indicates the desired outlet gas percentage that the operator wants during the experiment. "Gas flow rate", in litre per minute [l/min], are the values of gas flow rate to be set on the graduated scale on the front panel of 2GF-MIXER. "Total" column reports the measured the total gas flow rate at the 2GF-MIXER outlet.

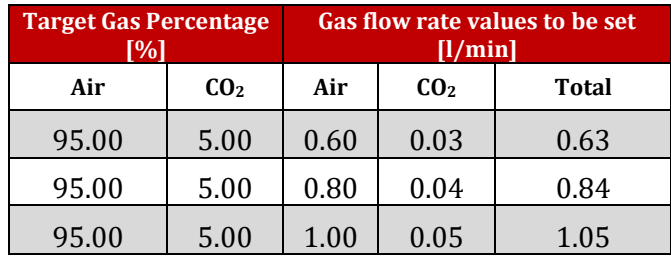

*Table 2. 2GF-MIXER flow rate regulation for 5% CO2 concentration.*

<span id="page-22-0"></span>*Note ► If you need, ask Okolab for other Target Gas Percentage values.*

**Example:** If the target Air percentage is 95.00% and the target CO2 percentage is 5.00%, there are three possibilities to realize the desired gas percentage (se[e Table 2\)](#page-22-0).

*Note ► Values reported in [Table 2](#page-22-0) have been optimized considering the CO2 consumption, condensation (normally it decreases if the outlet total gas flow rate increases) and medium evaporation (normally it decreases if the outlet total gas flow rate decreases).*

If the desired outlet total gas flow rate is 0.84 l/min, the air flow rate has to be set at 0.80 l/min and the CO2 flow rate at 0.04 l/min.

3. Flow rate regulation means turning the knob until the floating-ball is placed in correspondence of the desired value (see [Figure 19\)](#page-22-1). Notice that the correct position of the floating-ball (black sphere in [Figure](#page-22-1)  [19\)](#page-22-1) is having its middle point in correspondence of the desired graduate scale value.

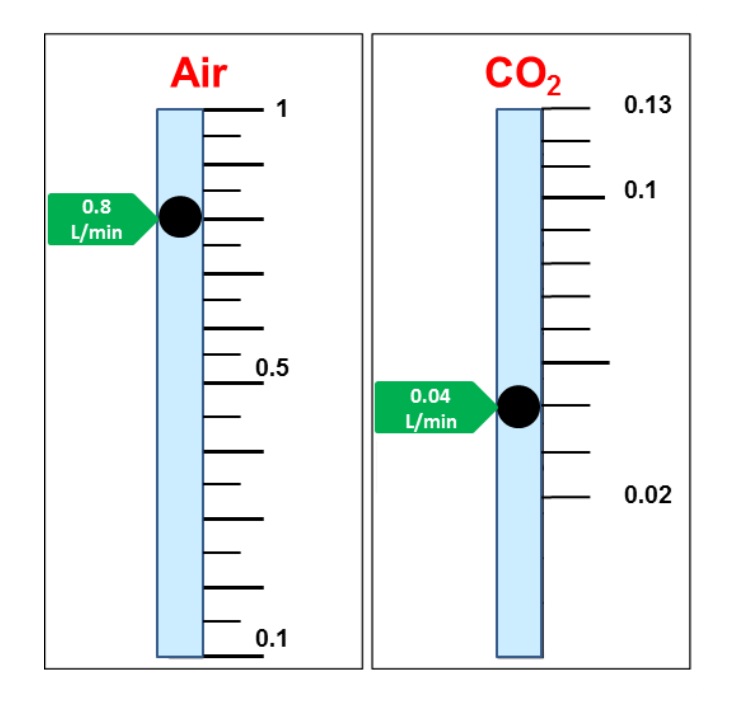

*Figure 19. 2GF-MIXER - Graduated scales.*

<span id="page-22-1"></span>*Tip ► If you use a premixed gas tank supply (95% air and 5% CO2), Okolab suggests that the premixed gas supply should be connected to the "Air in" connector on the rear panel of the 2GF-MIXER. The air flow rate should be set at 0.1 l/min. Make sure that the CO2 valve is totally closed.*

#### 7.4 **Connection of T Sensor**

Plug the T Sensor to the green port placed on the rear panel of UNO-CONTROLLER (se[e Figure 20\)](#page-23-0).

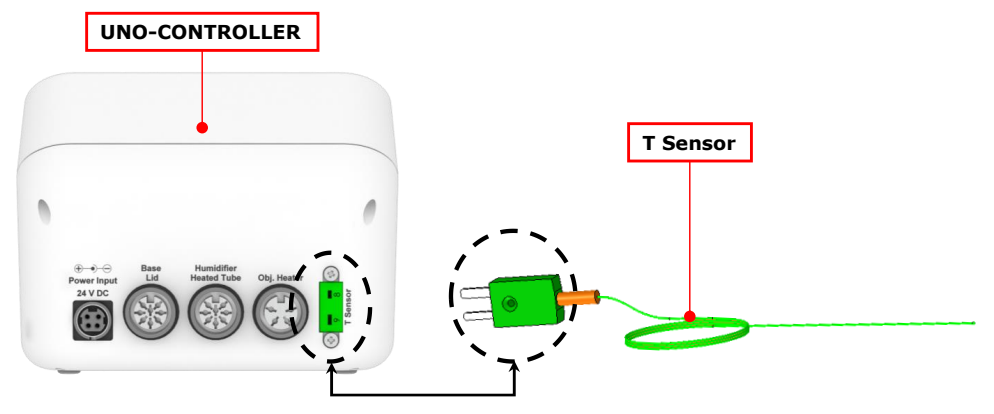

*Figure 20. T Sensor - Connection.*

<span id="page-23-0"></span>*Tip ► T Sensor has two connector pins of different dimensions. Make sure to follow the right direction of entry into the openings UNO-CONTROLLER's green connector. Insert the widest connector pin of T Sensor into the bottom opening of UNO-CONTROLLER's green connector.*

#### 7.5 **Connection of the OBJ-COLLAR (optional)**

To connect the OBJ-COLLAR to UNO-CONTROLL, follow the instructions below:

1. Assembly the OBJ-COLLAR around the objective heater (see [Figure 21\)](#page-23-1).

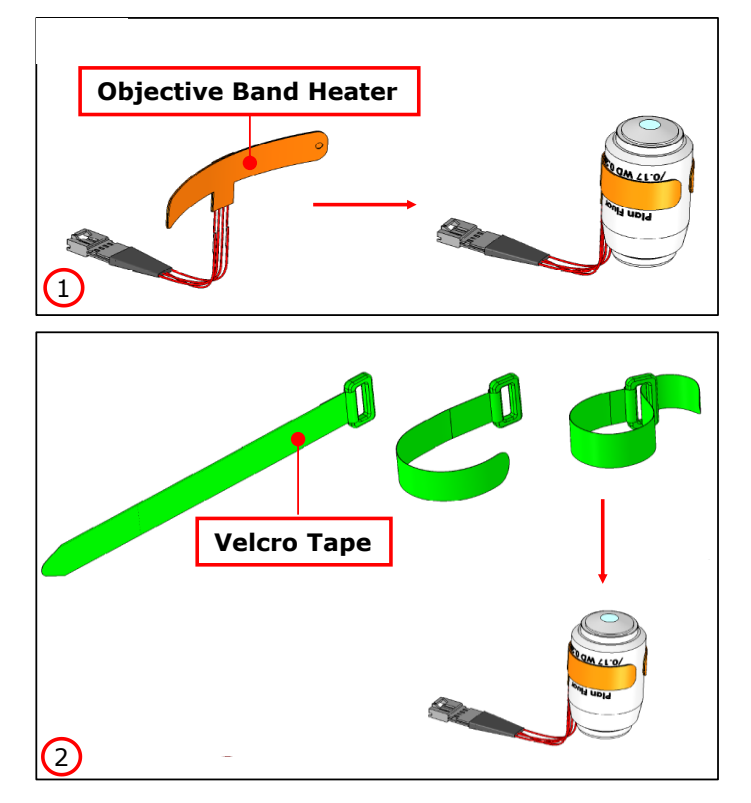

*Figure 21. OBJ-COLLAR - Assembly.*

<span id="page-23-1"></span>2. Connect the OBJ-COLLAR cable to its corresponding connector of the WP-CABLE (se[e Figure 22\)](#page-24-0).

3. Connect the WP-CABLE to "Obj. Heater" connector on the rear panel of UNO-CONTROLLER (see [Figure](#page-24-0)  [22\)](#page-24-0).

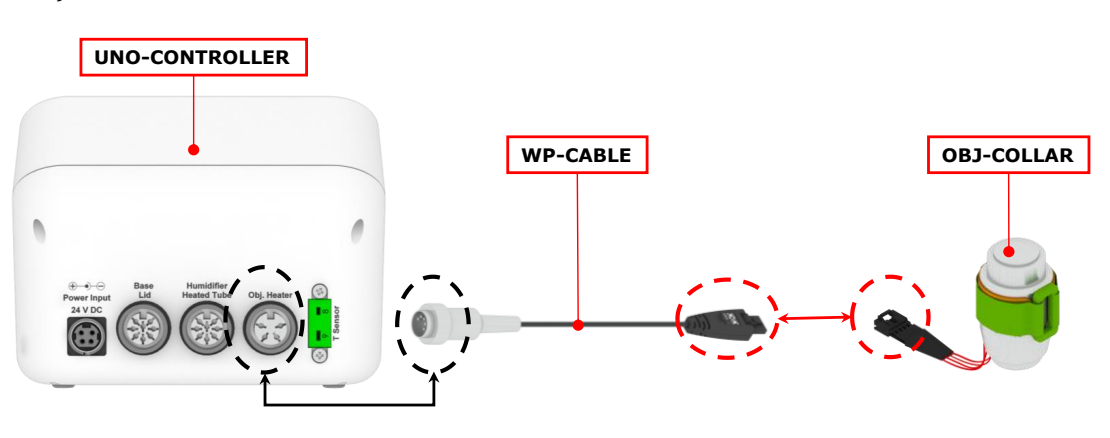

*Figure 22. OBJ-COLLAR - Connection.*

<span id="page-24-0"></span>*Tip ► Connecting cables are equipped with identification tags to guide you through the installation process.*

#### 7.6 **MINI-USB port**

The MINI-USB provides the connection for the supplied MINI-USB-OTG cable or a standard MINI-USB cable.

# **7.6.1 Connection of MINI-USB-OTG cable**

Use the supplied MINI-USB-OTG cable to connect a USB pen drive (not supplied) to UNO-CONTROLLER, as shown in [Figure 23.](#page-24-1)

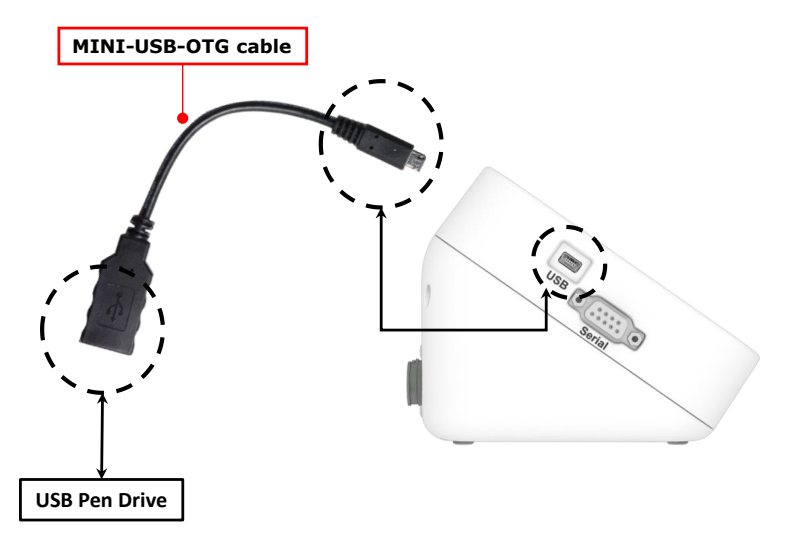

*Figure 23. MINI-USB-OTG cable - Connection.*

## <span id="page-24-1"></span>**7.6.2 Connection of MINI-USB cable**

Use a standard MINI-USB cable to connect UNO-CONTROLLER to a PC, as shown in [Figure 24.](#page-25-0) UNO-CONTROLLER can communicate with the PC by using:

- DATA-LOG software. The software allows to log and analyze the data provided by UNO-CONTROLLER via PC. Refer to DATA-LOG user manual for more info.
- SDK (OKOLAB API) for integration in third party software [http://www.oko](http://www.oko-lab.com/support#soft_int_tools)lab.com/support#soft int tools.

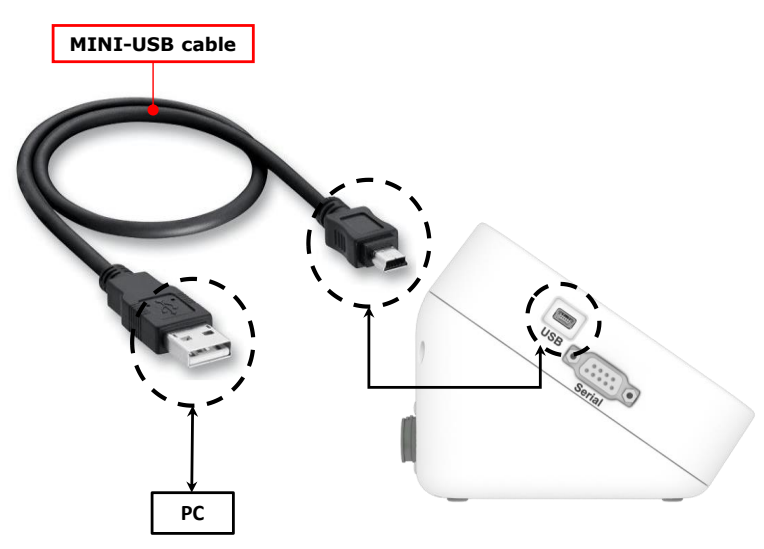

*Figure 24. MINI-USB cable - Connection.*

#### <span id="page-25-0"></span> $7.7$ **RS232 Serial port**

Use a standard RS232 serial cable to connect UNO-CONTROLLER to a PC as shown in [Figure 25.](#page-25-1) This option is advisable when the PC is at a distance greater than 10 meters from UNO-CONTROLLER.

You can interface with UNO-CONTROLLER via PC by using:

- DATA-LOG software. The software allows to log and analyze the data provided by UNO-CONTROLLER via PC. Refer to DATA-LOG user manual for more info.
- SDK (OKOLAB API) for integration in third party software [http://www.oko](http://www.oko-lab.com/support#soft_int_tools)[lab.com/support#soft\\_int\\_tools.](http://www.oko-lab.com/support#soft_int_tools)

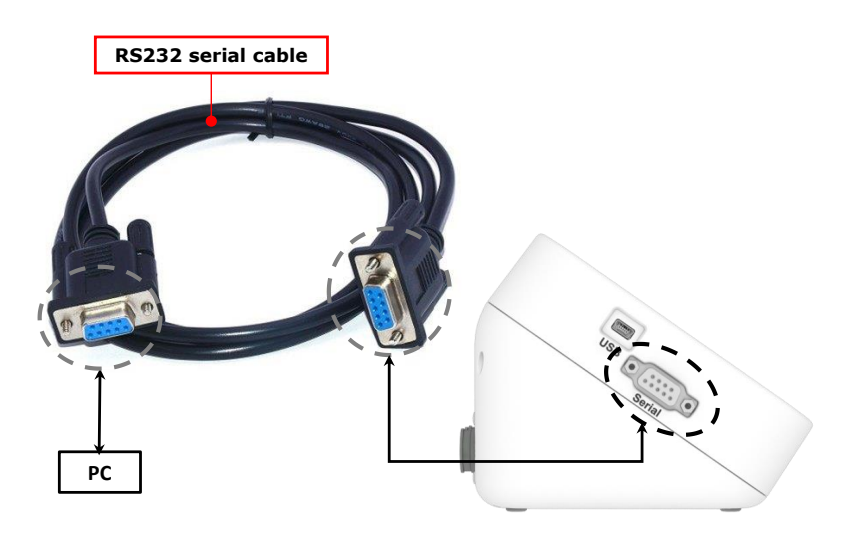

<span id="page-25-1"></span>*Figure 25. RS232 serial cable - Connection.*

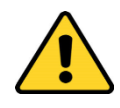

Without a serial port COM, to install the Serial Communication cable to your PC, you need to install a USB to serial converter following the manufacturer instructions. If you want to log, you have to use the COM port number that Windows assigned to the drive.

## 8 User Interface

This chapter describes the user interface of UNO-CONTROLLER.

#### 8.1 **Home page**

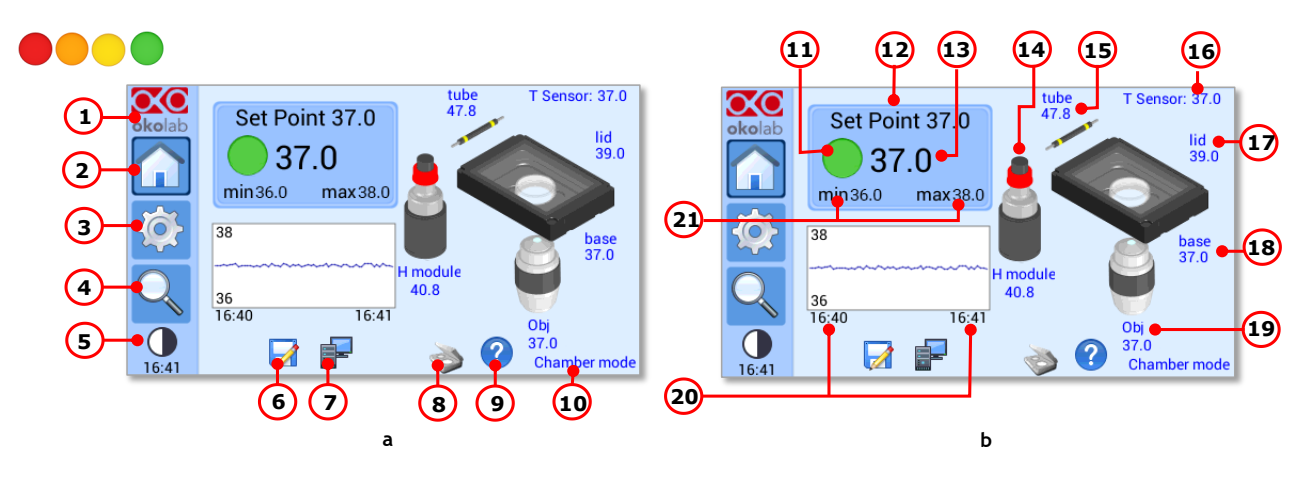

*Figure 26. Homepage of UNO-CONTROLLER Touch Screen Display.*

- 1. *Info.* Press here to access the Info page (see paragrap[h 8.5\)](#page-62-0).
- 2. *Home*. To open the Homepage.
- 3. *Settings.* Press here to access system options and settings (see paragraph [8.2\)](#page-30-0).
- 4. *Status*. Press here to access the Status page (see paragrap[h 8.3\)](#page-62-1).
- 5. *Display mode.* Press here to switch the display mode (see paragraph [8.4\)](#page-62-2).
- 6. *Logging* icon. See paragraph [8.2.6](#page-50-0) for more information.
- 7. *PC* or *USB Connection* indicator. It appears when UNO-CONTROLLER is connected to a PC using a standard MINI-USB cable.
- 8. *Open/Close Incubator* icon. Open incubator feature is available for Sample Control mode (see paragraph [8.2.1.2\)](#page-32-0).
- 9. *Support.* To open Support page.
- 10. *Control mode* indicator. It reports Sample Control mode or Chamber Control mode (see paragraph [8.2.1\)](#page-30-1).
- 11. *Status* indicator (see paragraph [8.1.3\)](#page-29-0).
- 12. *Temperature Set point*. See paragrap[h 8.1.1](#page-28-0) to learn how to change the set point.
- 13. *Temperature current* value.
- 14. *Temperature at the Humidifier*.
- 15. *Temperature at the Heated Tube*.
- 16. *Temperature read by T sensor.*
- 17. *Temperature at the Chamber Lid.*
- 18. *Temperature at the Chamber Base.*
- 19. *Temperature at the Objective Heater.*
- 20. *Chart history length* set at 1 minute.
- 21. *Min/max Temperature values* within the time-frame set in the Options subpage (see paragrap[h 8.2.8.1\)](#page-56-0).

## <span id="page-28-0"></span>**8.1.1 How to enter the Setpoint**

To input a new Temperature Setpoint, touch the corresponding tab, as indicated in [Figure 27](#page-28-1) a. The Setpoint regulation page will appear as in the [Figure 27](#page-28-1) b. You can modify the Setpoint by clicking on *+ and –* (pointer 1 in [Figure 27](#page-28-1) b). Once you have input the new Temperature Setpoint, press *Set* (pointer 2 i[n Figure 27](#page-28-1) b) to save or *Cancel* to undo.

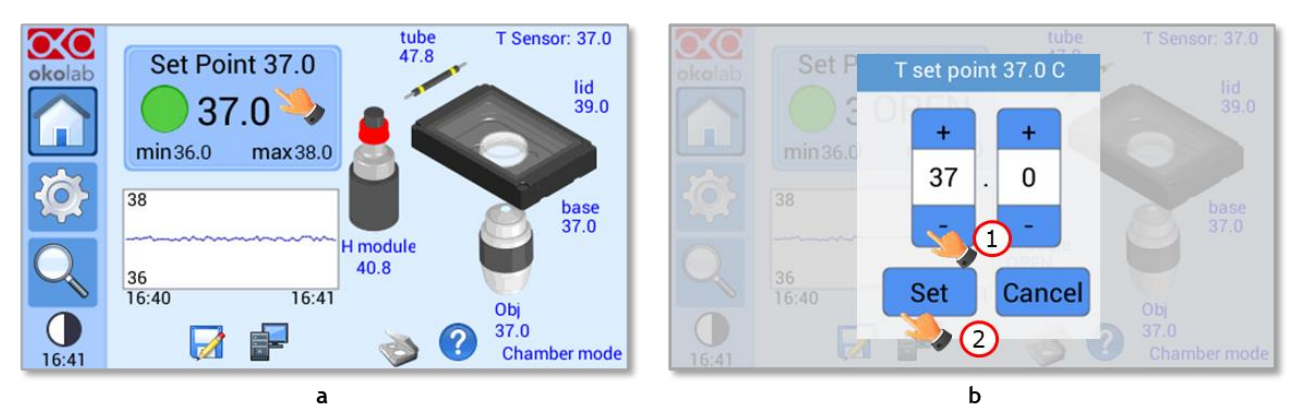

*Figure 27. How to change the Temperature Setpoint (a – b).*

<span id="page-28-1"></span>*Tip ►After any change in the Setpoint value, UNO-CONTROLLER enters into a transient regime, the Status Indicator and the TOP LED (see [Figure 29\)](#page-29-1) turn yellow (see paragraph [8.1.3\)](#page-29-0). During the transient regime, UNO-CONTROLLER will not trigger on alarm. The maximum duration of the transient regime is set by the operator as indicated in paragraph [8.2.7.](#page-54-0)*

# **8.1.2 Graph view**

Press on the Temperature evolution chart (pointer 1 i[n Figure 28\)](#page-28-2) to open the Graph view page. Check the box *Grid* (pointer 2 i[n Figure 28\)](#page-28-2), to show the grid behind the graph.

<span id="page-28-2"></span>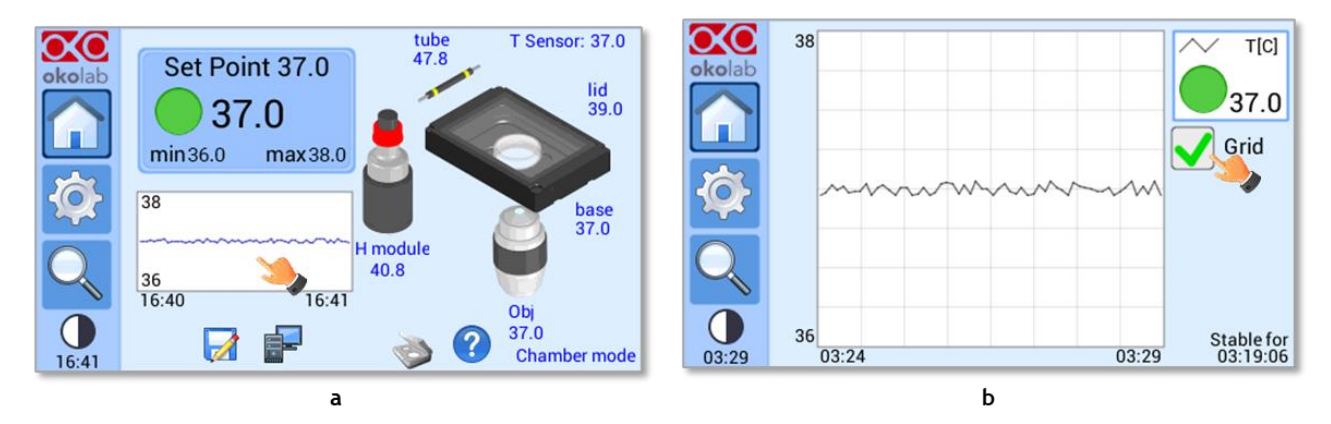

*Figure 28. Graph view page (a – b).*

# <span id="page-29-0"></span>**8.1.3 Controller Status: colours led and meaning**

UNO-CONTROLLER can assume four different status, which are represented by the colors assumed by the Status Indicator and by the TOP LED (see [Figure 29\)](#page-29-1):

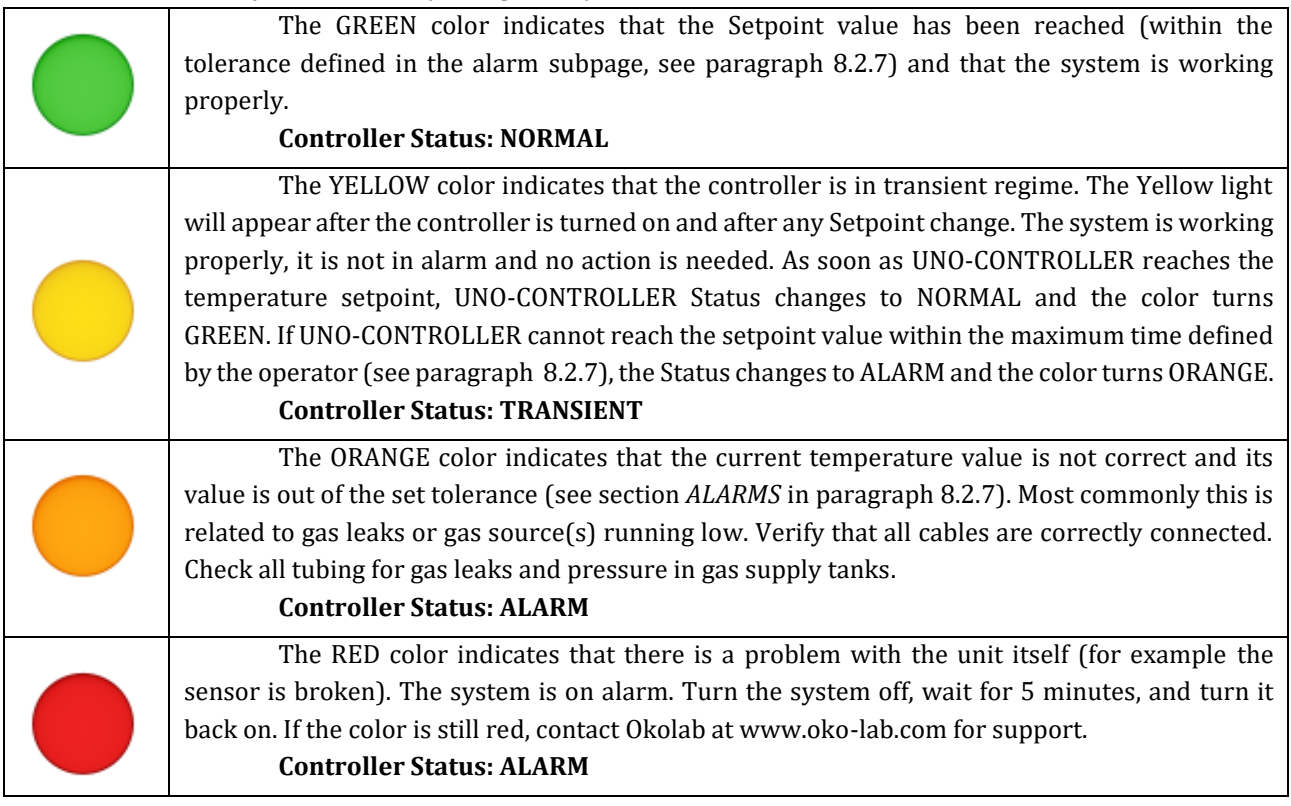

*Tip ► The TOP LED follows the same color code as the Status Indicator (see [Figure 29\)](#page-29-1). To enable/disable the TOP LED follow the instruction reported in paragraph [8.2.8.5.](#page-58-0)*

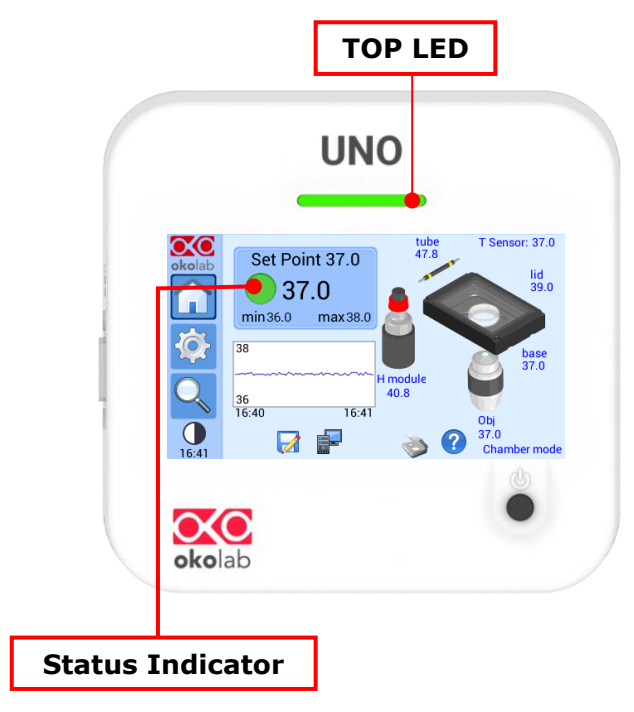

<span id="page-29-1"></span>*Figure 29. Status Indicator and TOP LED.* 

#### <span id="page-30-0"></span>8.2 **Settings**

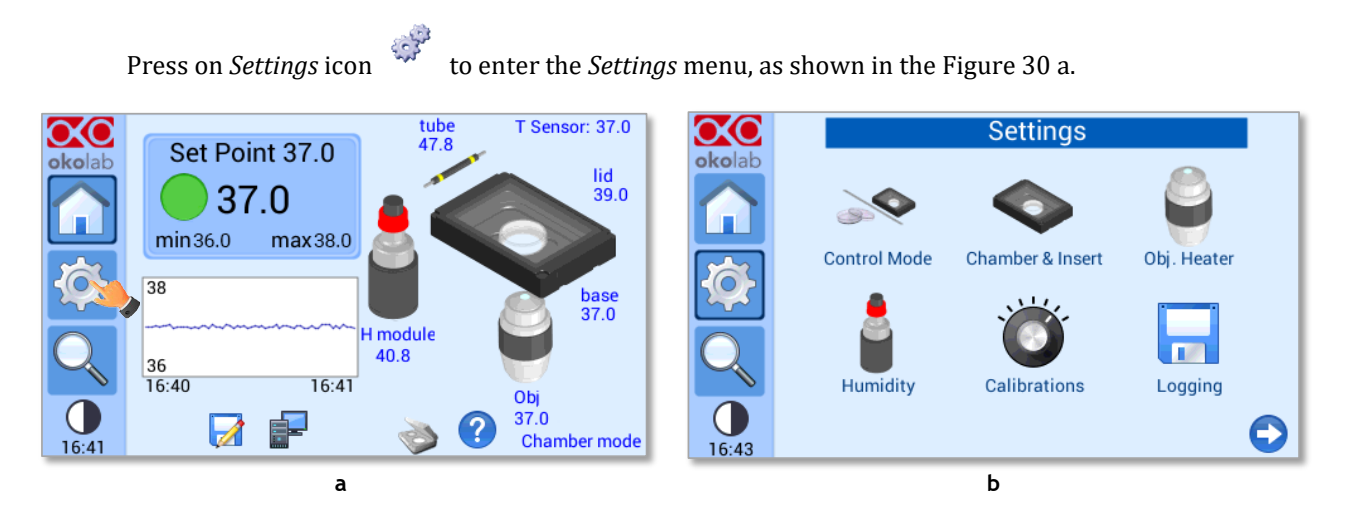

*Figure 30. How to enter the Settings menu (a – b).*

<span id="page-30-2"></span>Press the arrow in the bottom right corner of the page (see [Figure 31](#page-30-3) a) to open the second page of the *Settings* menu (see [Figure 31](#page-30-3) b).

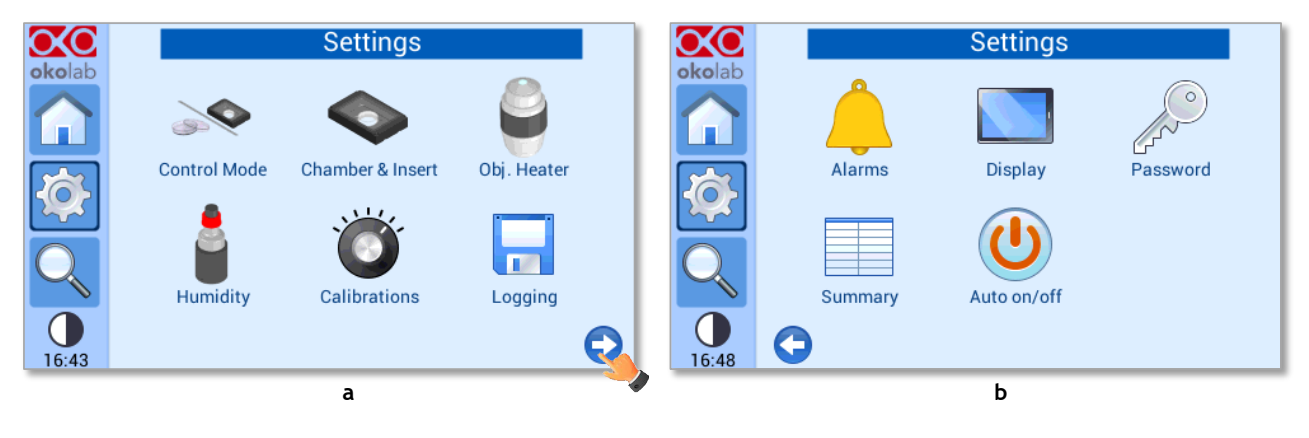

*Figure 31. Settings menu (a -b).*

# <span id="page-30-3"></span><span id="page-30-1"></span>**8.2.1 Control Mode**

<span id="page-30-4"></span>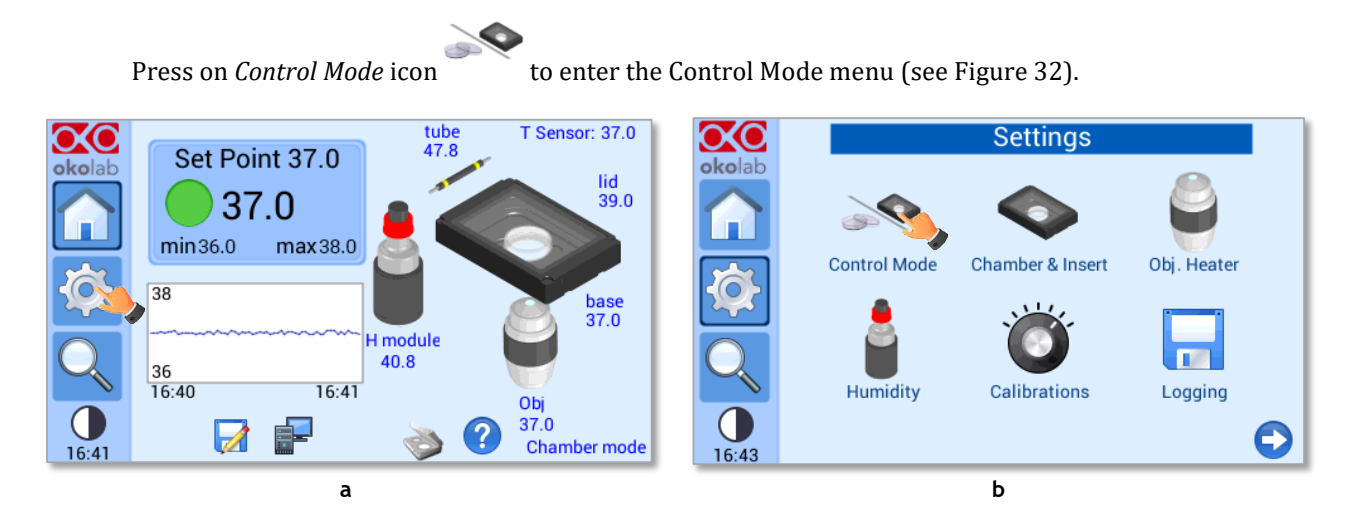

*Figure 32. How to enter the Control Mode menu (a – b).*

UNO-CONTROLLER can work in two alternative modes: **Chamber Control** mode (see paragraph [8.2.1\)](#page-30-1) and **Sample Control** mode (see paragrap[h 8.2.1.2\)](#page-32-0).

*Note ► The Chamber Control mode is set by default.*

# *8.2.1.1 Chamber Control mode*

To select the Chamber Control mode, press on the Chamber icon (see pointer 1 in [Figure 33](#page-31-0) b) and press on *Save* to confirm (see pointer 2 in [Figure 33](#page-31-0) b).

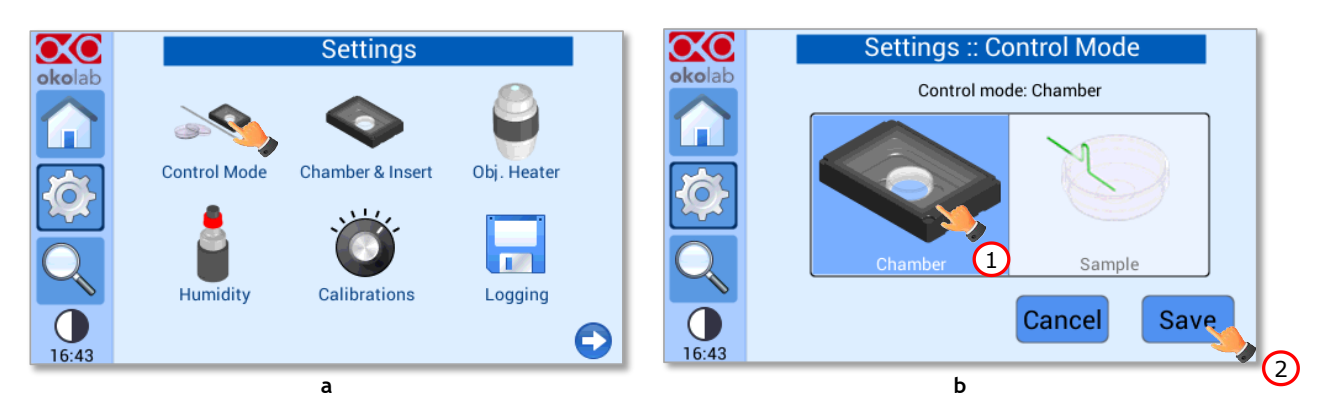

*Figure 33. Settings – Control Mode – Chamber Control mode (a – b).*

<span id="page-31-0"></span>In Chamber Control mode, the temperature of the Chamber Base and Chamber Lid of Okolab H301 incubating chamber are strictly controlled to guarantee that the sample temperature is maintained at the desired set point value.

*Note ► The Chamber Control mode affords a quick experiment start. No further actions are required for multi user applications.* 

*Tip ► In Chamber Control mode, there is no need to place the T Sensor (the fine gauge thermocouple) into a reference well during experiment.*

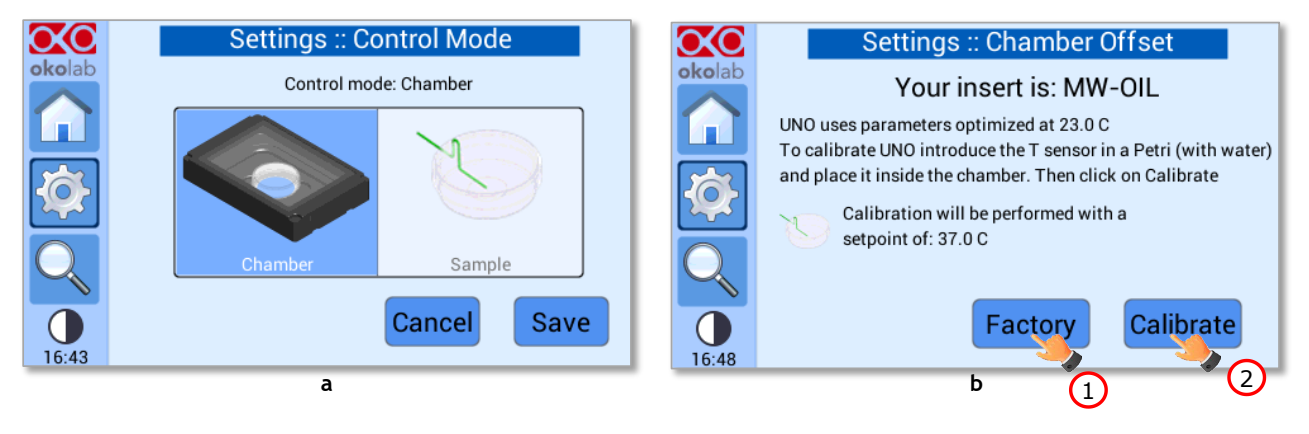

After selecting Chamber Control mode, the screen i[n Figure 34](#page-31-1) b will appear:

*Figure 34. Settings – Control Mode – Chamber Control mode – Offset (a – b).*

At this point you can choose:

<span id="page-31-1"></span>1. By pressing *Factory* button (see pointer 1 in [Figure 34](#page-31-1) b) UNO-CONTROLLER will recover and use the factory calibration parameters.

*Note ► Factory calibration was performed at a Room Temperature of 23°C ±1°C for a temperature set point of 37°C. Use factory calibration parameters if your Room Temperature is 23°C ±1°C.*

2. By pressing *Calibrate* (see pointer 2 in i[n Figure 34](#page-31-1) b) UNO-CONTROLLER will start a routine to calibrate its parameters using the T Sensor (see paragraph [8.2.5.1\)](#page-42-0).

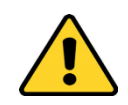

Calibrate UNO-CONTROLLER if you Room Temperature differs by more than  $\pm 1^{\circ}$ C from 23°C.

# <span id="page-32-0"></span>*8.2.1.2 Sample Control mode*

To select the Sample Control mode, press on the Sample icon (see pointer 1 in [Figure 35](#page-32-1) b) and press on *Save* to confirm (see pointer 2 in [Figure 33\)](#page-31-0).

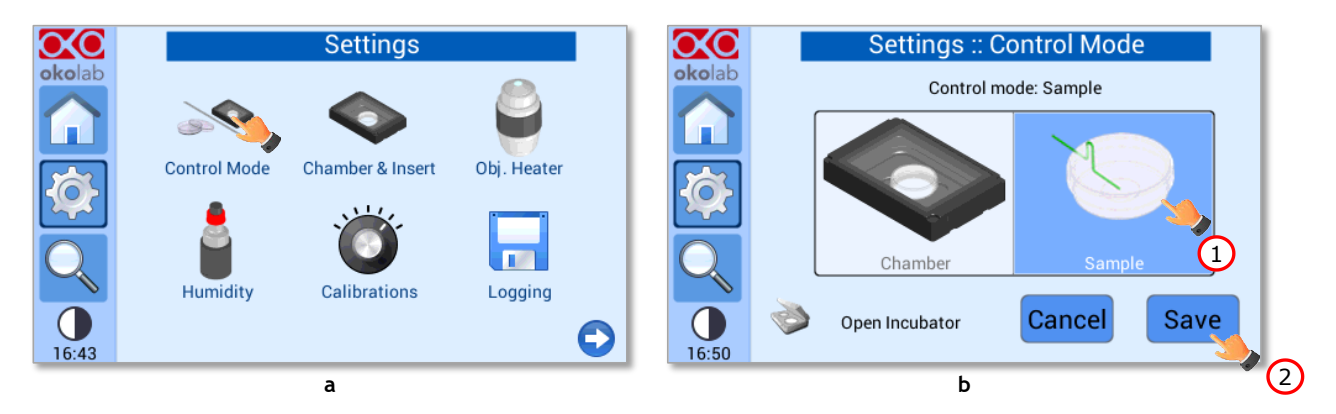

*Figure 35. Settings – Control Mode – Sample Control mode (a – b).*

<span id="page-32-1"></span>The Sample Control mode enables the direct monitoring and the active control of sample temperature. Moreover, the Sample Control mode ensures that the temperature sample differs by not more than 0.1°C from the temperature set point regardless from the Room Temperature's variations. The disadvantage of this control is that it requires manual operation for the correct placement of the T sensor in a reference well.

In Sample Control mode, while running the experiment, the T Sensor needs to be placed into a dish (Petri dish, Chambered Glass Slide, etc.) or a well (Reference Well) adjacent to your sample position.

# *Tip ► Check if your Okolab H301 incubating chamber provides the Reference Well.*

If you use a dish, secure the T Sensor to the bottom of the dish with commercial adhesive tape as shown in [Figure 36](#page-33-0) a. Do not cover the tip of the T-Sensor. Fill the dish or the Reference Well with oil or distilled water. Make sure the tip of the T Sensor is immersed in the liquid.

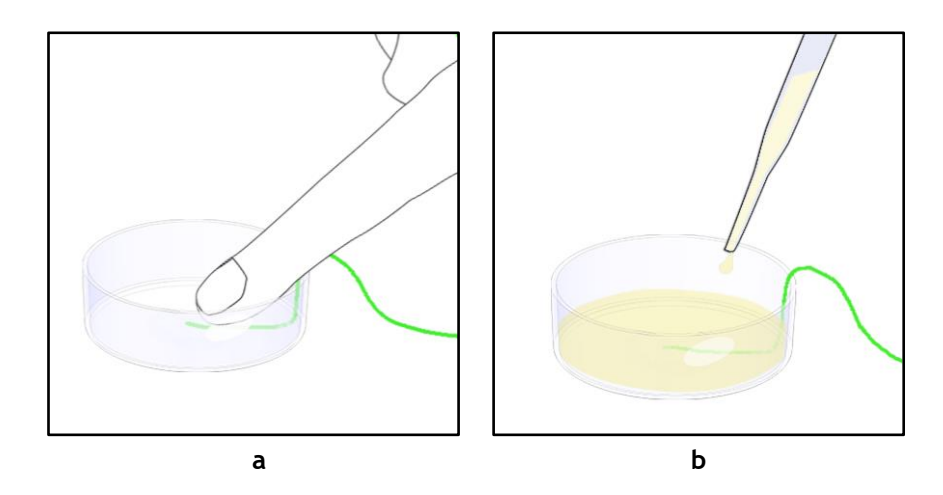

*Figure 36. T Sensor attached on the bottom of the Petri dish (a -b).*

<span id="page-33-0"></span>When possible close the Petri dish with its own plastic lid (or with Okolab SENSOR LID, to be ordered separately) and place it in the appropriate sample holder.

*Tip ► It is recommended using an Okolab SENSOR LID (available for purchase) to secure the T Sensor in place in the dish during calibration or operation in Sample Control mode.*

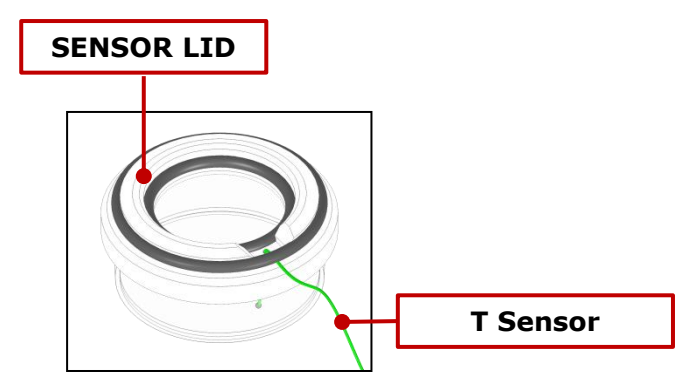

*Figure 37. SENSOR LID-35 for 35 mm Petri dish.*

*Sensor lids are available for the following: 35 mm, 60 mm Petri-dish, chamber slide and chambered cover glass. Sensor Lids are ordered separately using the codes in following table.*

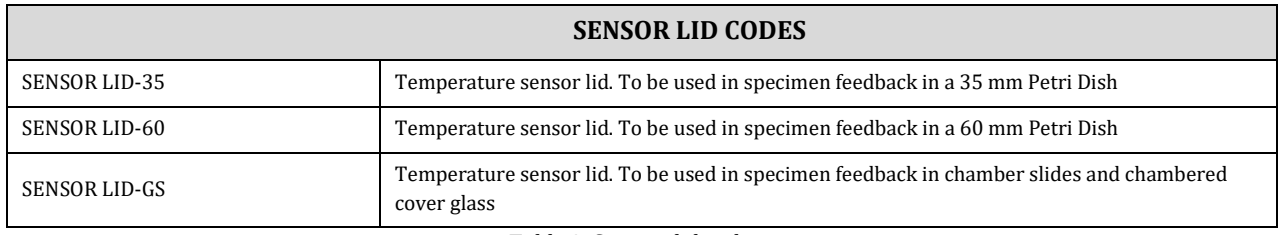

*Table 3. Sensors lid codes.*

The Sample Control mode provides the *Open Incubator* feature. During the normal operation it could be necessary to open the incubating chamber where the sample is placed. Follow the procedure as described below:

- 1. Press on *Open Incubator* icon (se[e Figure 38](#page-34-0) a).
- 2. Open your incubator by removing the Chamber Lid.
- 3. Close the incubating chamber and wait for 2 minutes in order to let the environment achieve steady state.
- 4. Press on *Incubator Closed* icon and UNO-CONTROLLER recovers normal operation (see [Figure 38](#page-34-0) a).

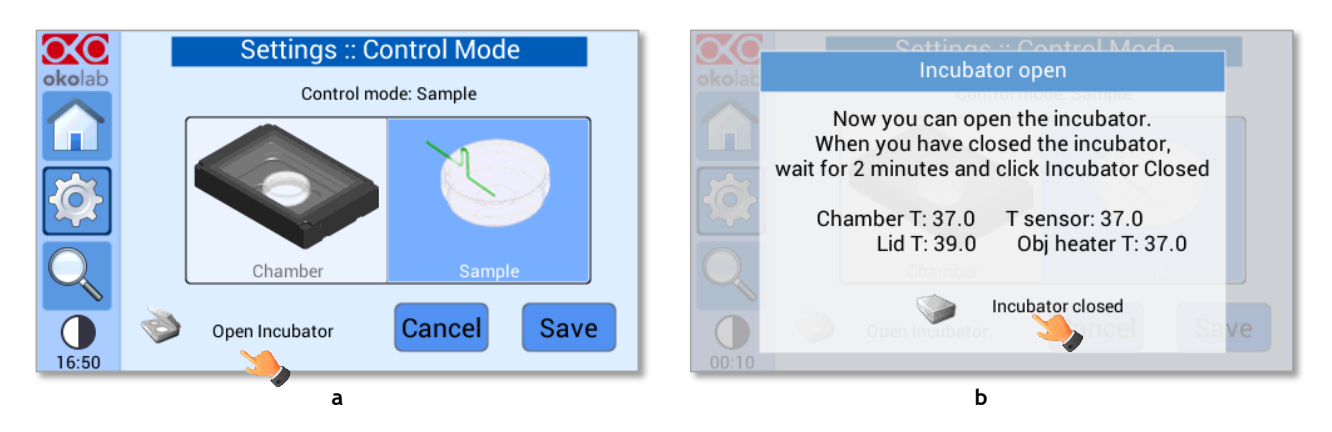

*Figure 38. Settings – Control Mode – Sample Control mode – Open Incubator (a – b).*

<span id="page-34-0"></span>Opening the incubating chamber can lead to controller instability since both the specimen and the inside of the chamber are exposed to the external environment. In order to avoid the problem, when the Open Incubator feature is enabled, UNO-CONTROLLER places the thermal controller in stand-by mode to avoid the sample overheating.

# **8.2.2 Chamber & Insert**

Press on *Chamber & Insert* icon to enter the Chamber & Insert menu (see [Figure 39\)](#page-34-1).

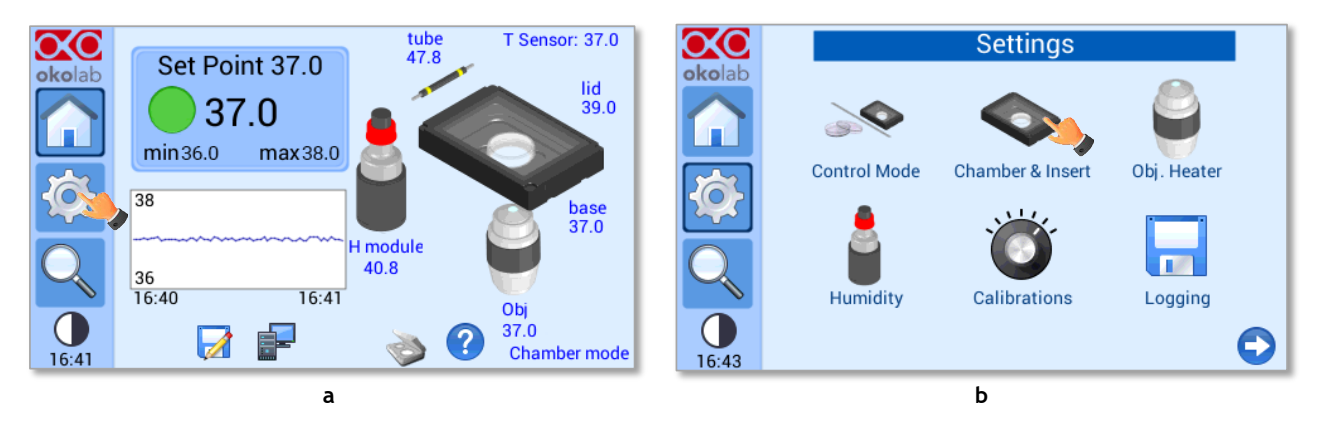

*Figure 39. How to enter the Chamber & Insert menu (a - b).*

<span id="page-34-1"></span>Here you have to set the model of Okolab H301 incubating chamber that you have purchased and the type of sample adapter being inserted into it. Depending on these selections, UNO-CONTROLLER will automatically change the control settings.

To set the configuration press on the Chamber icon (see pointer 1 in [Figure 40](#page-35-0) a), then scroll among different chambers using the arrows on the left and right sides of the screen (see pointer 2 in [Figure 40](#page-35-0) b). When the chamber you use appears on the screen, press *Next* to select it (see pointer 2 i[n Figure 40](#page-35-0) b).

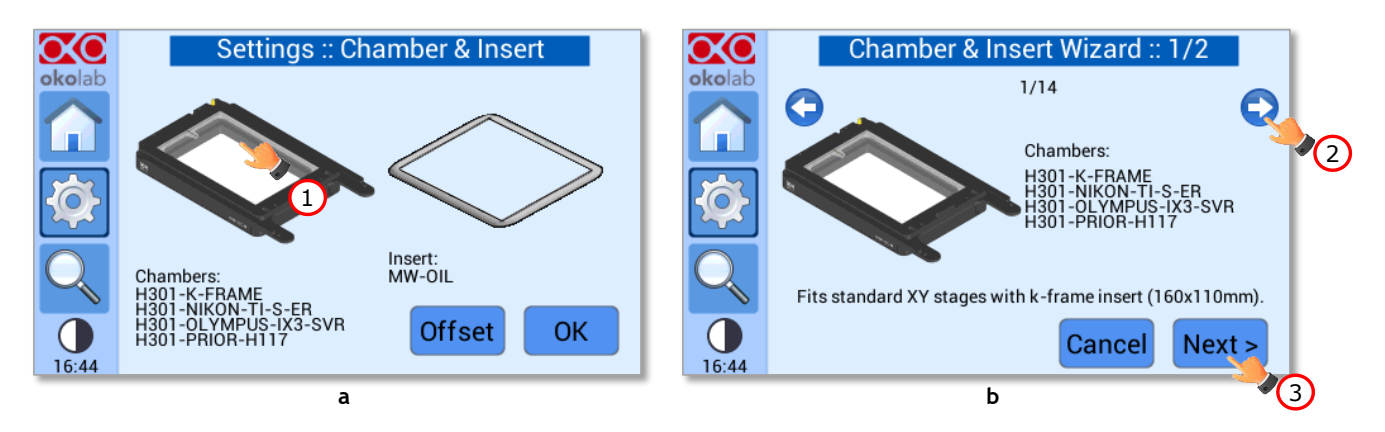

*Figure 40. Settings - Chamber & Insert – Chamber selection (a -b).*

<span id="page-35-0"></span>Repeat this sequence to find and select the sample adapter. Scroll among different sample holders using the arrows on the left and right sides of the screen (see pointer 1 in [Figure 41](#page-35-1) a). When the sample holder you use appears on the screen, press *OK* to select it (see pointer 1 i[n Figure 41](#page-35-1) a). The selected chamber and sample holder will be displayed on the screen (se[e Figure 41](#page-35-1) b). Press *OK* to confirm (see pointer 3 in [Figure 41](#page-35-1) b).

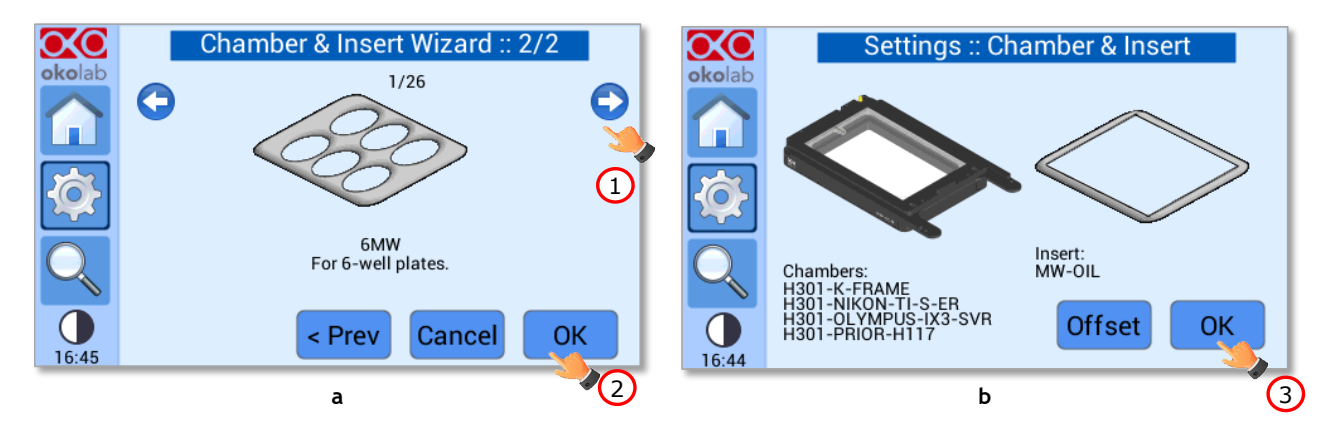

*Figure 41. Settings - Chamber & Insert – Insert selection (a -b).*

<span id="page-35-1"></span>*Tip ► Chambers equipped with MW-OIL insert have been factory calibrated at a Room Temperature of 23°C ±1°C for a temperature set point of 37°C. The offset of the Chamber Base and the Chamber Lid has been optimized to guarantee a uniform temperature for all the wells. Okolab suggests operating using factory offset values. To view factory offset value click on Offset button (see [Figure 42](#page-35-2) a).*

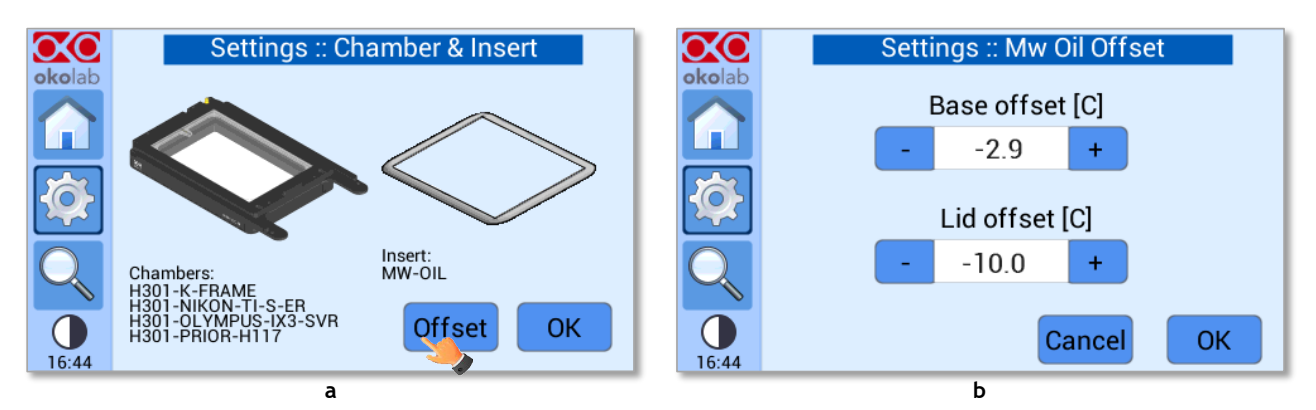

*Figure 42. Settings - Chamber & Insert – Offset (a – b).*

<span id="page-35-2"></span>*If the desired temperature set point could not be achieved, Okolab suggests performing Chamber calibration to find the offset values suitable for your experimental conditions (see paragrap[h 8.2.5.1\)](#page-42-0).*
#### *8.2.2.1 Compatible Okolab H301 incubating chamber List*

[Table 4](#page-37-0) reports all the available Okolab H301 incubating chambers for UNO-STAGE-TOP-INCUBATOR.

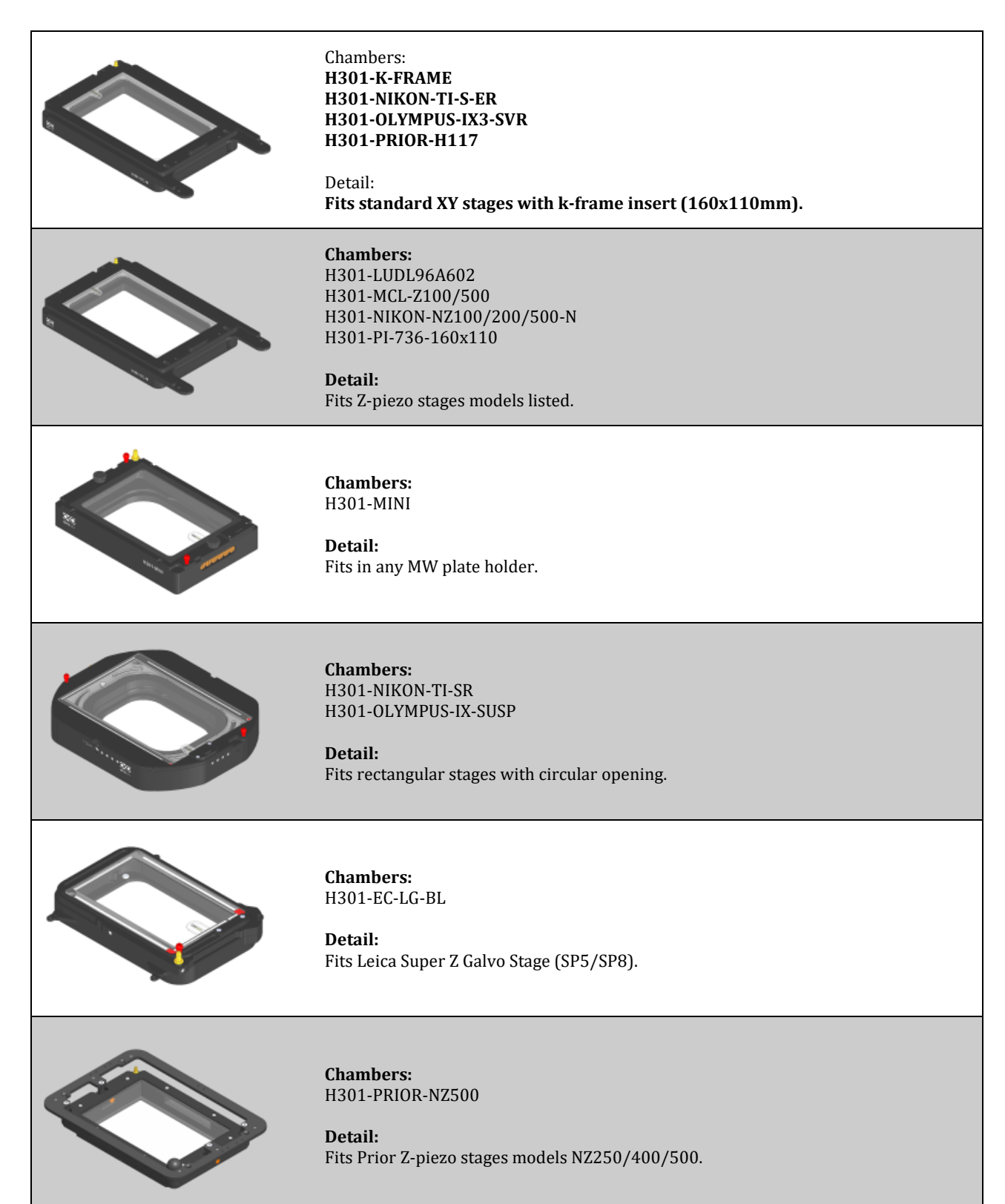

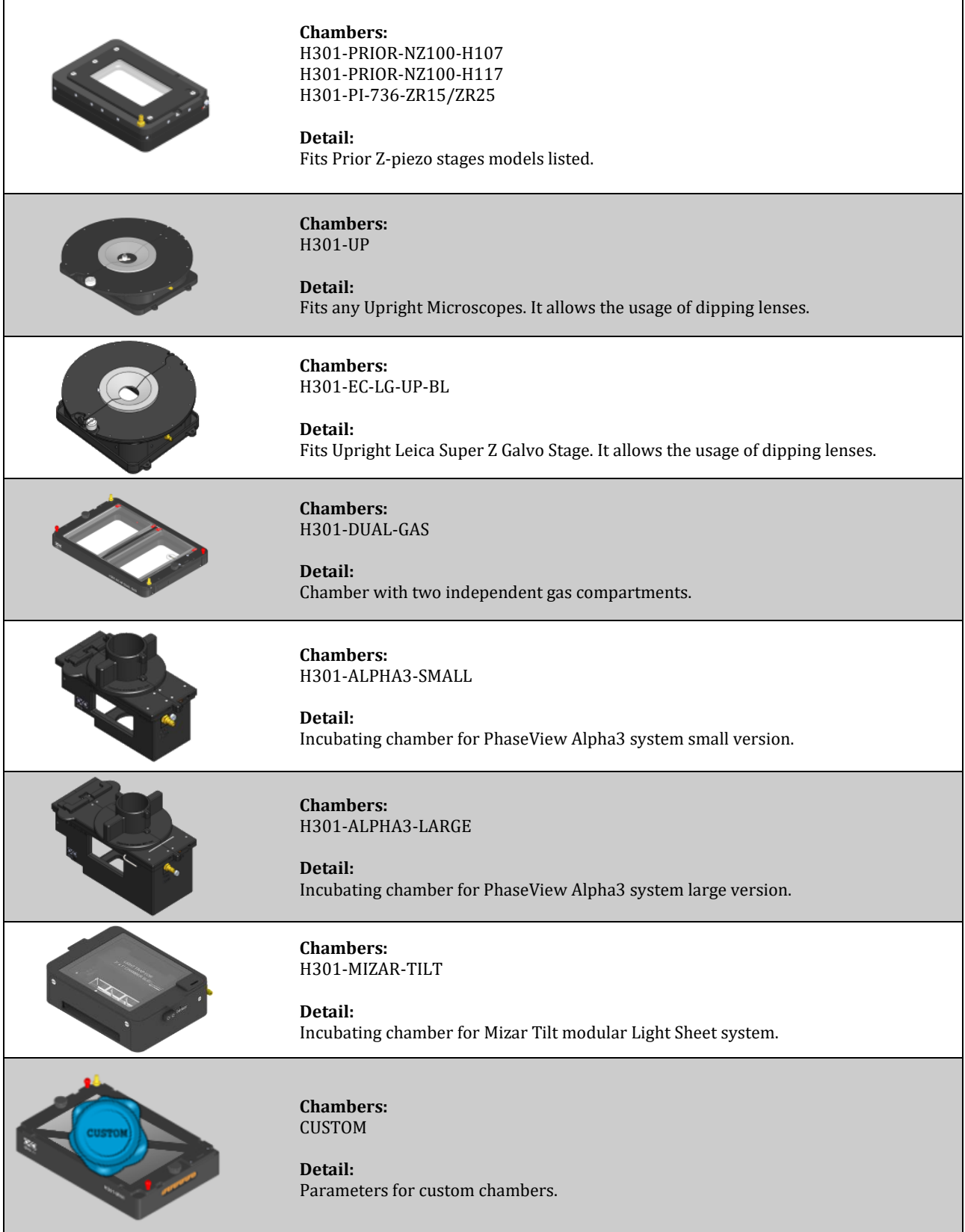

<span id="page-37-0"></span>*Table 4. Compatible Okolab H301 incubating chamber List.*

#### <span id="page-38-2"></span>**8.2.3 Objective Heater**

Press on *Objective Heater* icon (se[e Figure 43](#page-38-0) a) to enter the Objective Heater menu, see [Figure 43](#page-38-0) b.

*Note ► The Objective Heater is enabled by default. Disable the Objective Heater if it is not in use; otherwise, UNO-CONTROLL will be in alarm.*

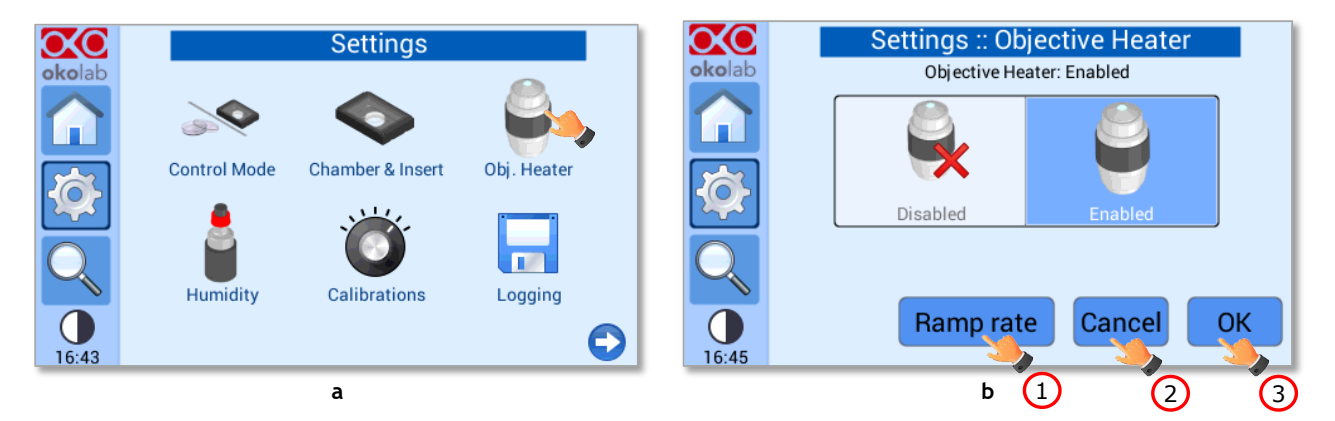

*Figure 43. Ho to enter the Obj, Heater menu (a -b).*

At this point you can choose:

<span id="page-38-0"></span>1. By pressing on *Ramp Rate* button, the submenu in [Figure 44](#page-38-1) b will appear. Use the slide bar or the *+* and *–* icons to select the maximum heating rate (in °C/min) for the Objective Heater and press *Save* to confirm.

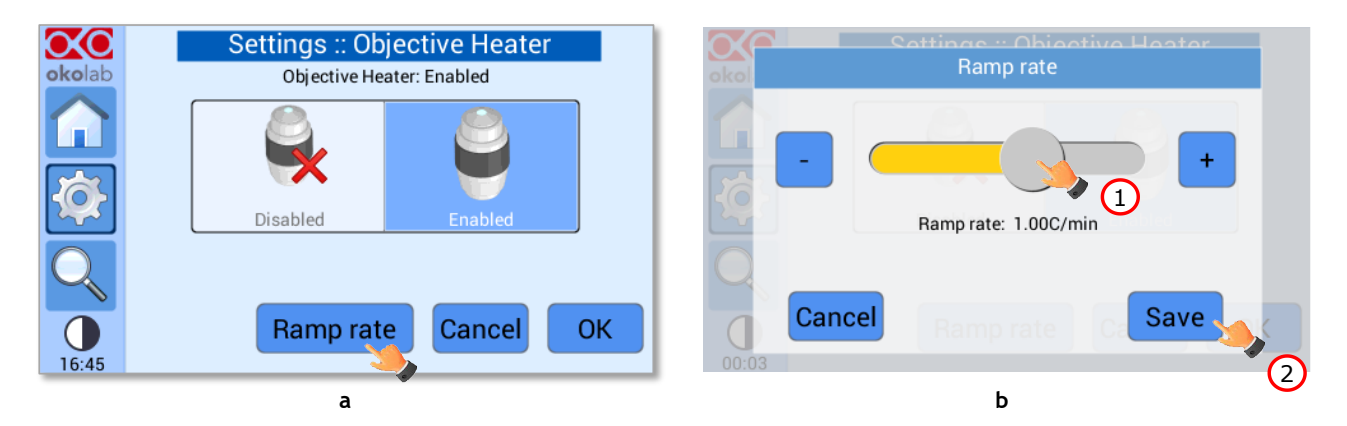

*Figure 44. Settings – Obj. Heater – Ramp rate (a – b).*

<span id="page-38-1"></span>*Tip ► It is particularly indicated to use a low heating rate in case of Objective Heater acting on a very sensitive objective. Check with the objective manufacturer.*

*Note ► The ramp rate can be defined in the range 0.1-1.5°C/min. Above 1.5°C UNO-CONTROLLER attributes the value MAX to the ramp rate. If MAX is selected, UNO-CONTROLLER will operate without constraint on the maximum heating rate for the Objective Heater.*

- 2. Press *Cancel t*o discard your choice (see pointer 2 i[n Figure 43](#page-38-0) b).
- 3. Press *OK* to confirm (see pointer 3 i[n Figure 43](#page-38-0) b), the menu in [Figure 45](#page-39-0) b will appear.

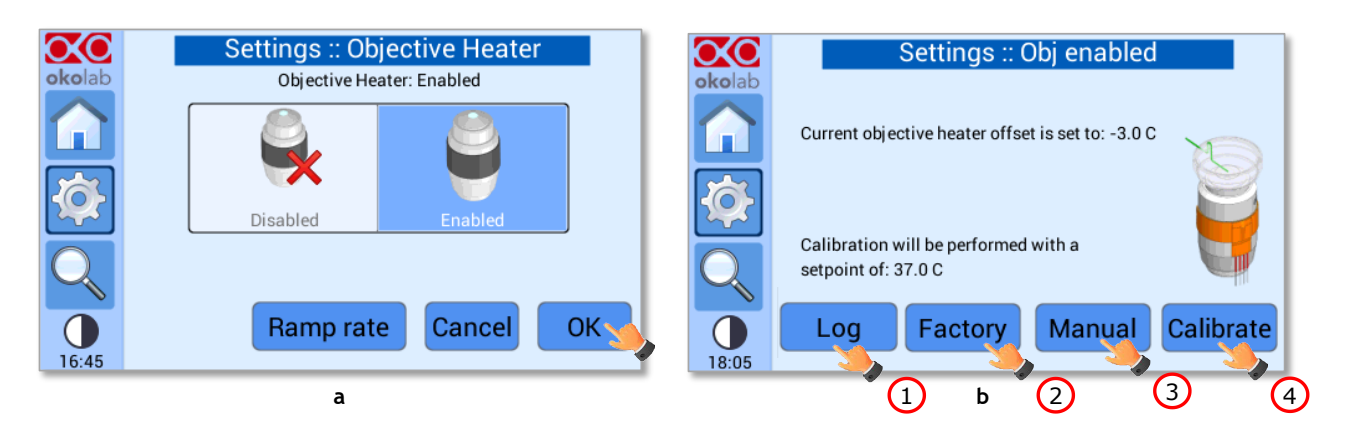

*Figure 45. Settings – Obj. Heater –Enabled - menu (a – b).*

Four options are available:

- <span id="page-39-0"></span>1. By pressing *Log* button (see pointer 1 i[n Figure 45i](#page-39-0)n b) you can select parameters obtained by calibrations previously performed (see paragraph [8.2.5.3\)](#page-47-0).
- 2. By pressing *Factory* button (see pointer 2 in [Figure 43](#page-38-0) b) UNO-CONTROLLER will recover the factory offset.
- 3. Press *Manual* button (see pointer 3 in [Figure 43](#page-38-0) b) to insert the offset value manually (see paragraph [8.2.5.3\)](#page-47-0).
- 4. By pressing *Calibrate* button (see pointer 4 in [Figure 43](#page-38-0) b) UNO-CONTROLLER will perform a calibration routine for your specific environment, see paragrap[h 8.2.5.3.](#page-47-0)

*Note ► To disable the Objective Heater press on the Disabled icon (see pointer 1 in [Figure 46](#page-39-1) a) and press OK to confirm (see pointer 1 in [Figure 46](#page-39-1) b).*

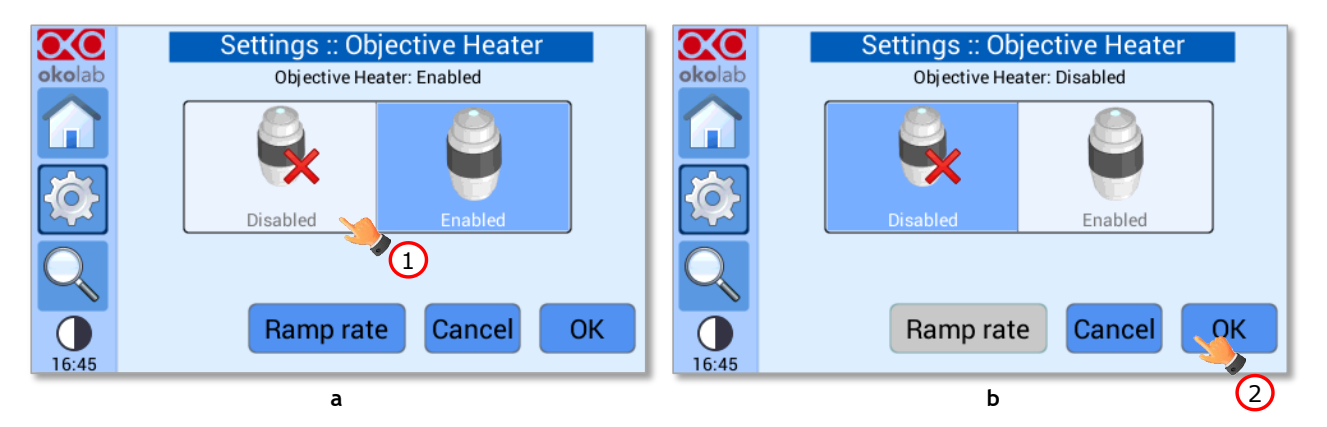

*Figure 46. Settings – Obj. Heater –Disabled (a -b).*

#### <span id="page-39-1"></span>**8.2.4 Humidity**

Press on *Humidity* icon to enter the Humidity menu, see [Figure 47.](#page-40-0)

*Note ► The Humidity control is enabled by default. Disable the Humidity control if the GF-MIXER-HM (Humidity Module) is not in use; otherwise, UNO-CONTROLL will be in alarm.*

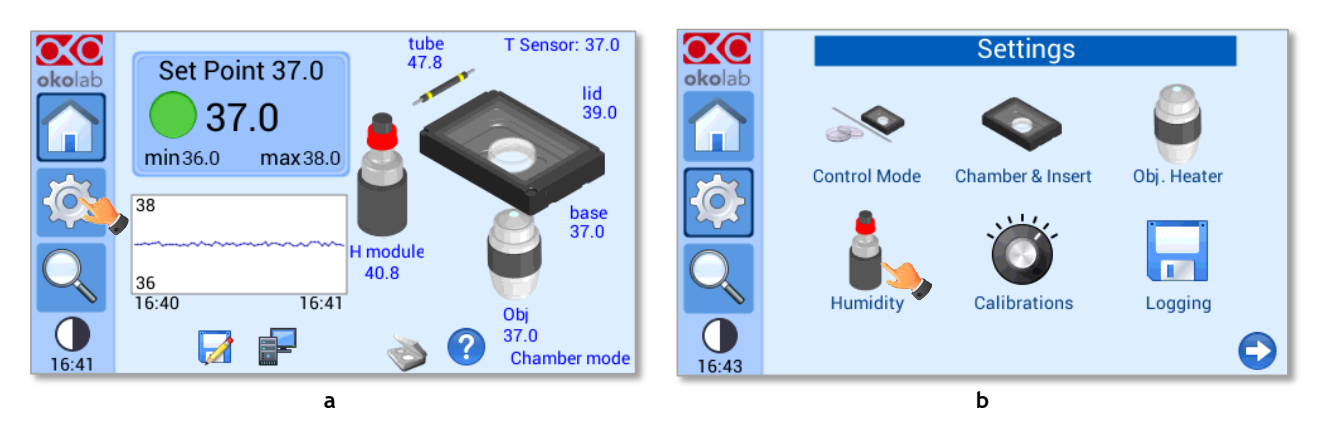

*Figure 47. How to enter the Humidity menu (a -b).*

<span id="page-40-0"></span>GF-MIXER-HM (Humidity Module) supplies a humidity level up to90% of Relative Humidity acting on the temperatures of both the Humidifier Bottle and the Heated Tube. In order to make the humidity control work properly, the user has to set the actual Room Temperature- Press the *+* / *-* icons to set the Room Temperature (see pointer 1 in [Figure 48](#page-40-1) b) and press *Save* to confirm (see pointer 2 in [Figure 48](#page-40-1) b).

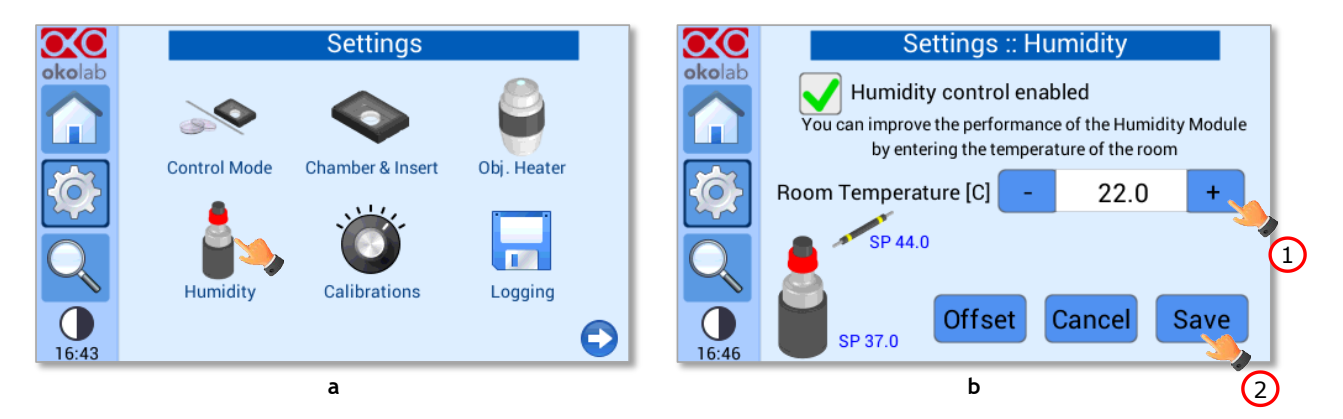

*Figure 48. Settings - Humidity – menu (a- b).*

<span id="page-40-1"></span>It is possible to act on the Humidity Module Offset if the desired humidity level cannot be achieved.

The humidity level of 90% of Relative Humidity may not be guaranteed if the Room Temperature differs by more than ±1°C from 23°C and the GF-MIXER-HM (Humidity Module) is installed near heating and air conditioning vents or near windows and doors that are frequently open.

By pressing the *Offset* button (see pointer 1 i[n Figure 49](#page-41-0) a), the Offset subpage will be opened. Press the *+* / *-* icons to insert the Offset value (see pointer 2 in [Figure 49](#page-41-0) b) and press *OK* to save (see pointer 3 in [Figure 49](#page-41-0) b). Reduce the Offset value to increase the actual humidity level and, on the contrary, increase the Offset value to lower the humidity content.

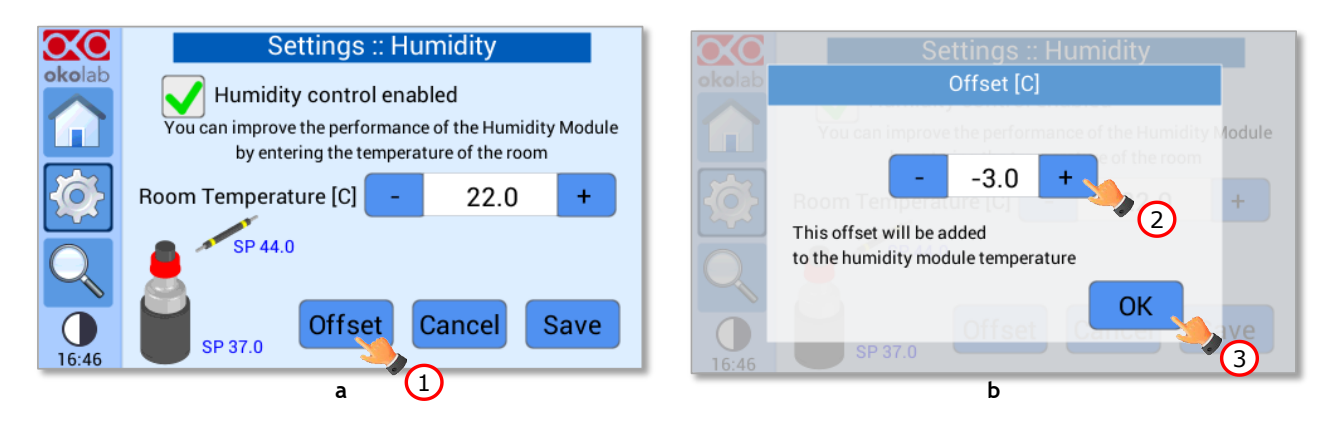

*Figure 49. Settings – Humidity – Offset (a – b).*

<span id="page-41-0"></span>*Note ► To disable the Humidity check off the checkbox "Humidity control enabled" (see pointer 1 in [Figure](#page-41-1)  [50\)](#page-41-1) and press OK to confirm (see pointer 2 in [Figure 50\)](#page-41-1).*

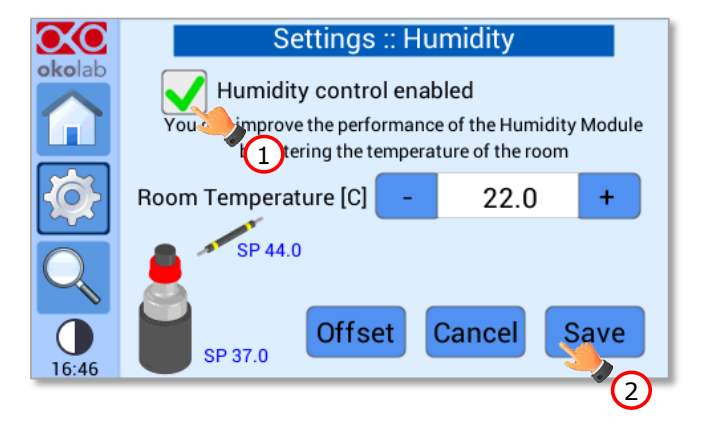

*Figure 50. Settings – Humidity – Disabled.*

#### <span id="page-41-1"></span>**8.2.5 Calibrations**

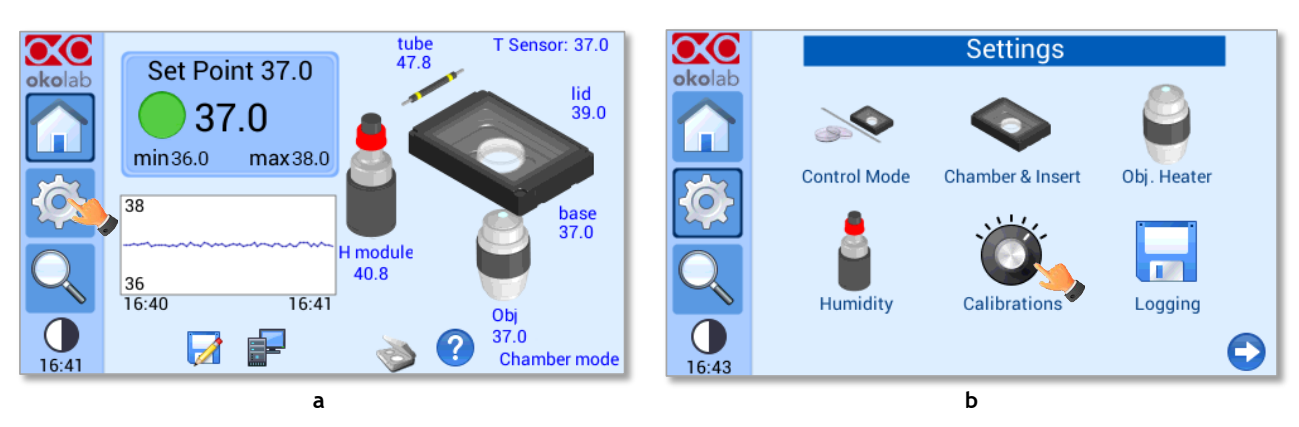

Press on *Calibration* icon  $\ddot{\bullet}$  to enter the *Calibrations* menu (see [Figure 51\)](#page-41-2).

*Figure 51. How to enter the Calibrations menu (a - b).*

<span id="page-41-2"></span>The Calibrations menu shows three options:

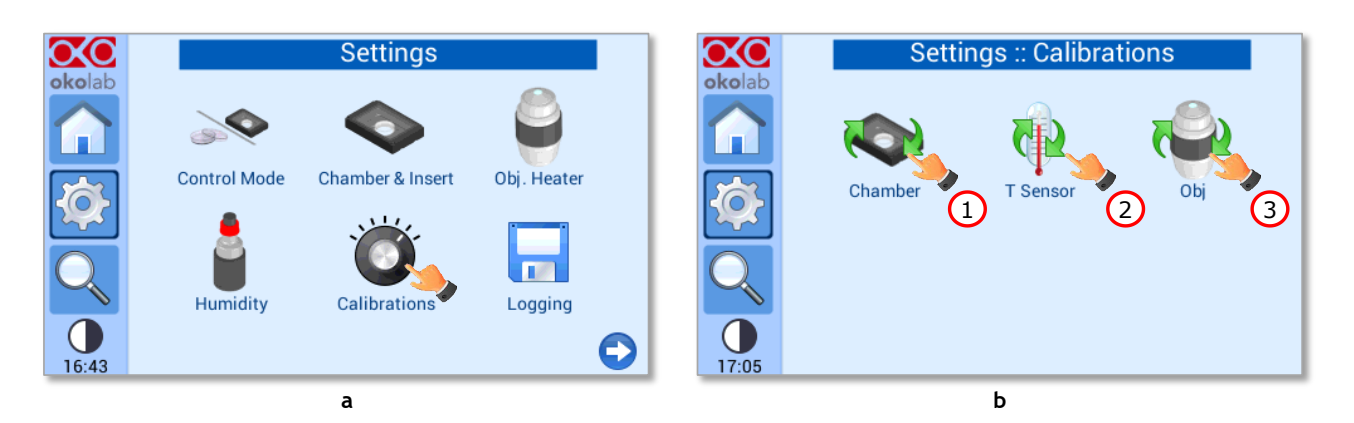

*Figure 52. Settings - Calibrations - menu (a - b).*

- <span id="page-42-0"></span>1. *Chamber* (see pointer 1 i[n Figure 52\)](#page-42-0)*.* Here you can perform the calibration of the incubating chamber, see paragrap[h 8.2.5.1.](#page-42-1)
- 2. *T Sensor* (see pointer 2 in [Figure 52\)](#page-42-0)*.* Here you can perform the calibration of the T Sensor, see paragraph [8.2.5.2.](#page-45-0)
- 3. *Obj* (see pointer 3 in [Figure 52\)](#page-42-0)*.* Here you can perform the calibration of the Objective Heater, see paragrap[h 8.2.5.3.](#page-47-0)

#### <span id="page-42-1"></span>*8.2.5.1 Chamber*

Press on *Chamber* icon , to enter the Chamber calibration submenu (se[e Figure 53\)](#page-42-2).

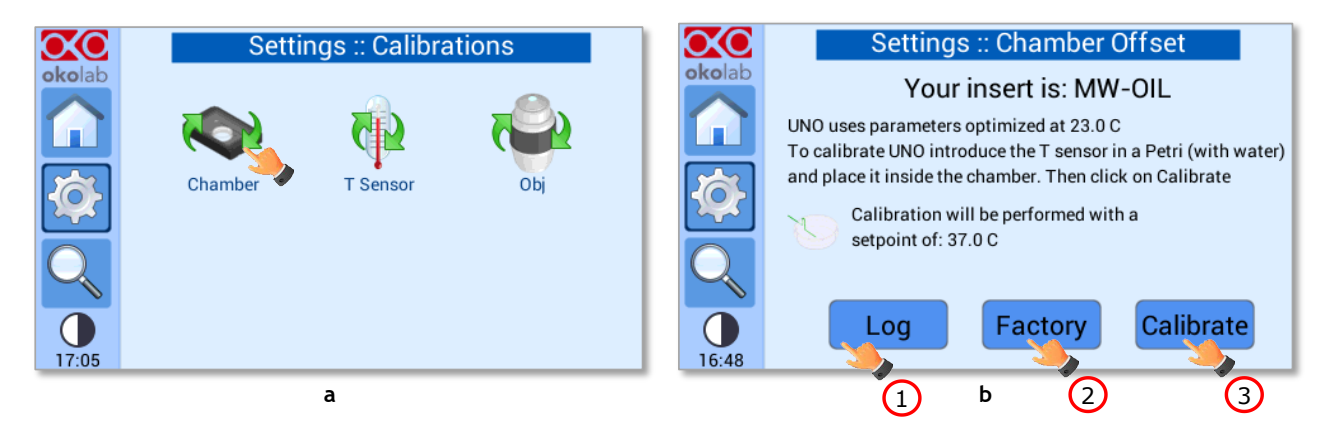

*Figure 53. Settings – Calibrations - Chamber (a – b).*

<span id="page-42-2"></span>At this point you can choose:

1. By pressing *Log* button (see pointer 1 i[n Figure 53](#page-42-2) b) you can select parameters obtained by calibrations previously performed (see [Figure 54](#page-43-0) b).

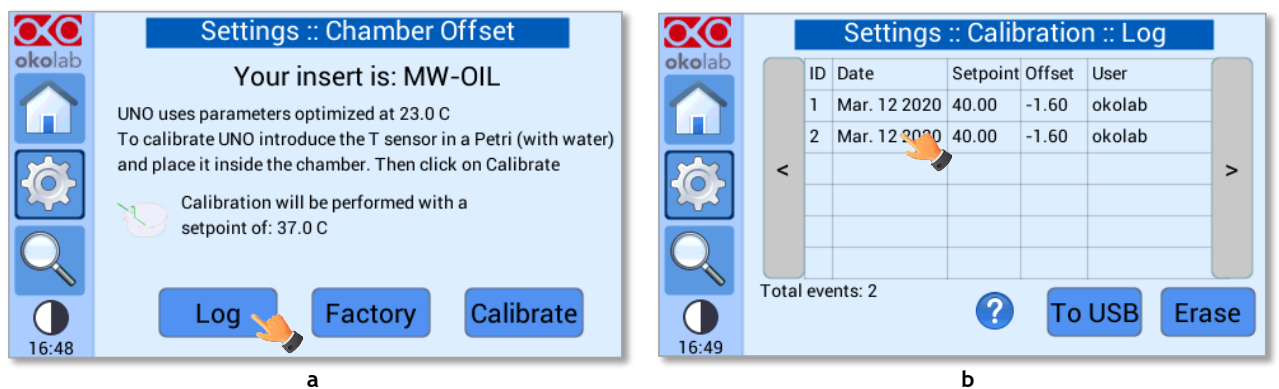

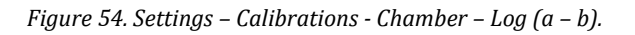

<span id="page-43-0"></span>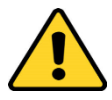

UNO-CONTROLLER stores the parameters obtained by previous calibrations for each combination of selected chamber with its selected sample holder. You can recover calibration parameters only for the selected pair of chamber and its sample holder.

2. By pressing *Factory* button (see pointer 2 in [Figure 53](#page-42-2) b) UNO-CONTROLLER will recover and use the factory calibration parameters.

*Note ► Factory calibration was performed at a Room Temperature of 23°C for a temperature set point of 37°C. Use factory calibration parameters if your Room Temperature is 23°C ±1°C.*

3. By pressing *Calibrate* (see pointer 3 in [Figure 53](#page-42-2) b) UNO-CONTROLLER will start a routine to calibrate its parameters using the T Sensor.

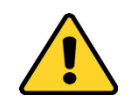

Calibrate UNO-CONTROLLER if you Room Temperature differs by more than ±1°C from 23°C.

To start the chamber calibration, follow the instructions below:

- Make sure that T Sensor is connected to UNO-CONTROLLER (see paragraph [7.4\)](#page-23-0).
- Secure with commercial adhesive tape the T Sensor to the bottom of the sample holder you use during standard operation (Petri dish, Chambered Glass Slide, etc.) as shown in [Figure 55.](#page-44-0) Do not cover the tip of the T-Sensor with the adhesive tape.

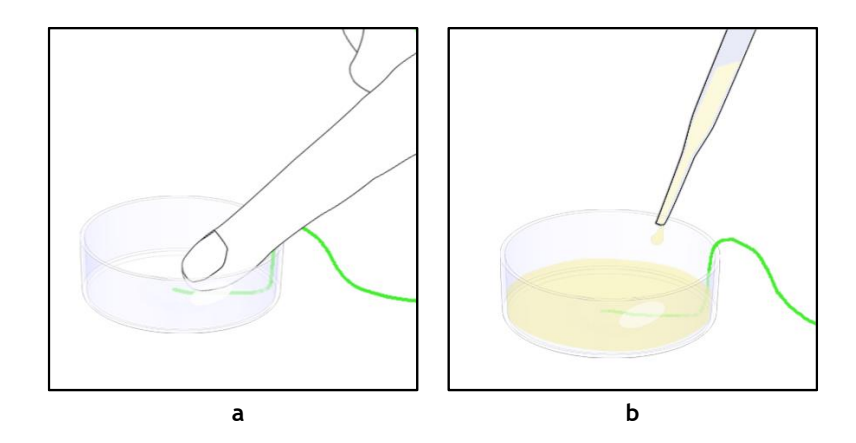

*Figure 55. T Sensor attached on the bottom of the Petri dish (a -b).*

<span id="page-44-0"></span>*Tip ► Use the same dish that you use in regular practice.*

- Fill the sample holder with water or oil to the level used during standard operation. Make sure the tip of the T Sensor is immersed in the liquid. Cover the sample holder with the lid or leave it open, according to the protocol followed during standard operation.
- Close the incubating chamber with its lid.
- Press *Calibrate* button (se[e Figure 56](#page-44-1) a) to start the Chamber calibration procedure (se[e Figure 56](#page-44-1) b). Click on *Abort* button to interrupt the procedure (se[e Figure 56](#page-44-1) b).

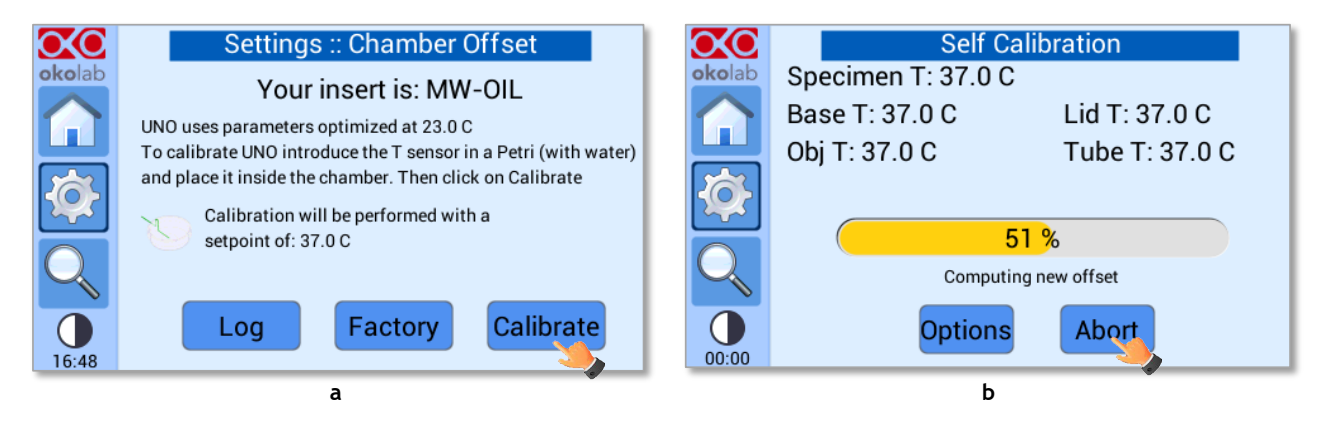

*Figure 56. Settings – Calibrations – Chamber – Calibrate (a – b).*

<span id="page-44-1"></span>By clicking *Options* (see pointer 1 in [Figure 57](#page-45-1) a), the menu *Advanced calibration parameters* will appear (see [Figure 57](#page-45-1) b) and, here, it is possible to set the calibration Accuracy (see pointer 2 in [Figure 57](#page-45-1) b) and Precision (see pointer 3 in [Figure 57](#page-45-1) b). Press *Default* (see pointer 4 in [Figure 57](#page-45-1) b) to recover factory settings and *OK* (see pointer 4 i[n Figure 57](#page-45-1) b) to confirm.

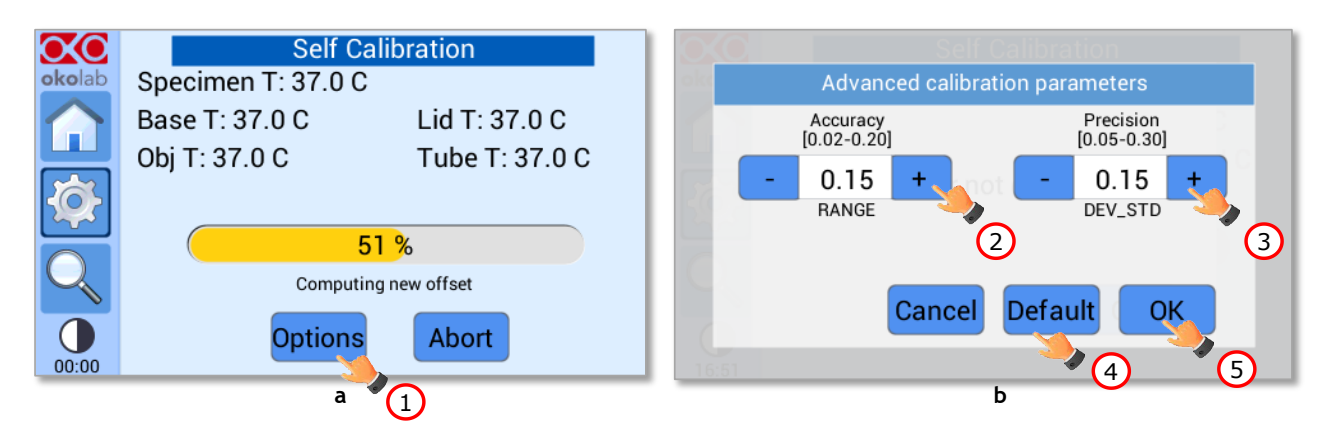

*Figure 57. Settings – Calibrations – Chamber – Calibrate – Options (a – b).*

#### <span id="page-45-1"></span><span id="page-45-0"></span>*8.2.5.2 T Sensor*

Press on *T Sensor* icon  $\mathbb{R}^2$ , to enter the T Sensor calibration submenu (se[e Figure 58\)](#page-45-2).

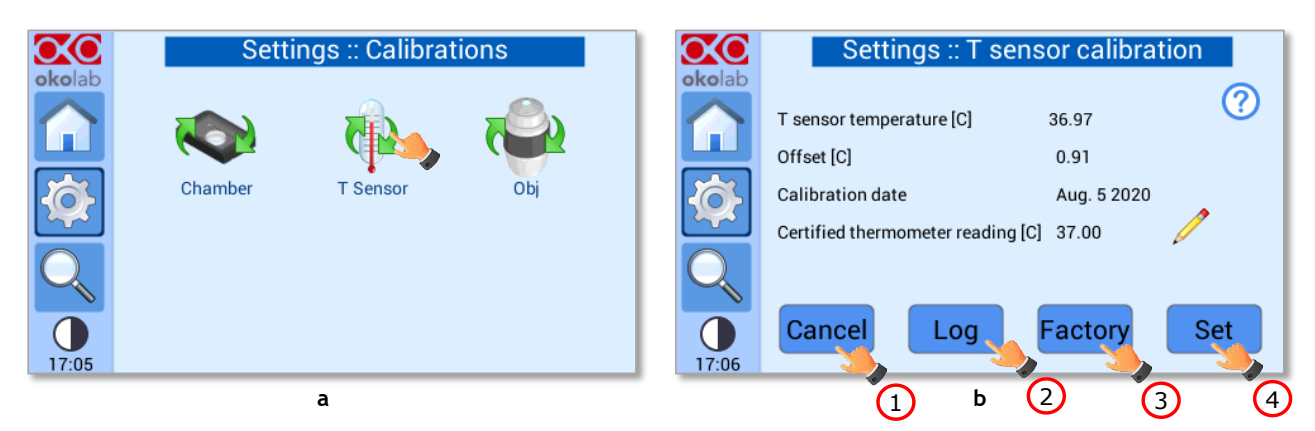

*Figure 58. Settings-Calibrations-T Sensor (a – b).*

<span id="page-45-2"></span>At this point you can choose:

- 1. Press *Cance*l button (see pointer 1 in [Figure 58](#page-45-2) b) to exit the page.
- 2. By pressing *Log* button (see pointer 2 i[n Figure 58](#page-45-2) b) you can select parameters obtained by calibrations previously performed (see [Figure 59](#page-45-3) b).

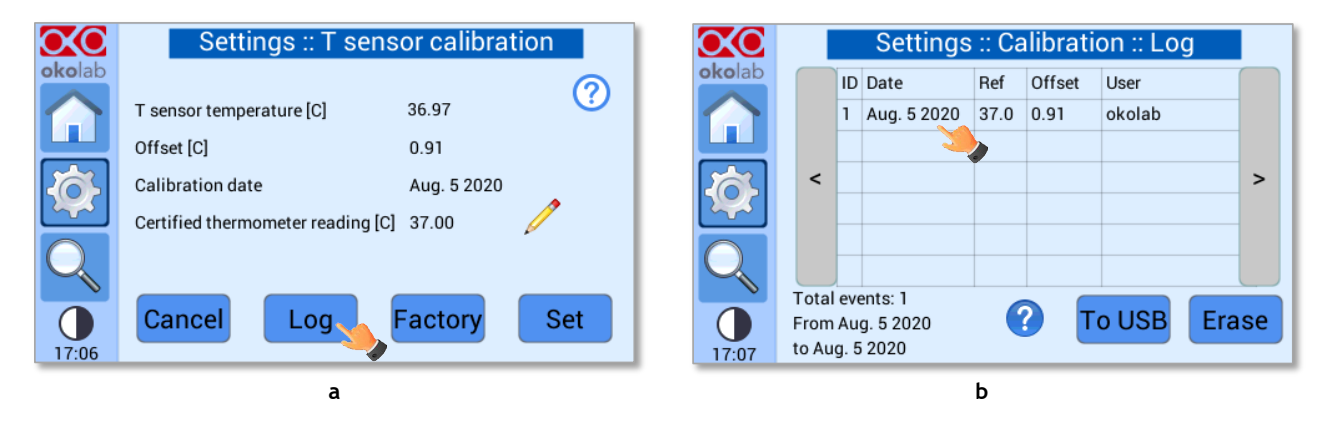

<span id="page-45-3"></span>*Figure 59. Settings – Calibrations – T Sensor – Log (a – b).*

3. Press *Factory* button (see pointer 3 in [Figure 58](#page-45-2) b) to view the factory calibration parameters. Press *Use factory* to recover and use the factory calibration parameters (see [Figure 60](#page-46-0) b).

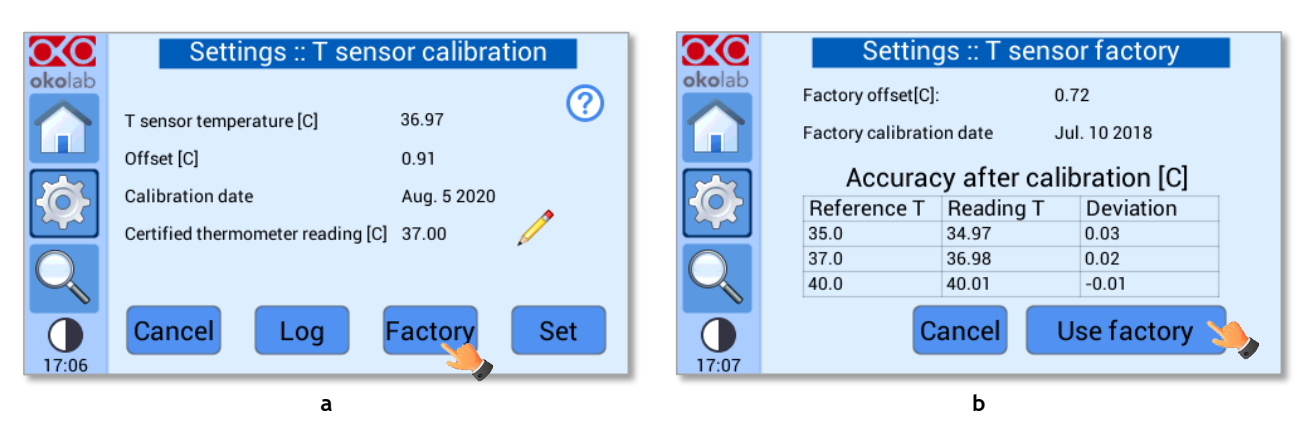

*Note ► T Sensor is factory calibrated at three different temperatures: 35.0°C, 37.0 °C and 40.0°C.*

*Figure 60. Settings – Calibrations – T Sensor – Factory (a – b).*

<span id="page-46-0"></span>4. By pressing *Set* (see pointer 4 in [Figure 58](#page-45-2) b) UNO-CONTROLLER adjusts the reading of the T Sensor against the reading of the certified thermometer.

To start the T Sensor calibration, follow the instructions below:

- Make sure that T Sensor is connected to UNO-CONTROLLER (see paragraph 7.4).
- Set a water bath to the temperature you use as set point for the heating devices during standard operation (most of the times it is 37°C);
- Measure water temperature by immersing the T Sensor and a certified thermometer;
- Press on the pencil icon (see [Figure 61](#page-46-1) a) and insert the reading of the certified thermometer by pressing + / - (see pointer 1 in [Figure 61](#page-46-1) b). Press *OK* to confirm (see pointer 2 i[n Figure 61](#page-46-1) b).

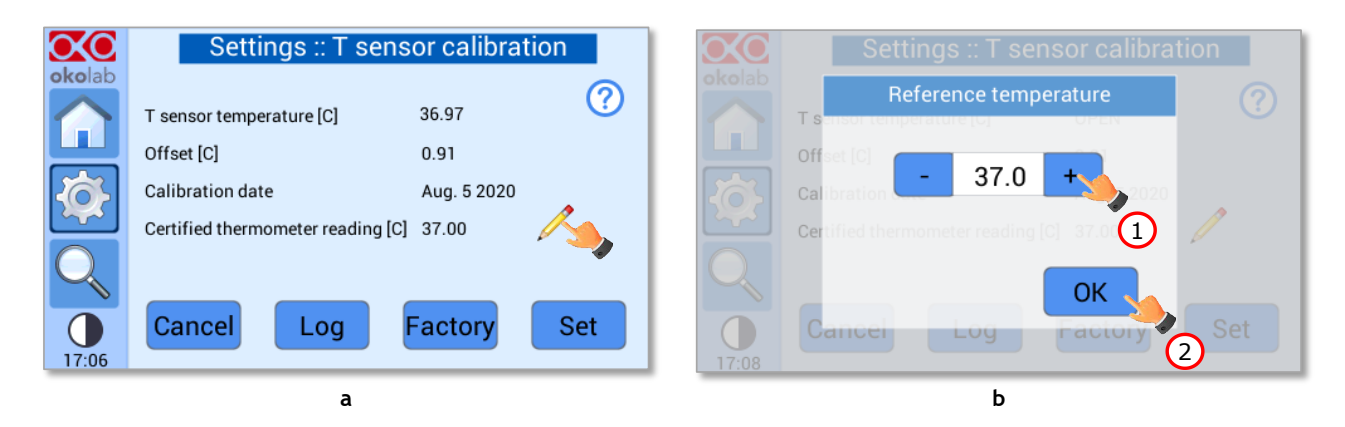

*Figure 61. Settings – Calibrations – T Sensor – Set (a – b).*

<span id="page-46-1"></span>• Press on *Set* (see pointer 4 in [Figure 58](#page-45-2) b) to adjust to reading of the T Sensor against the reading of the certified thermometer.

*Tip ► Press on icon to receive instructions on how to calibrate the T Sensor.*

*Note ►Okolab recommends using a certified thermometer as external reference.*

#### <span id="page-47-0"></span>*8.2.5.3 Obj. Heater*

Press on *Obj* icon **(34)**, to enter the Objective Heater calibration submenu (see [Figure 62\)](#page-47-1). *Note ►Make sure that the Objective Heater is enabled (see paragraph [8.2.3\)](#page-38-2).*

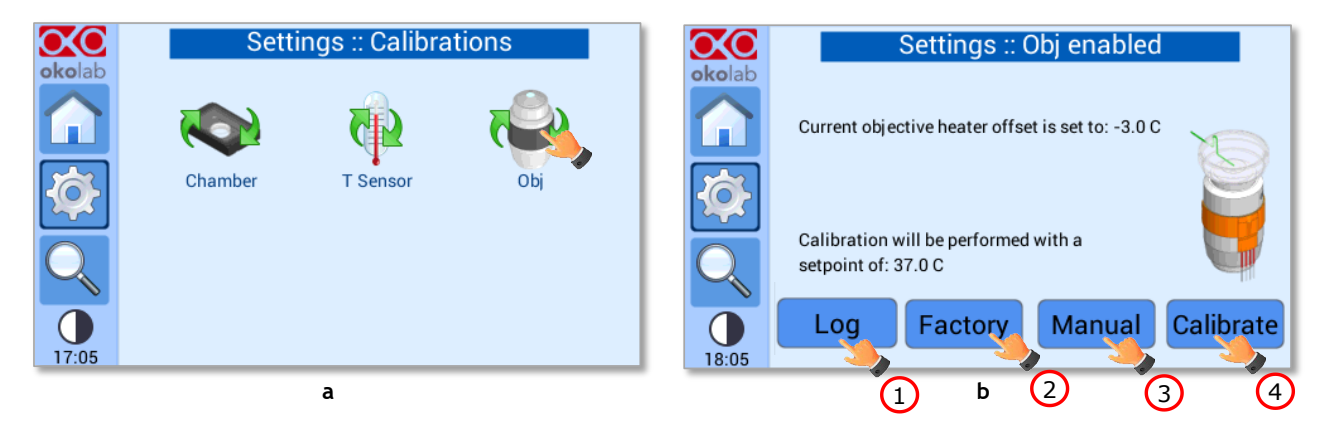

*Figure 62. Settings – Calibrations - Obj. Heater (a – b).*

At this point you can choose:

<span id="page-47-1"></span>1. By pressing *Log* button (see pointer 1 in [Figure 62](#page-47-1) b) you can select parameters obtained by calibrations previously performed (see [Figure 63](#page-47-2) b).

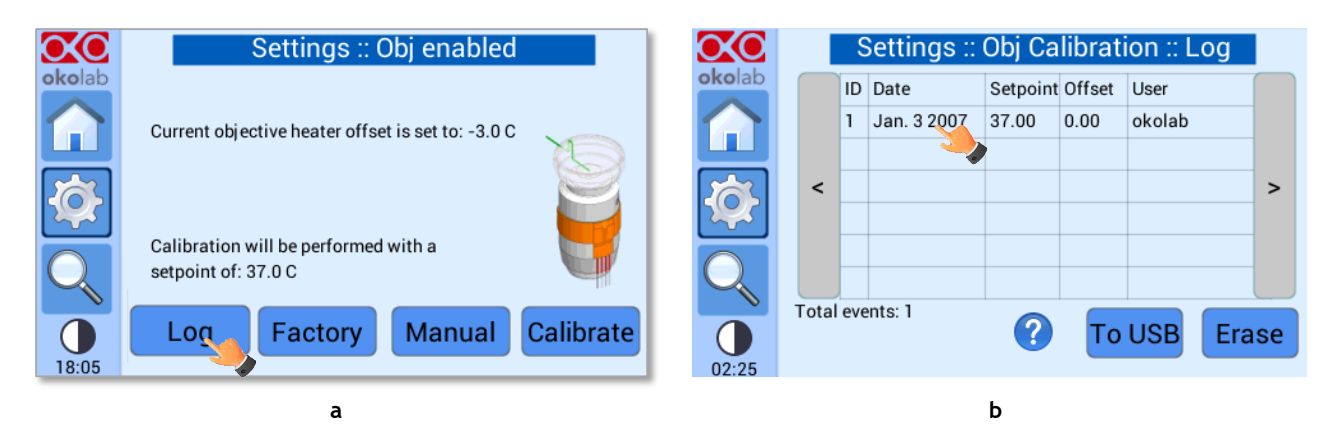

*Figure 63. Settings – Calibrations – Obj. Heater - Log (a – b).*

- <span id="page-47-2"></span>2. By pressing *Factory* button (see pointer 2 in [Figure 62](#page-47-1) b) UNO-CONTROLLER will recover the factory offset.
- 3. To perform the *Manual* procedure, follow the instructions below:

*Note ►Make sure that a Chamber Calibration has been performed (see paragraph [8.2.5.1\)](#page-42-1).*

- Make sure that T Sensor is connected to UNO-CONTROLLER (see paragraph 7.4).
- Secure with commercial adhesive tape the T Sensor to the bottom of the sample holder you use during standard operation (Petri dish, Chambered Glass Slide, etc.) as shown in [Figure 64.](#page-48-0) Do not cover the tip of the T-Sensor with the adhesive tape.

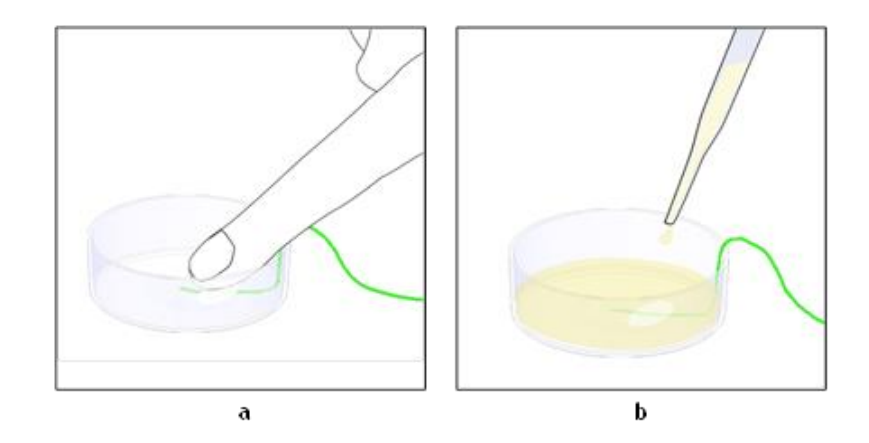

*Figure 64. T Sensor attached on the bottom of the Petri dish (a -b).*

<span id="page-48-0"></span>*Tip ► Use the same dish that you use in regular practice.*

- Fill the sample holder with water or oil to the level used during standard operation. Make sure the tip of the T Sensor is immersed in the liquid. Cover the sample holder with the lid or leave it open, according to the protocol followed during standard operation.
- Close the incubating chamber with its lid.
- Make sure that the microscope objective heater is equipped with the OBJ-COLLAR. Make sure that the Objective Heater touches the sample in both oil immersion and water dipping imaging.
- Be sure that the reading of T Sensor is stable and then press *Manual* button (see pointer 3 in [Figure](#page-47-1)  [62](#page-47-1) b) and insert the offset value clicking on *+* or *-* on the Offset tab (see pointer 1 in [Figure 65](#page-48-1) b) to adjust the Objective Heater offset value and press on *OK* to save (see pointer 2 in [Figure 65](#page-48-1) b). The offset is defined as the temperature difference between the set point and the reading of T Sensor.

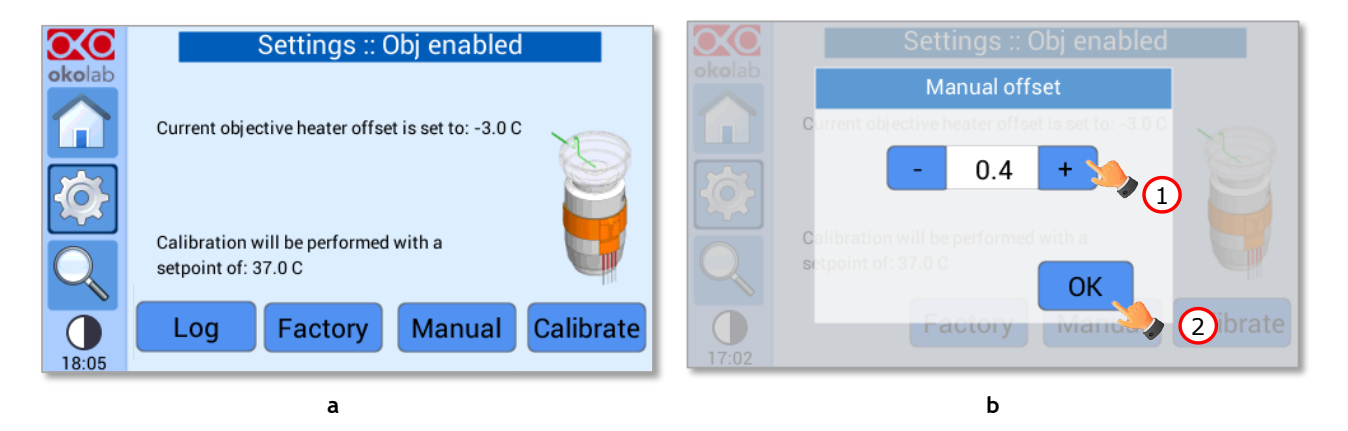

*Figure 65. Settings – Calibrations – Obj. Heater - Manual (a -b).*

- <span id="page-48-1"></span>• To verify if the *Manual* procedure ends correctly, wait until the reading of T Sensor is stable and check if it is equal to the set point value. If this does not happen, insert a new manual offset as the difference between the set point temperature and the reading of T Sensor. Repeat the procedure until the reading of T Sensor becomes equal to the set point.
- 4. By pressing *Calibrate* button (see pointer 4 in [Figure 62](#page-47-1) b) UNO-CONTROLLER will perform a calibration routine for your specific environment.

#### *Note ►Make sure that a Chamber Calibration has been performed (see paragraph [8.2.5.1\)](#page-42-1).*

A distinction should be made between the **Chamber Control** mode and the **Sample Control** mode. To start the Obj. Heater calibration in **Chamber Control** mode, follow the instructions below:

- Make sure that T Sensor is connected to UNO-CONTROLLER (see paragraph 7.4).
- Secure with commercial adhesive tape the T Sensor to the bottom of the sample holder you use during standard operation (Petri dish, Chambered Glass Slide, etc.) as shown in [Figure 66.](#page-49-0) Do not cover the tip of the T-Sensor with the adhesive tape.

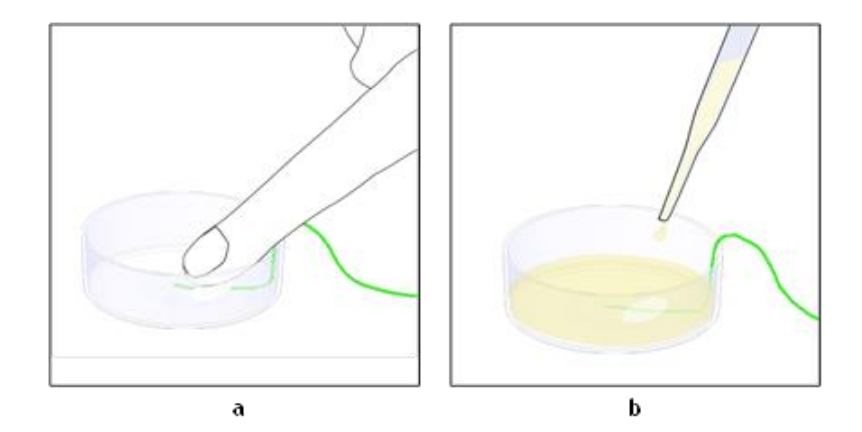

*Figure 66. T Sensor attached on the bottom of the Petri dish (a -b).*

<span id="page-49-0"></span>*Tip ► Use the same dish that you use in regular practice.*

- Fill the sample holder with water or oil to the level used during standard operation. Make sure the tip of the T Sensor is immersed in the liquid. Cover the sample holder with the lid or leave it open, according to the protocol followed during standard operation.
- Close the incubating chamber with its lid.
- Make sure that the microscope objective heater is equipped with the OBJ-COLLAR. Make sure that the Objective Heater touches the sample in both oil immersion and water dipping imaging.
- Press *Calibrate* button (see pointer 5 in [Figure 62](#page-47-1) b) to start the Obj. Heater calibration procedure (see [Figure 56](#page-44-1) b). A pop-up message will appear warning you that the Chamber calibration must be performed before the Obj. Heater one. Make sure that the Chamber calibration has been already performed and click *OK* to procced. Click on *Abort* button to interrupt the Obj. Heater calibration procedure (see [Figure 56](#page-44-1) b).

*Tip ► If you need to perform the Chamber calibration, you can keep the Objective Heater enabled. Make sure that the Objective Heater does not touch the sample during the Chamber Calibration procedure.*

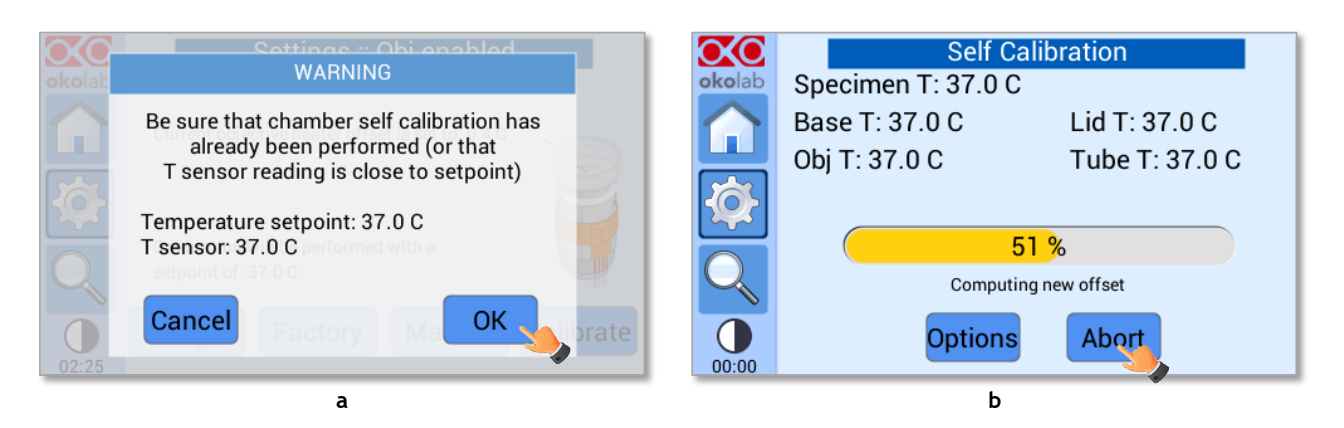

*Figure 67. Settings – Calibrations – Obj. Heater – Calibrate (a – b).*

<span id="page-50-1"></span>By clicking *Options* (see pointer 1 in [Figure 68](#page-50-0) a), the menu *Advanced calibration parameters* will appear (se[e Figure 68](#page-50-0) b) and, here, it is possible to set the calibration Accuracy (see pointer 2 i[n Figure](#page-50-0)  [68](#page-50-0) b) and Precision (see pointer 3 in [Figure 68](#page-50-0) b). Press *Default* (see pointer 4 in [Figure 68](#page-50-0) b) to recover factory settings and *OK* (see pointer 4 i[n Figure 68](#page-50-0) b) to confirm.

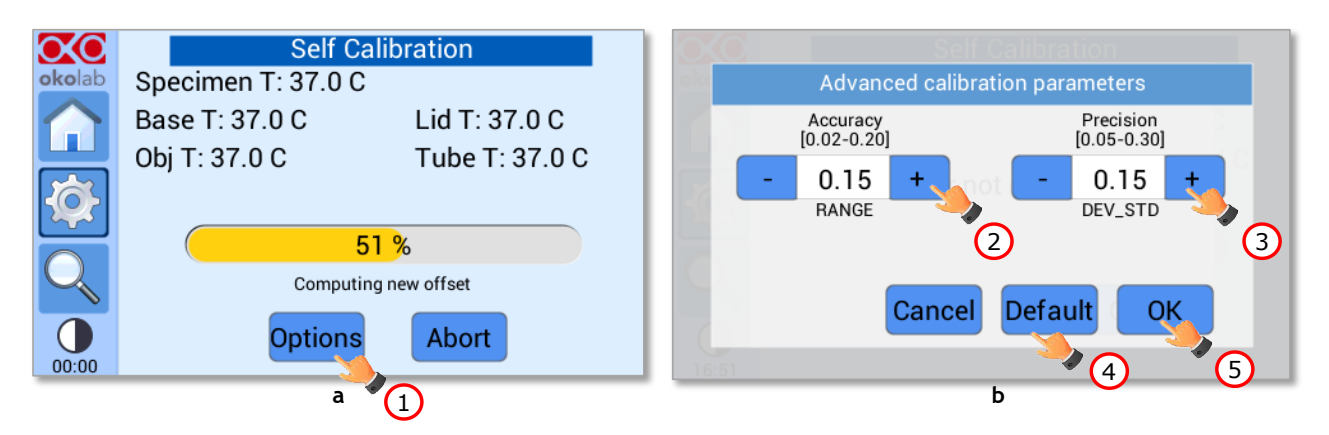

*Figure 68. Settings – Calibrations – Obj. Heater – Calibrate – Options (a – b).*

<span id="page-50-0"></span>If you operate in **Sample Control** mode, you need to press *Calibrate* button and then make the Objective Heater touch the sample in both oil immersion and water dipping imaging.

## **8.2.6 Logging**

UNO-CONTROLLER is equipped with on-board memory for data logging and storage. A simple routine allows downloading data to USB drive or to PC. In order to log and download the logged data, connect a USB drive (not supplied) to UNO-CONTROLLER, using the supplied MINI-USB-OTG cable (see paragrap[h 7.6.1\)](#page-24-0).

To activate the logging, follow the steps indicated below:

1. Press on Settings icon (se[e Figure 69](#page-51-0) a) and press on Logging icon (see Figure 69 b).

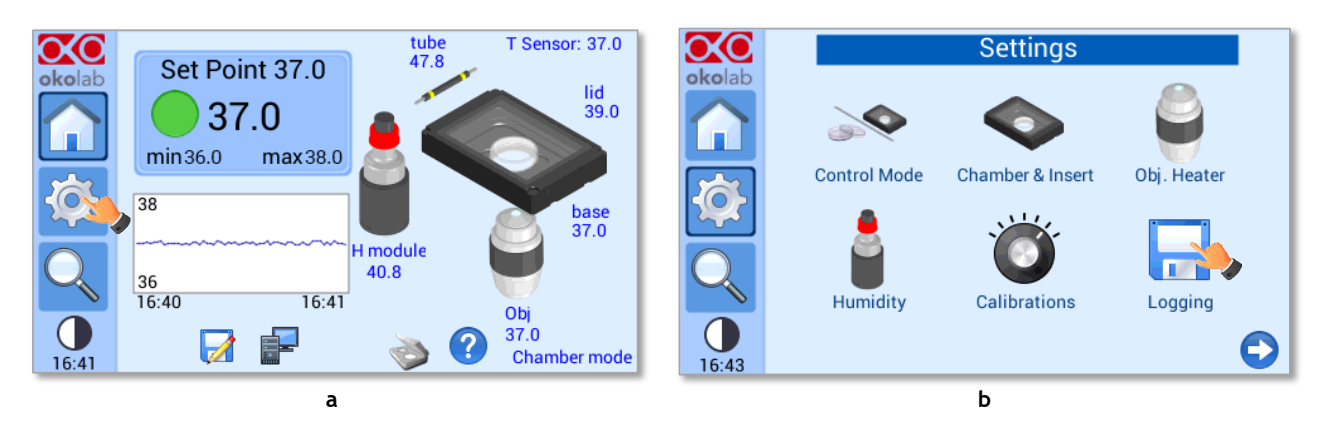

*Figure 69. How to enter the Logging menu (a – b).*

<span id="page-51-0"></span>2. Flag *Internal memory* in the page that appears (see [Figure 70\)](#page-51-1).

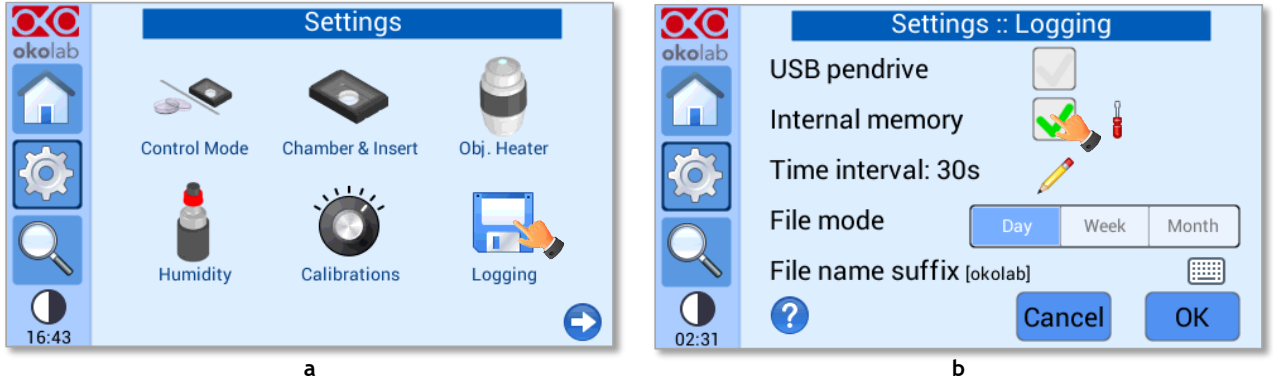

*Figure 70. Settings – Logging - menu (a-b).*

<span id="page-51-1"></span>*Tip ► When activating the logging on the internal memory, you can access the Logging page also by pressing the activated logging icon*  $\mathbb{Z}$  on the Homepage, as shown in *Figure 71.* 

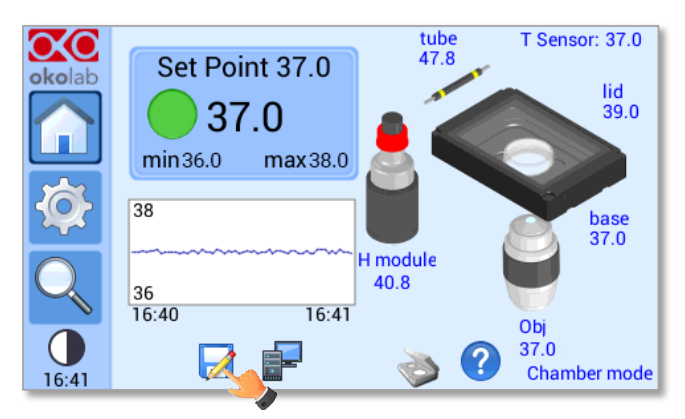

*Figure 71. How to enter the Logging menu from the Homepage.* 

<span id="page-51-2"></span>3. Press on the icon the icon the *Time Interval* i.e. the frequency with which you want to record a data point, as shown in [Figure 72.](#page-52-0) In this example a data point is logged every 30 seconds, you can change *Time Interval* in the range 1-60 seconds.

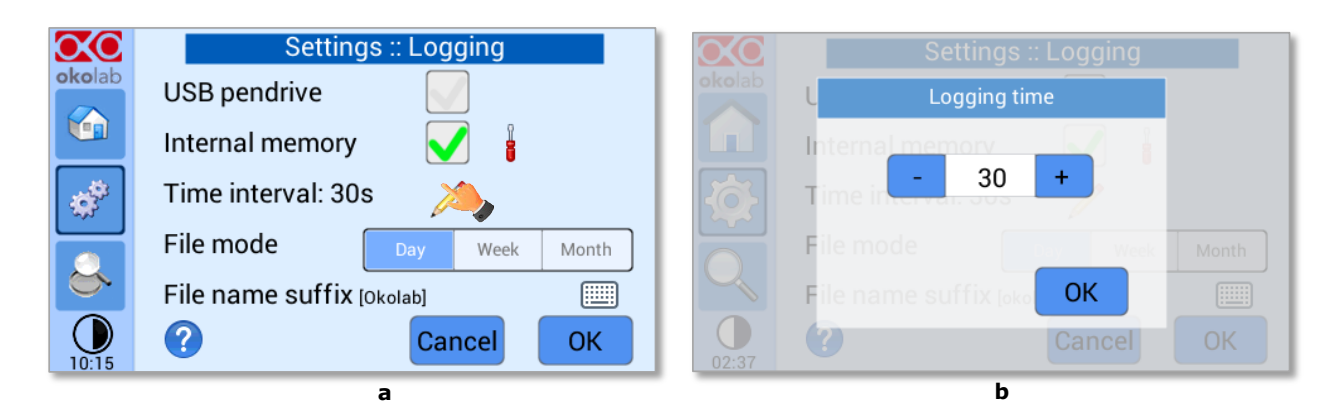

*Figure 72. Settings – Logging – Logging time (a – b).*

<span id="page-52-0"></span>4. Choose how *you* want to organize the data when downloaded, by pressing on Day, Week or Month, see [Figure 72](#page-52-0) a.

*Tip ►If you select Day, the data will be split in files, each one containing the data of one day. If you select Week, the data will be split in files, each one containing the data of one week.*

- 5. Write the file name suffix to be reported in the downloaded files by pressing on the keyboard icon , see [Figure 73](#page-52-1) a.
- 6. Press Save, se[e Figure 73](#page-52-1) b.

*Tip ►With the selections as in [Figure 72](#page-52-0) and in [Figure 73,](#page-52-1) the data will be downloaded on the USB drive as shown i[n Figure 74.](#page-52-2)*

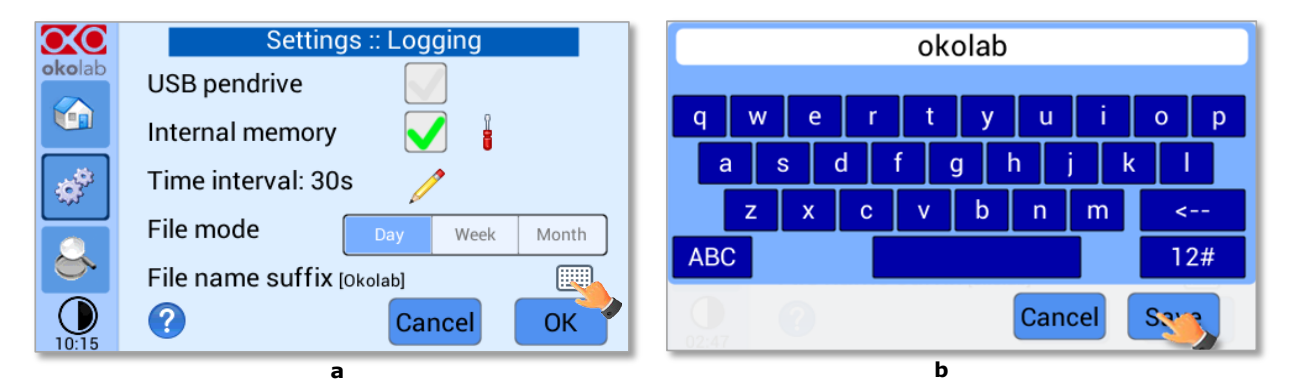

*Figure 73. Settings – Logging – File name suffix (a – b).* 

<span id="page-52-1"></span>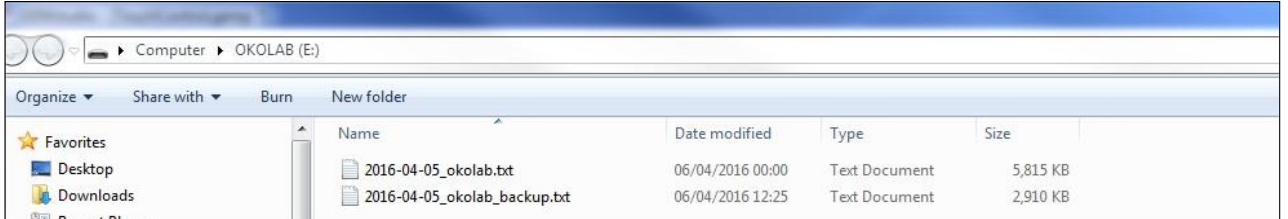

*Figure 74. Downloaded files on the pen drive.* 

<span id="page-52-2"></span>*Note ► If you press on the screwdriver icon (se[e Figure 75](#page-53-0) a) you can view the logging starting date, the available memory and the latest download, se[e Figure 75](#page-53-0) b.*

*Note ►The available memory depends on the time interval you have inserted in the Logging page. The default logging Time Interval is 30 seconds.*

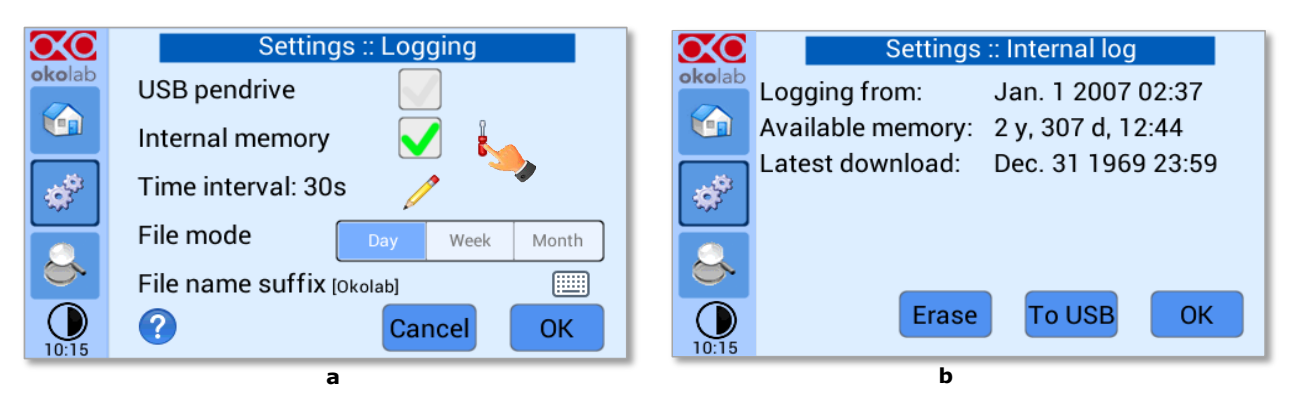

*Figure 75. Settings – Logging - Internal log (a - b).*

<span id="page-53-0"></span>To download the data, press on *To USB* or on *Erase* if you want to delete the data, see [Figure 75](#page-53-0) b.

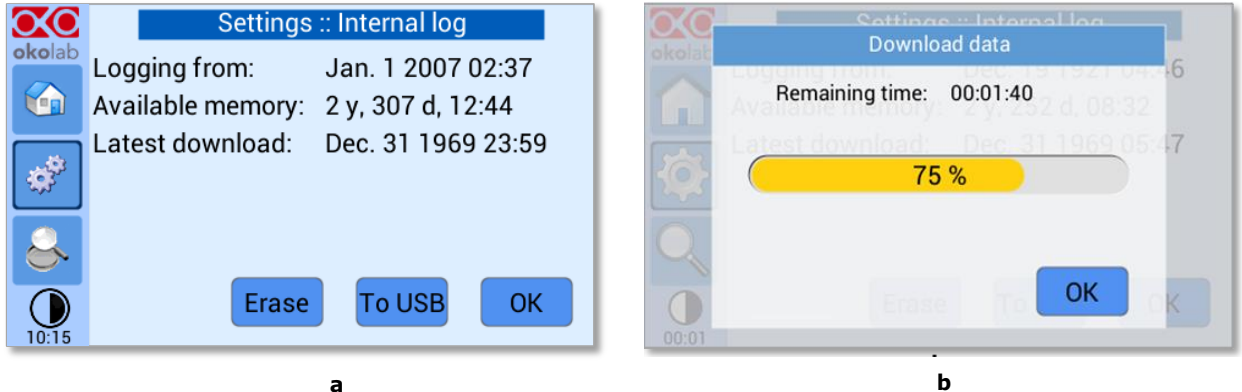

*Figure 76. Settings – Logging - Download to USB (a - b).*

You can activate the logging also on the *USB drive*, by flagging on *USB drive*, see [Figure 77](#page-53-1) a.

<span id="page-53-2"></span>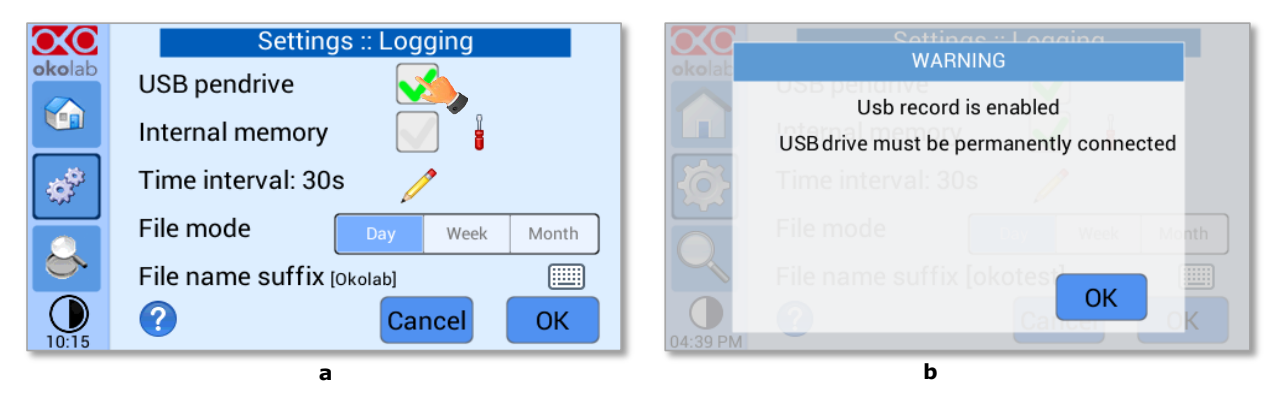

*Figure 77. Settings – Logging - Download to USB - Reminder to connect the USB drive (a – b).*

<span id="page-53-1"></span>In this case, UNO-CONTROLLER warns you that a USB drive must be connected to the USB port, see [Figure](#page-53-1)  [77](#page-53-1) b, and will store the data on the USB drive.

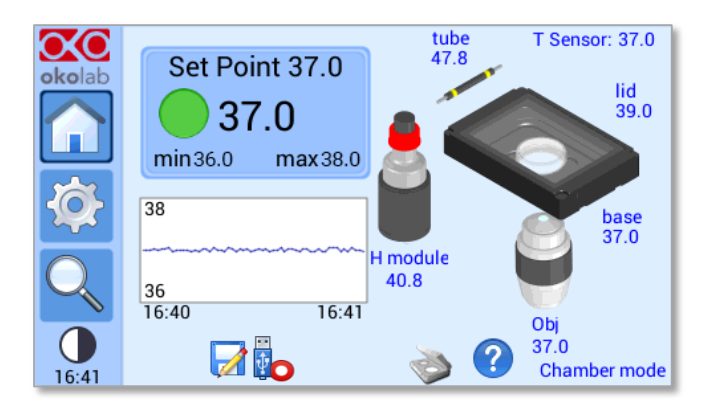

*Figure 78. Homepage - Logging to USB drive.* 

<span id="page-54-0"></span>*Note* ► *When connecting the USB drive to UNO-CONTROLLER, a USB drive icon* appears on the *Homepage. If you activate the logging on USB drive, a red dot appears on the USB drive, to remind that the USB drive should not be disconnected while data logging is ongoing se[e Figure 78.](#page-54-0)*

#### **8.2.7 Alarms**

UNO-CONTROLLER allows activating visual and audible alarms.

To set the alarms specifications, press the *Alarms* icon (se[e Figure 79](#page-54-1) a), then follow the indications

#### below:

1. Insert the alarm time; i.e. the time for which the temperature may remain outside the allowed tolerance before the controller triggers in alarm (see pointer 1 in [Figure 79](#page-54-1) b).

*Note ►The alarm time range is 5-20 minutes.*

2. Insert the *Tolerance* value. This value defines the allowed tolerance from the set point (see pointer 2 in [Figure 79](#page-54-1) b).

*Note ►The tolerance vale range is 0.1-2.0°C.*

3. Insert the transient time; i.e. the maximum time that the system can take to reach a new set point, without triggering the alarm (see pointer 3 i[n Figure 79](#page-54-1) b).

*Note ►The transient time range is 30 – 240 minutes-.*

4. Press *Save* to confirm (see pointer 3 i[n Figure 79](#page-54-1) b).

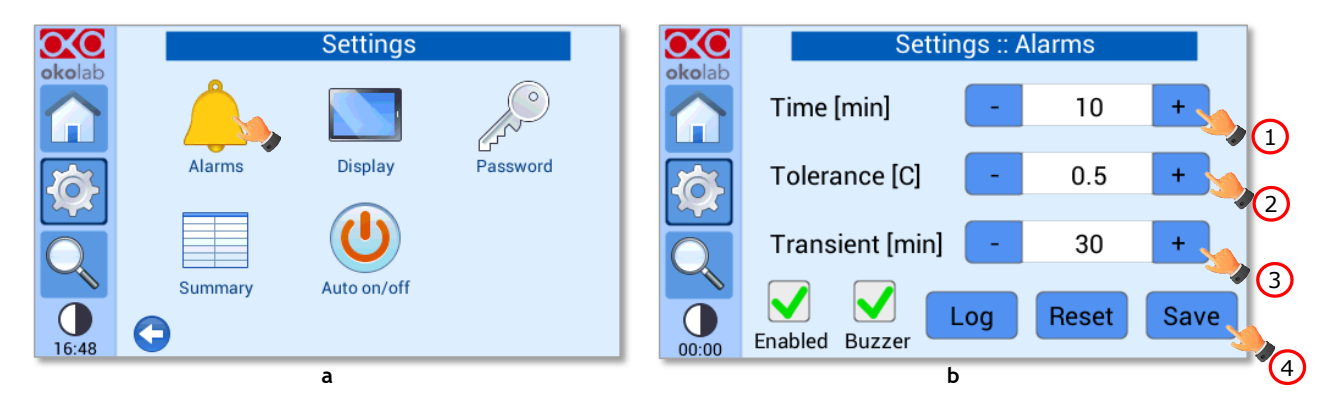

<span id="page-54-1"></span>*Figure 79. How to enter the Alarms menu (a -b).* 

*Note ►After any change in the Setpoint value the device enters into a transient regime.*

*Note ►For example, if the Tolerance from setpoint is 0.5 or greater (for a temperature setpoint of 37°C and the temperature reaches a value equal or less than 36.5°C or equal or more than 37.5°C) for a period of time equal or longer than 10 minutes (Time set in [Figure 79](#page-54-1) b) then the system triggers an Alarm.*

Flag the *Buzzer* checkbox if you want the Alarm to be acoustical as well rather than just being displayed. To disable the visual and acoustical alarms, remove the flag from the tab labeled *Enabled*. In this case the Alarms page becomes as shown i[n Figure 80.](#page-55-0)

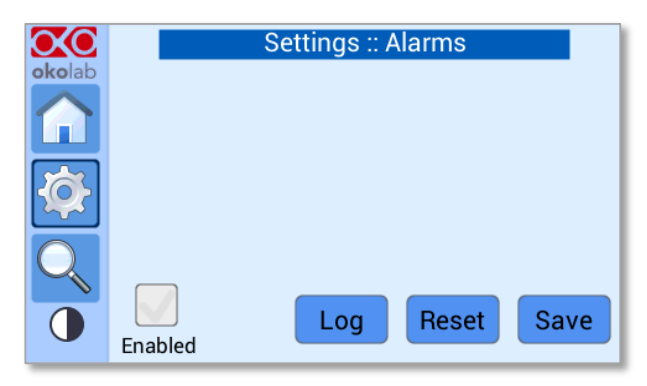

*Figure 80. Settings – Alarms - Disabled.*

<span id="page-55-0"></span>*Note ► When disabling the alarms, a possible alarm condition is shown only by a red status LED (for example is a device is accidentally disconnected).*

*Note ► By Pressing on Log (see [Figure 81](#page-55-1) a), you can view all the times that the status LED has changed color (se[e Figure 81](#page-55-1) b). Press on To USB if you want to download the alarms data to a USB drive or on Erase if you want to delete them.*

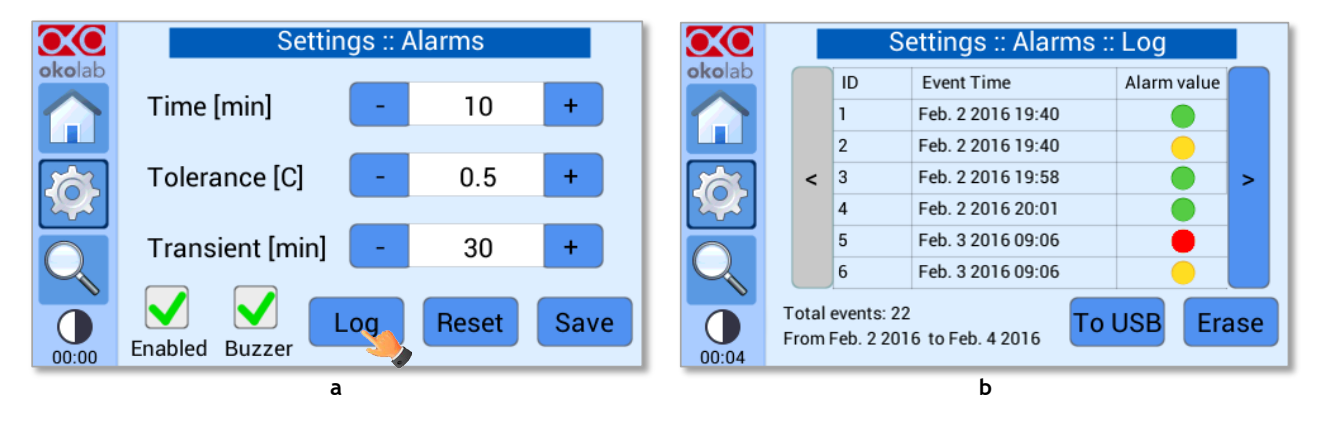

*Figure 81. Settings – Alarms – Log (a - b).*

#### <span id="page-55-1"></span>**8.2.8 Display**

Press on *Display* icon (see [Figure 82](#page-56-0) a) to enter the display configuration menu (see Figure 82 b).

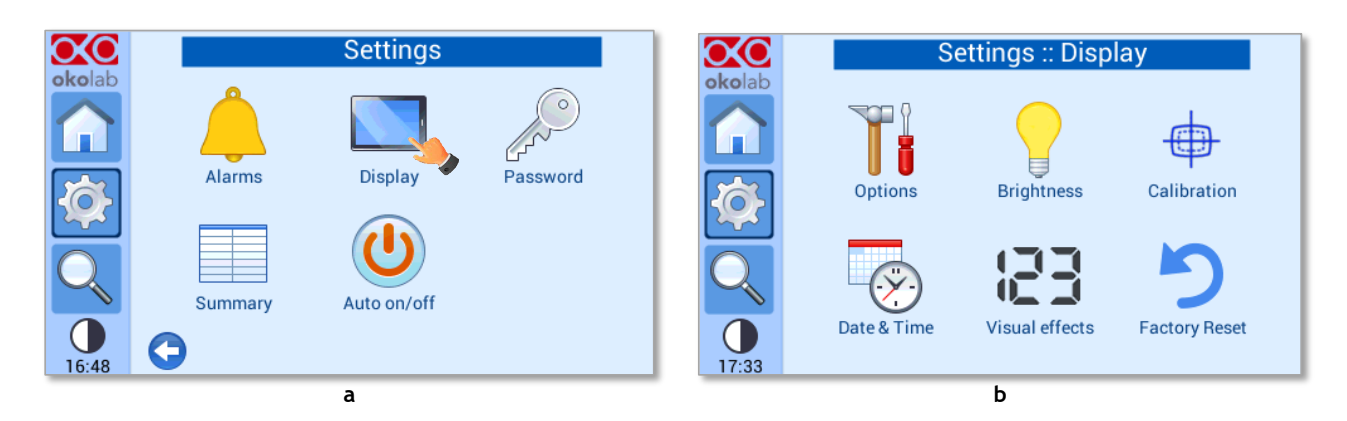

*Figure 82. How to enter the Display menu (a – b).* 

#### <span id="page-56-0"></span>*8.2.8.1 Options*

Press the *Options* icon  $\overrightarrow{S}$  (se[e Figure 83](#page-56-1) a) to enter the Display Options page. The Display Options menu allows to set the time frame in which the minimum and maximum temperature values are collected.

To insert the time frame, press the *+ / -* icons or scroll the *Chart history length* bar (1 i[n Figure 83](#page-56-1) b).

*Note ► The chart history value length is pre-set at 5 minutes.*

*Note ► Recommended value for the chart history length is 60 or 120 minutes.*

To change the sound frequency, press the *+ / -* icons or scroll the *Buzzer frequency* bar *(2 in* [Figure 83](#page-56-1) b), then press *Save* (4 in [Figure 83](#page-56-1) b) to confirm.

*Note ► To activate a sound at each touch, flag the Touch Buzzer checkbox (3 i[n Figure 83](#page-56-1) b).*

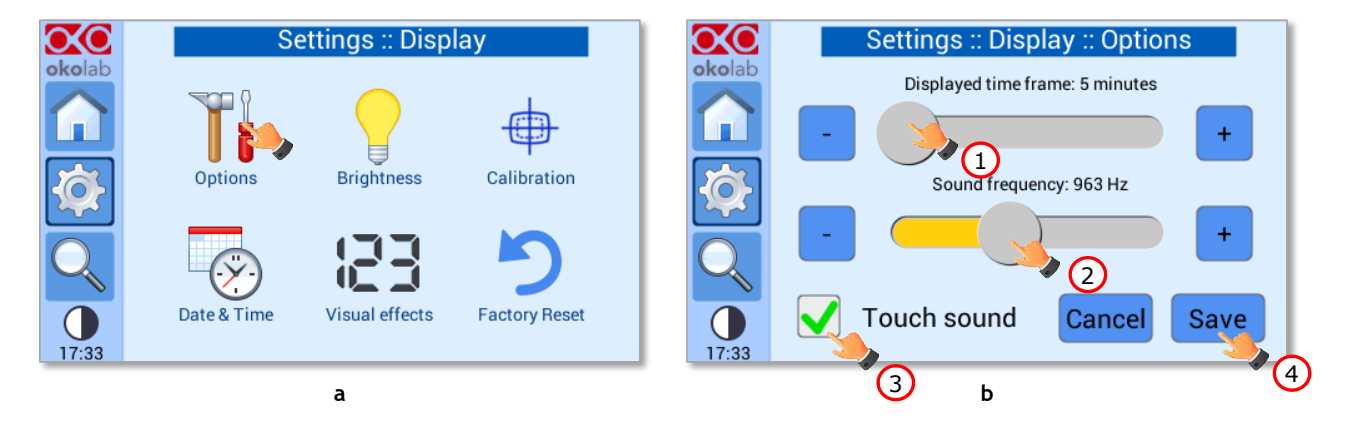

*Figure 83. Settings – Display - Options (a – b).* 

#### <span id="page-56-1"></span>*8.2.8.2 Brightness*

Press the icon  $\overline{\bullet}$  (see [Figure 84](#page-57-0) a) and scroll the bar (1 in Figure 84 b) or press the *+ /* - icons in the page that opens to modify display *Brightness*. Set the required configuration and press *Save* (2 in [Figure 84](#page-57-0) b) to confirm.

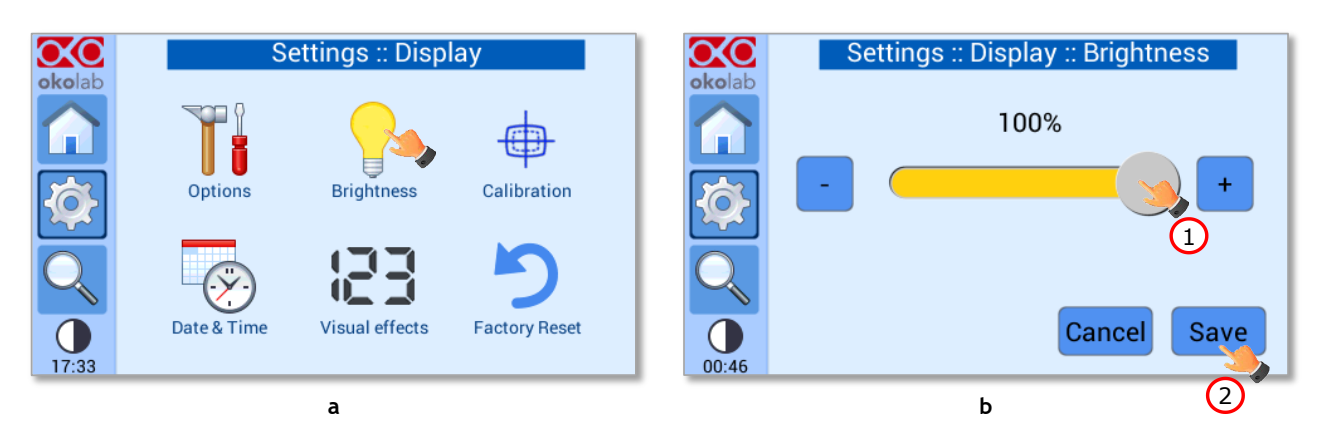

*Figure 84. Settings – Display - Brightness (a – b).*

#### <span id="page-57-0"></span>*8.2.8.3 Calibration*

When pressing the *Calibration* icon (see [Figure 85\)](#page-57-1), the procedure for the calibration of the touch screen will start.

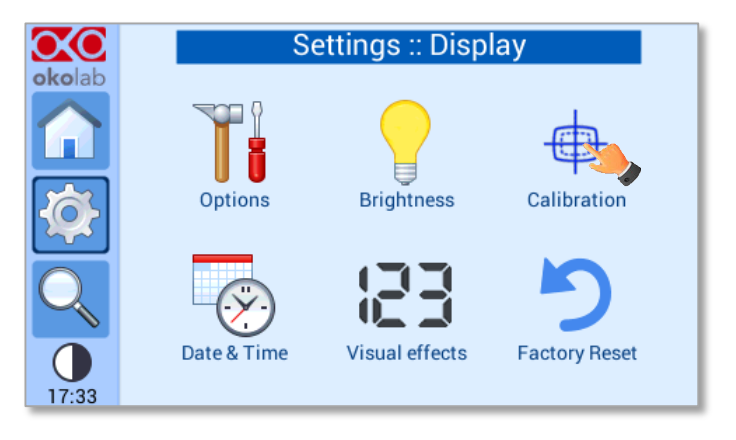

*Figure 85. Settings – Display - Calibration.*

#### <span id="page-57-1"></span>*8.2.8.4 Date & Time*

To set Date & Time, follow the instructions below:

- 1. Press the *Date & Time* icon (se[e Figure 86](#page-58-0) a).
- 2. Set the values by using the *+/-* icons (see pointer 1 and 2 i[n Figure 86](#page-58-0) b).
- 3. Click on *Save* to confirm (se pointer 3 in [Figure 86](#page-58-0) b) or *Cancel* to undo.

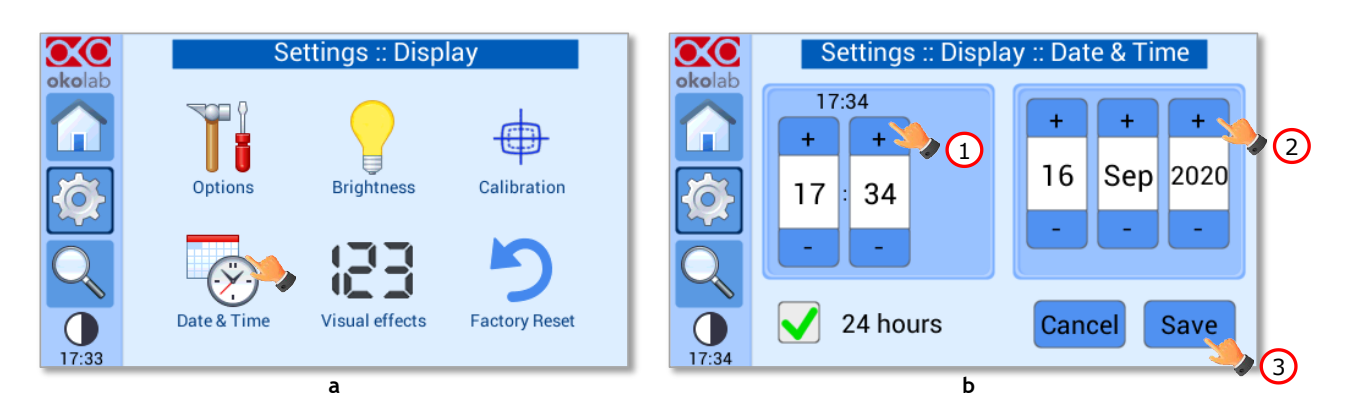

*Figure 86. Settings – Display - Date and Time (a – b).* 

<span id="page-58-0"></span>*Note ► The default time format is a 24-hour clock.*

*Tip ► Deselect the 24 hours box, if you want to use the hour format based on 12 hours (see [Figure 87](#page-58-1) a). If you have selected 12 hour clock format, press on am or pm button (see pointer 1 i[n Figure 87](#page-58-1) b) when you set the time. Press Save to confirm (see pointer 2 in [Figure 87](#page-58-1) b).*

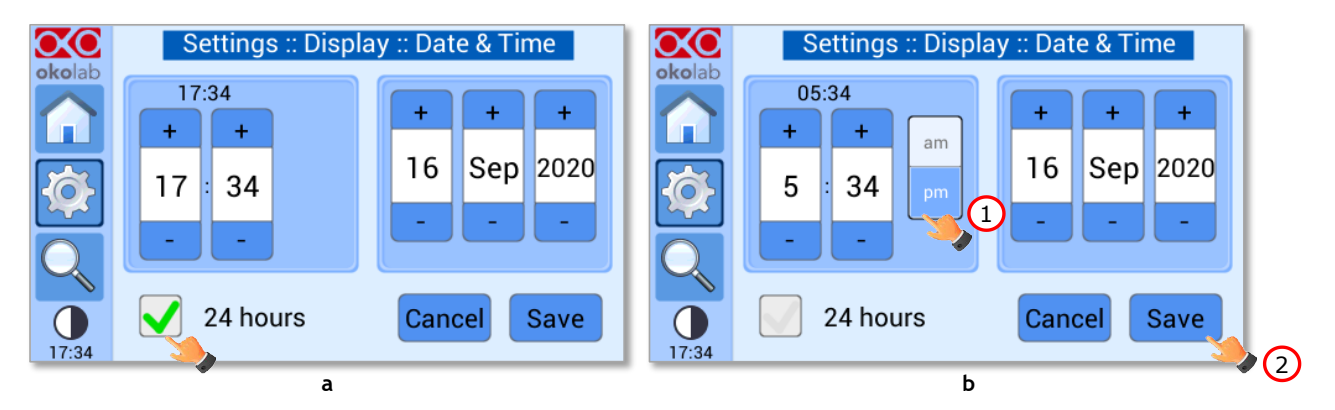

*Figure 87. Settings – Display - Date and Time - 12 hour format (a - b).*

#### <span id="page-58-1"></span>*8.2.8.5 Visual Effects*

Press on th[e](#page-58-2) icon  $\mathbf{I}$   $\blacksquare$  to enter the Display visual effects menu, see Figure 88. Settings – Display - [Visual effects \(a](#page-58-2) – b). a.

oхо Settings :: Display OЮ Settings :: Display :: Visual effects okolab okolab Top LED setting On alarm Never Options **Brightness** Calibration Glance mode setting White **Dynamic** Date & Time **Factory Reset Visual effects** Cancel **Save** 17:33 17:35 **a b**

<span id="page-58-3"></span><span id="page-58-2"></span>*Figure 88. Settings – Display - Visual effects (a – b).*

- **TOP LED Settings.** The TOP LED settings allows you to establish when the TOP LED should be illuminated: if you select *Never*, the Top LED will never illuminate, if you select *On Alarm*, the TOP LED will illuminate only when UNO-CONTROLLER is in Alarm Status. If you select *Always*, the TOP LED will always illuminate.
- **Glance Mode Setting** (see also paragrap[h 8.4\)](#page-62-0). The Glance mode setting defines the colour of the TOP LED and of the digits displayed in Glance Mode. If you select *White*, the TOP LED illuminates in white colour (according to the criterion selected in TOP LED setting) and the digits displayed in Glance Mode are white. If you select *Dynamic* the colour of the TOP LED and the colour of the digits in Glance Mode follow the colour coding reported in [8.1.3.](#page-29-0)

*Tip*  $\blacktriangleright$  *To swap between Icon and Glance mode press on the icon*  $\blacktriangleright$  *(see paragraph [8.4\)](#page-62-0).* 

## *8.2.8.6 Factory Reset*

To reset the display settings, press on the icon (se[e Figure 89](#page-59-0) a) and press *Start* to confirm (se[e Figure](#page-59-0)  [89](#page-59-0) b).

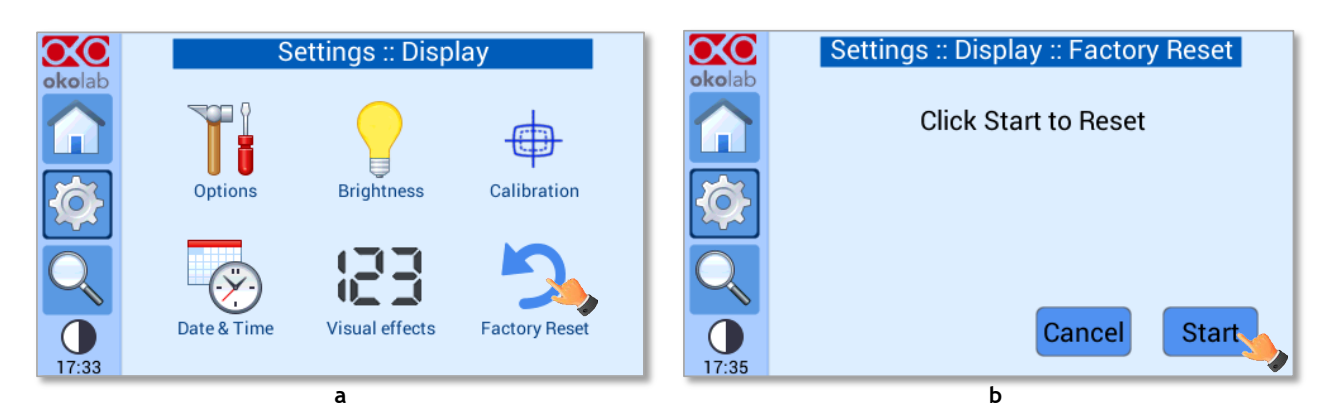

*Figure 89. Settings – Display - Factory Reset (a - b).*

#### <span id="page-59-0"></span>*8.2.8.7 Password*

Press on *Password* icon (See [Figure 90](#page-59-1) a) to access to password settings page and flag on *Password Enabled* to enable the password use (see [Figure 90](#page-59-1) b).

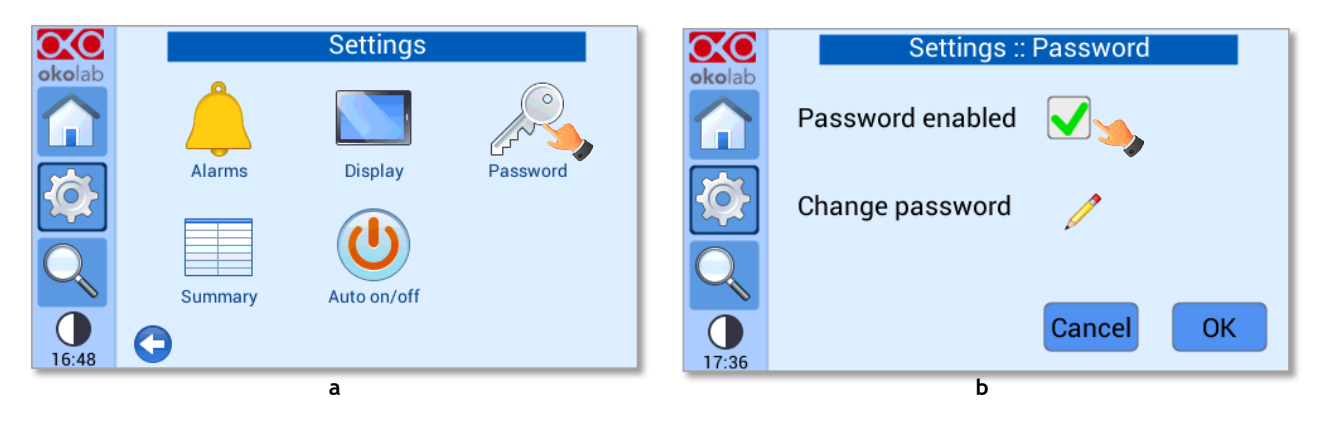

*Figure 90. How to enter the Password menu (a - b).*

<span id="page-59-1"></span>*Note ► The default password is okolab.*

*Note ► If you forgot the password, use the restore password reported on the certificate attached to UNO-CONTROLLER.*

To change the password, press on the icon (se[e Figure 91\)](#page-60-0) and follow the indications that will appear.

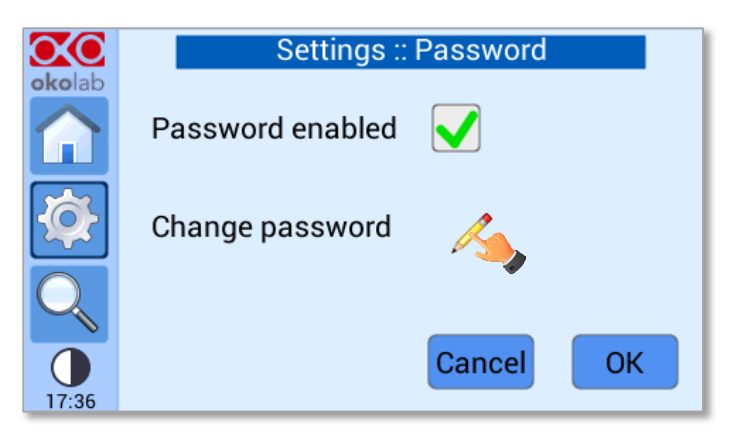

*Figure 91. Settings – Password - Change password.*

#### <span id="page-60-0"></span>*8.2.8.8 Summary*

Press on the Summary icon  $\Box$  (see [Figure 92](#page-60-1) a) to enter the summary page, which reports technical information.

|        | <b>Settings</b>          |          |        |                         | <b>Summary</b> |                        |         |  |
|--------|--------------------------|----------|--------|-------------------------|----------------|------------------------|---------|--|
| okolab |                          |          | okolab | Setpoint [C]            | 37.0           | Control mode           | Sample  |  |
|        |                          |          |        | Obj. heater enabled     | On             | Humidity control       | On      |  |
|        | <b>Display</b><br>Alarms | Password |        | Touch brightness %      | 100            | Password               | On      |  |
|        |                          |          |        | Alarm Time [min]        | 10             | Tolerance [C]          | 0.5     |  |
|        |                          |          |        | Transient time [min] 30 |                | Alarm enabled          | On      |  |
|        |                          |          |        | Alarm buzzer            | On             | Touch chart length     | 5       |  |
|        | Auto on/off<br>Summary   |          |        | Touch buzzer freq.      | 300            | Touch buzzer enable On |         |  |
| 16:48  |                          |          | 01:32  | Room Temp [C]           | 23.0           | T sensor offset [C]    | $-0.08$ |  |
| a      |                          |          |        | b                       |                |                        |         |  |

*Figure 92. How to enter the Summary page (a – b).*

<span id="page-60-1"></span>*Note ►This page contains data useful for technical/control reasons. In case you requested support from one of Okolab engineers you may be asked for some of these data.*

#### *8.2.8.9 Auto on/off*

UNO-CONTROLLER can be programmed to turn on and/or turn off automatically at specific times. Press

Auto on/off icon (See [Figure 93](#page-61-0) a) to enter Auto on/off menu (see Figure 93 b).

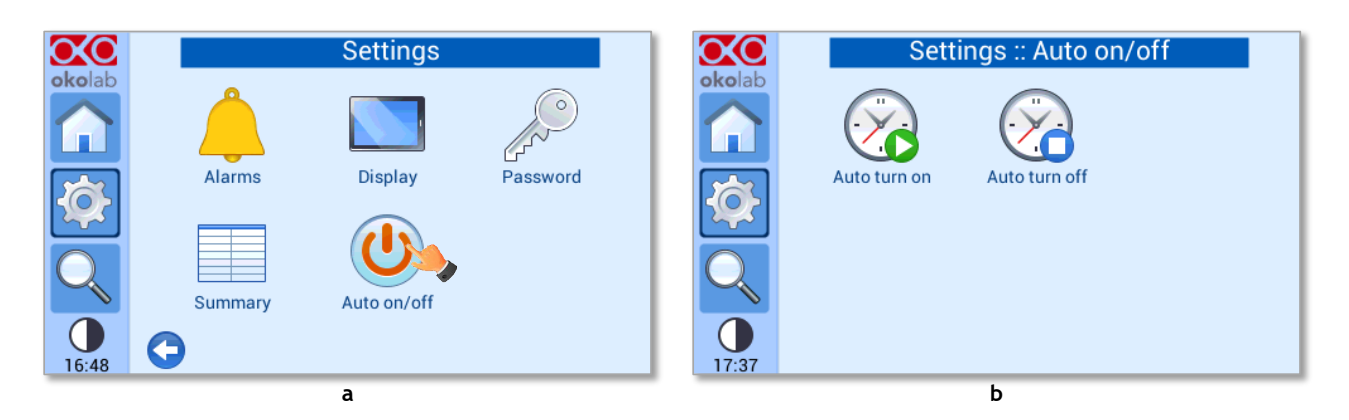

*Figure 93. How to enter the Auto on/off menu (a – b).*

<span id="page-61-0"></span>Press on Auto turn on icon  $\bigcirc$  to enter in Auto Turn on menu (see [Figure 94](#page-61-1) a). Set the switching on time, the first number is for setting hour (from 0 to 23), the second number is for minutes (see pointer 1 in [Figure](#page-61-1)  [94](#page-61-1) b). If you select:

− *Disable*: UNO-CONTROLLER will not turn on automatically (see pointer 2 i[n Figure 94](#page-61-1) b).

− *Every day*: UNO-CONTROLLER will turn on automatically every day at set time (see pointer 3 in [Figure](#page-61-1)  [94](#page-61-1) b).

− *Specific days*: UNO-CONTROLLER will turn on automatically at set time on selected days (see pointer 4 in [Figure 94](#page-61-1) b). Flag the desired days and press *OK* (se[e Figure 95\)](#page-61-2).

Click on *Save* to confirm or Cancel to undo (see pointer 5 in [Figure 94](#page-61-1) b).

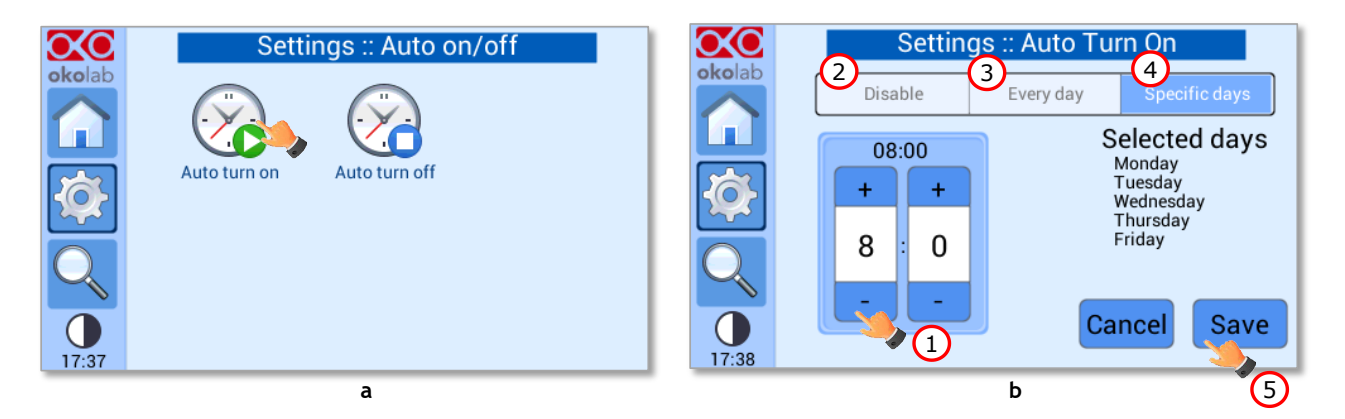

*Figure 94. Settings – Auto on/off - Auto Turn On (a – b).*

<span id="page-61-1"></span>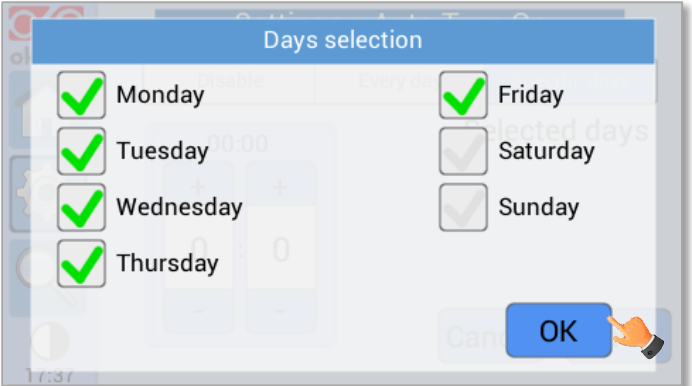

<span id="page-61-2"></span>*Figure 95. Settings – Auto on/off - Auto Turn On – days selection.*

*Note ►Auto turn on procedure's description perfectly fits also to the Auto turn off procedure.*

#### 8.3 **Status Overview**

To open the *Status* page, press on the icon as show in [Figure 96](#page-62-1) a.

| $\overline{\text{OC}}$ okolab | tube<br><b>T Sensor: 37.0</b><br>47.8 |                  |                     |        |            | <b>Status</b> |               |              |       |
|-------------------------------|---------------------------------------|------------------|---------------------|--------|------------|---------------|---------------|--------------|-------|
|                               | Set Point 37.0<br>37.0                |                  | lid<br>39.0         | okolab |            | Т.<br>[C]     | Offset<br>[C] | Relay<br>[%] | Sigma |
|                               | min 36.0<br>max 38.0                  |                  |                     |        | Chamber    | 37.1          | $-0.01$       | 0.1          | 0.5   |
| <b>A</b>                      |                                       |                  |                     | 6      | Lid        | 39.0          | $-2.01$       | 0.1          | 0.1   |
|                               | 38                                    |                  | base<br>37.0        |        | Hm         | 40.1          | $-3.17$       | 1.0          | 0.5   |
|                               |                                       | H module<br>40.8 |                     |        | Obj        | 37.0          | 0.00          | 0.5          | 0.3   |
|                               | 36<br>16:40<br>16:41                  |                  |                     |        | Tube       | 47.2          | $-10.17$      | 0.4          | 0.3   |
|                               |                                       |                  | Obj<br>37.0         |        | T Sensor   | [C]           | 37.0          |              |       |
| 16:41                         | ĖF                                    |                  | <b>Chamber mode</b> | 01:59  | Board Temp | [C]           | 32.2          |              |       |
|                               | a                                     |                  |                     |        |            |               | b             |              |       |

*Figure 96. How to enter the Status Overview page (a - b).*

<span id="page-62-1"></span>*Note ►This page contains data useful for technical/control reasons. In case you requested support from one of Okolab engineers you may be asked for some of these data*

#### <span id="page-62-0"></span>8.4 **Icon and Glance Mode View**

UNO-CONTROLLER features two display modalities: *Icon mode* and *Glance Mode*, as shown i[n Figure 97](#page-62-2) a

and b. You can swap between the two display modalities by pressing on icon  $\bigodot$ 

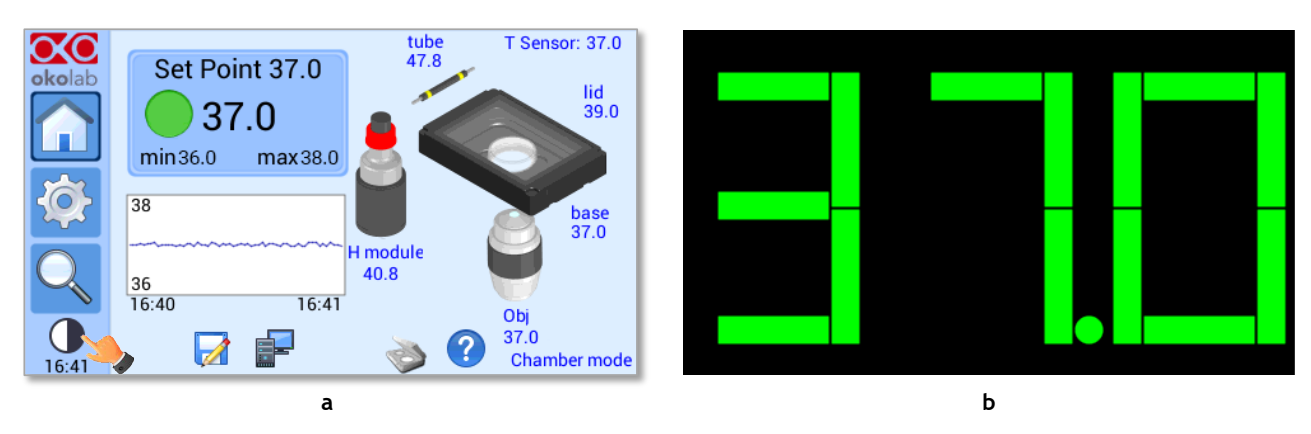

*Figure 97. Icon Mode and Glance Mode (a – b).*

#### <span id="page-62-2"></span>8.5 **Info page**

Press the icon okolab to access the Info Page, as shown in [Figure 98](#page-63-0) a. This page contains the information related to the UNO-CONTROLLER version (as shown in [Figure 98](#page-63-0) b).

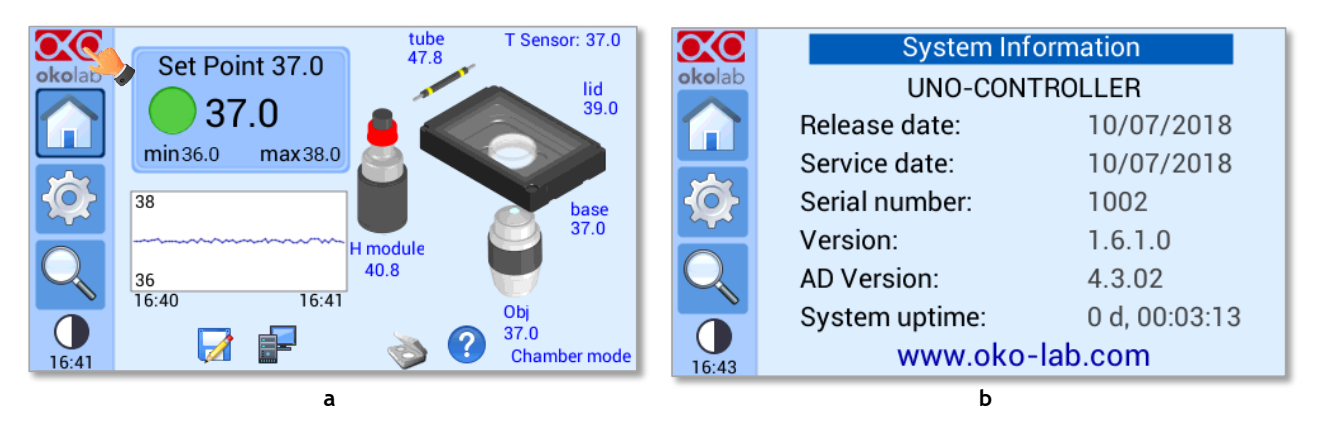

*Figure 98. How to enter the Info Page (a – b).*

<span id="page-63-0"></span>*Tip ►Please have this information handy when contacting Okolab for support*

## 9 Touch Screen Calibration

Keep pressed the *ON/OFF* button on UNO-CONTROLLER for 7 seconds to start the Display Calibration (see [Figure 99\)](#page-64-0). While holding the button, the pop-up message shown i[n Figure 100](#page-64-1) a appears. Then tap blue calibration dots until the calibration is complete (see [Figure 100](#page-64-1) b).

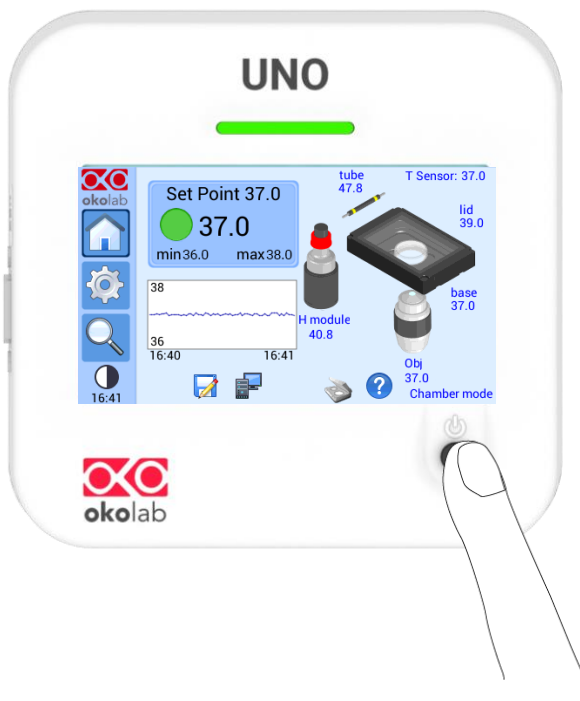

*Figure 99. Display Calibration.*

<span id="page-64-1"></span><span id="page-64-0"></span>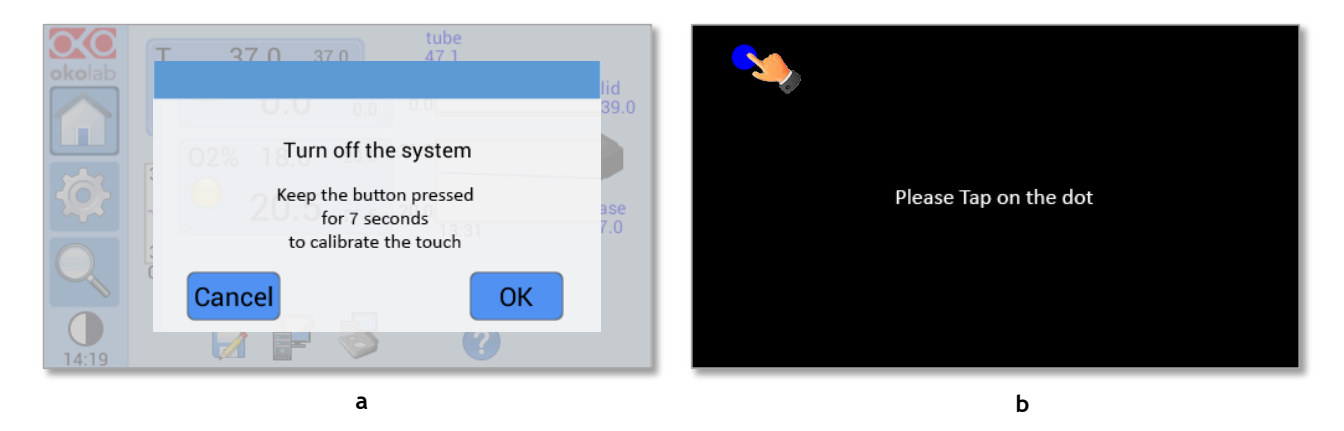

*Figure 100. Start Touch Screen Calibration (a - b).* 

## 10 Cleaning & Maintenance

#### Cleaning

UNO-CONTROLLER: external surfaces can be cleaned like reported as follows:

- Turn the device off and unplug all power cables.
- Dampen a soft microfiber cloth with 70% ethyl alcohol solution and clean the treated surface for one minute.
- Do not pour or spray any liquid directly on the device.
- Keep acid solvents away from the device. They might cause corrosion and discoloration.

Humidfier Bottle could be mostly exposed to algae and fungi formation due to the presence of warm water. It is recommended that users empty the Humidity Bottle once per week, and to clean both the glass and metal parts by using 70% ethyl alcohol solution with a one minute application time. Before refilling the bottle, it is important to flush excess alcohol by using distilled water.

Objective Heater: Remove the objective heater from the microscope objective. Clean the flexible heating band with a soft microfiber cloth dampened with a 70% ethyl alcohol solution. Treat the surface for one minute. Clean the microscope objective following the cleaning instructions provided by the microscope supplier. At this point you can put the objective heater back onto the microscope objective.

#### Maintenance

- Verify periodically the status of all hoses/tubing. If some hoses/tubing is damaged, contact Okolab to receive assistance.
- After 2 years, disconnect all polyurethane tubing, cut the last 1 cm of the tubing and reconnect them.
- Replace the PTFE filter each 2-3 months of continuous operation or if you see water in the inner part of the filter.
- Okolab Air pumps (OKO-AP) have to be replaced every 18-24 months.

# 11 Support

To contact one of our engineers please write to **support@oko-lab.com** or contact us through the live chat in [www.oko-lab.com.](http://www.oko-lab.com/) You can request a remote support session anytime.

Please, do not hesitate to contact Okolab should you need any further commercial information or technical support.

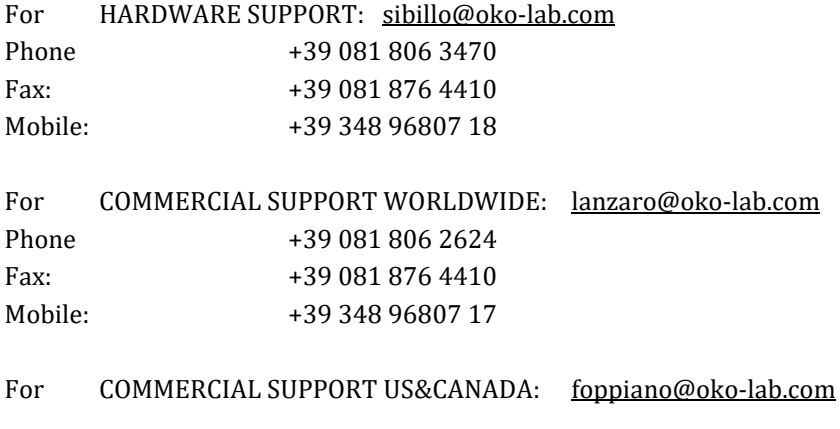

For COMMERCIAL SUPPORT CHINA: [tong@oko-lab.cn](mailto:tong@oko-lab.cn)

# 12 Technical Specifications

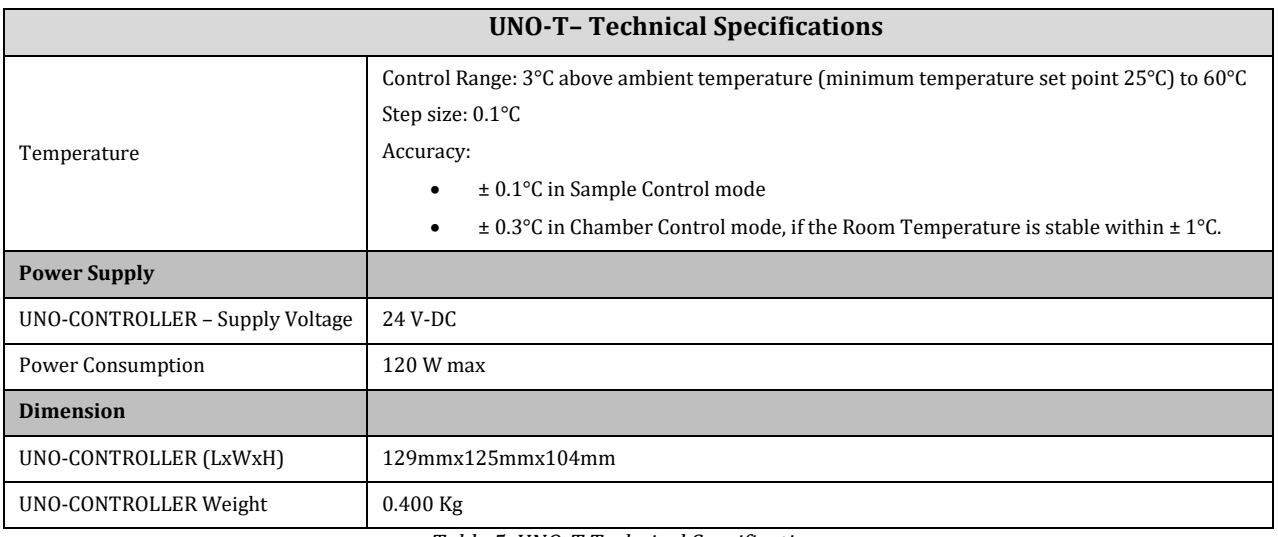

*Table 5. UNO-T Technical Specifications.*

<span id="page-67-0"></span>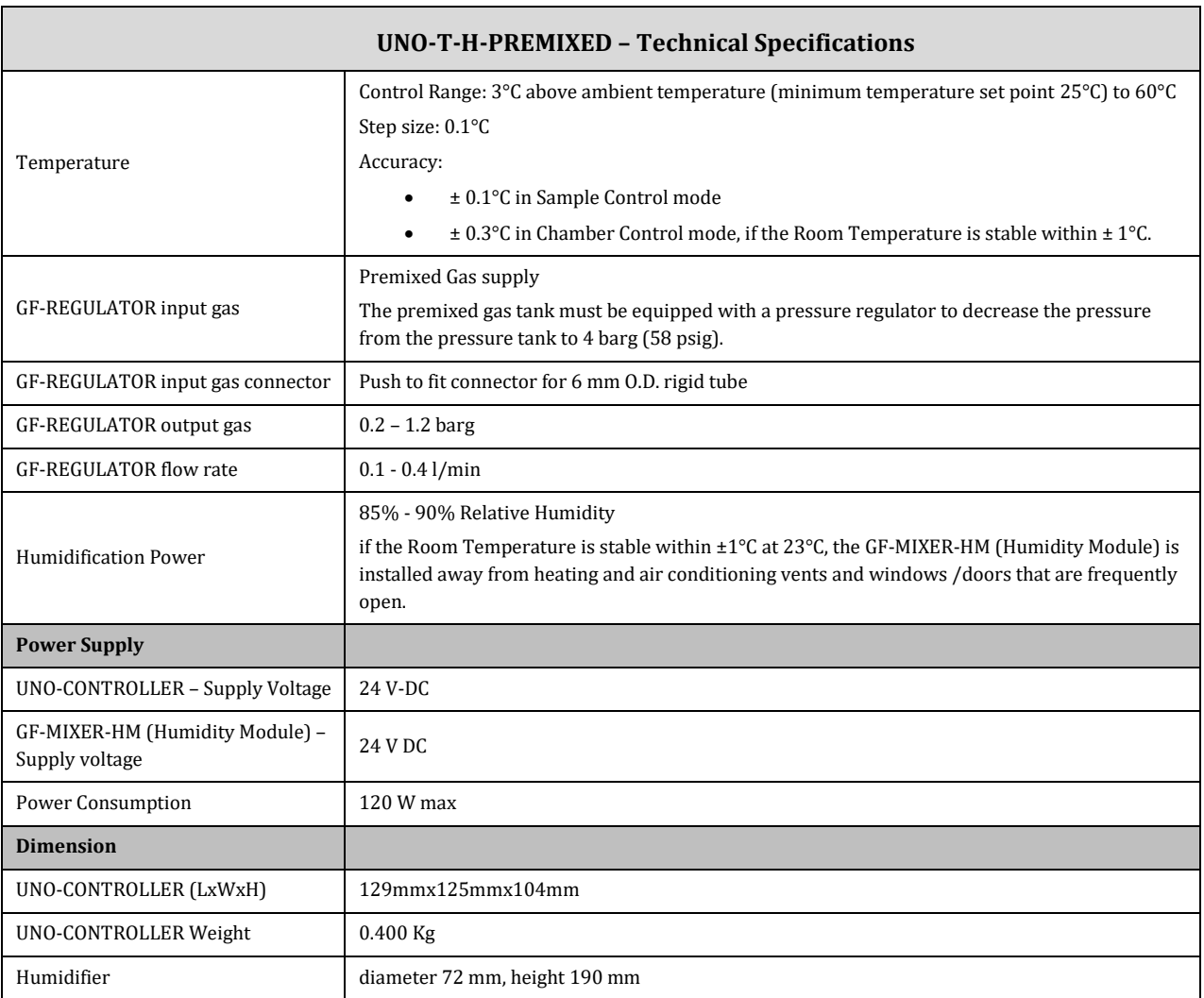

<span id="page-67-1"></span>*Table 6. UNO-T-H-PREMIXED Technical specifications.*

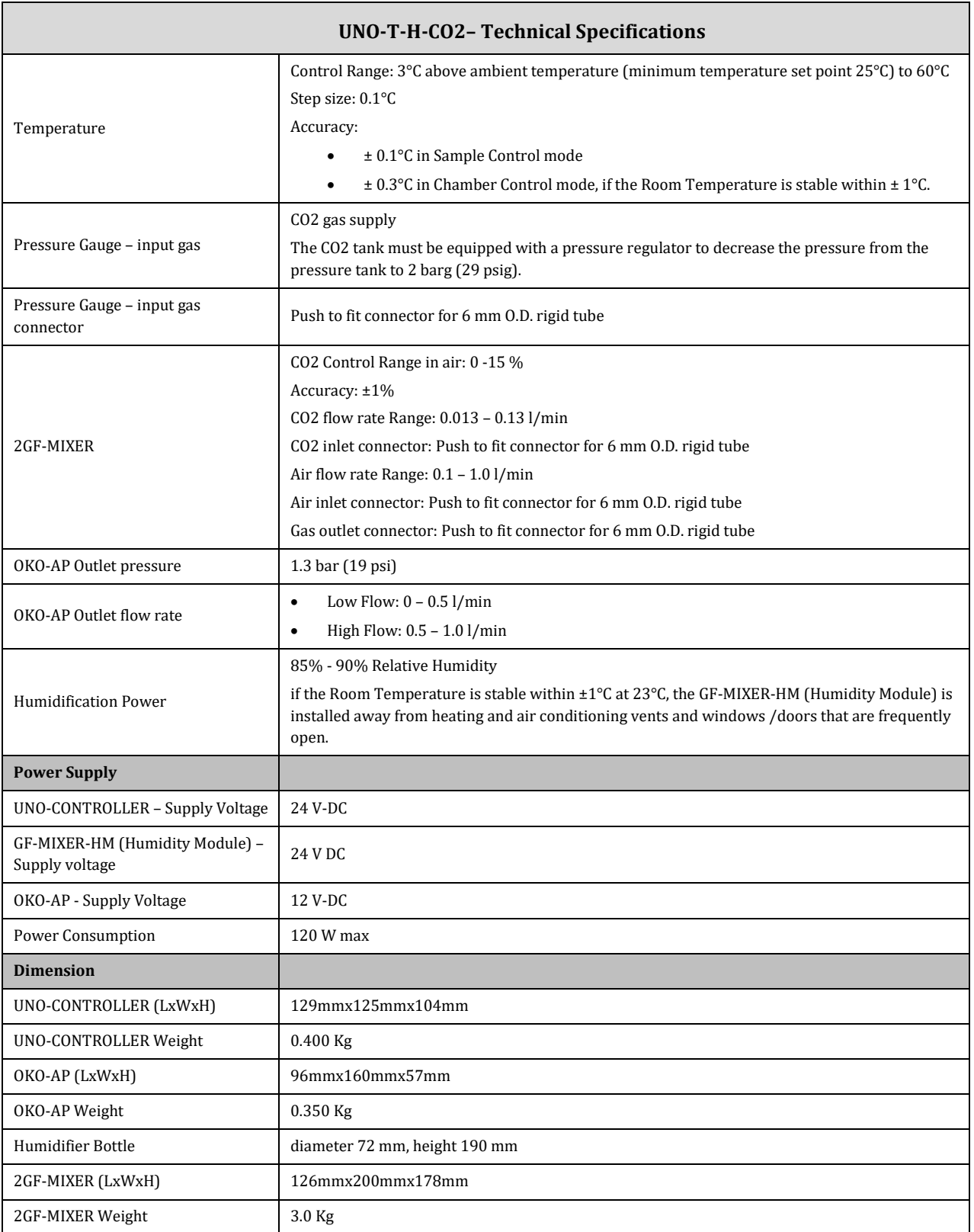

<span id="page-68-0"></span>*Table 7. UNO-T-H-CO2 Technical Specifications*

# 13 Troubleshooting

We have collected in the table below some frequently asked questions, please contact Okolab if you need support.

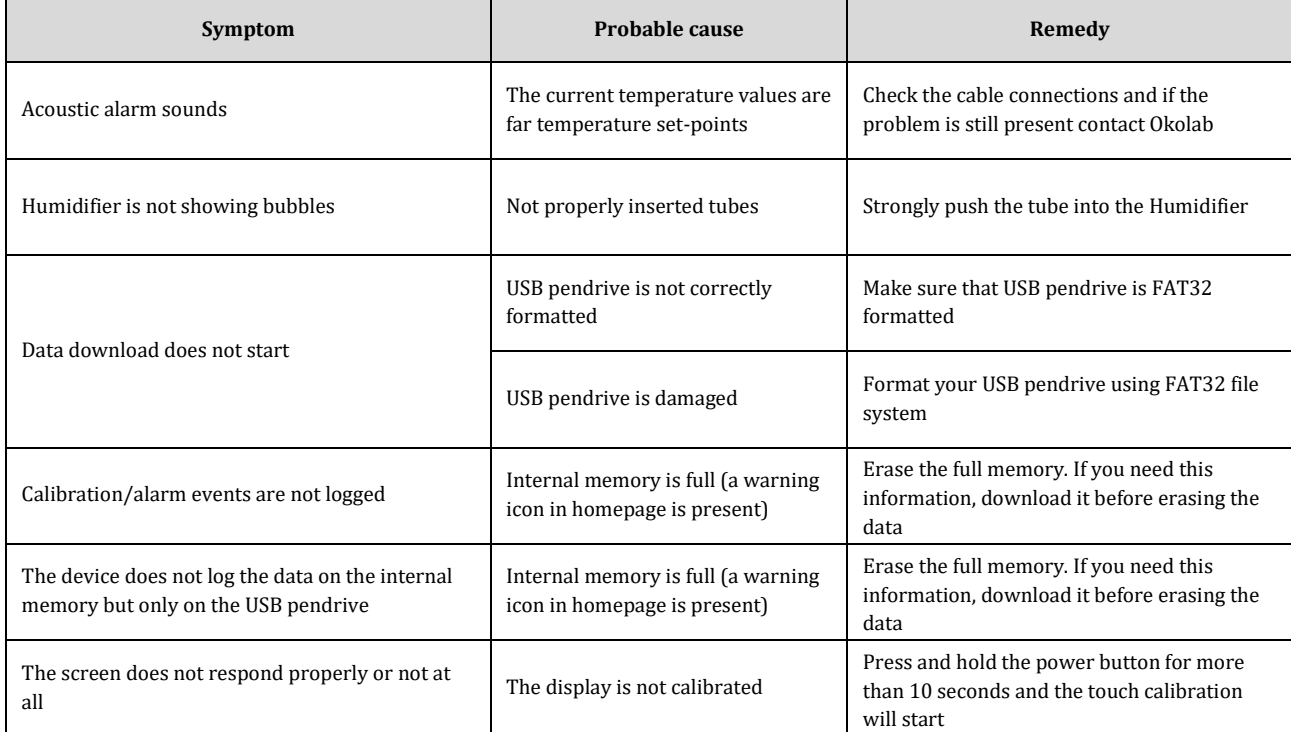

<span id="page-69-0"></span>*Table 8. Troubleshooting*

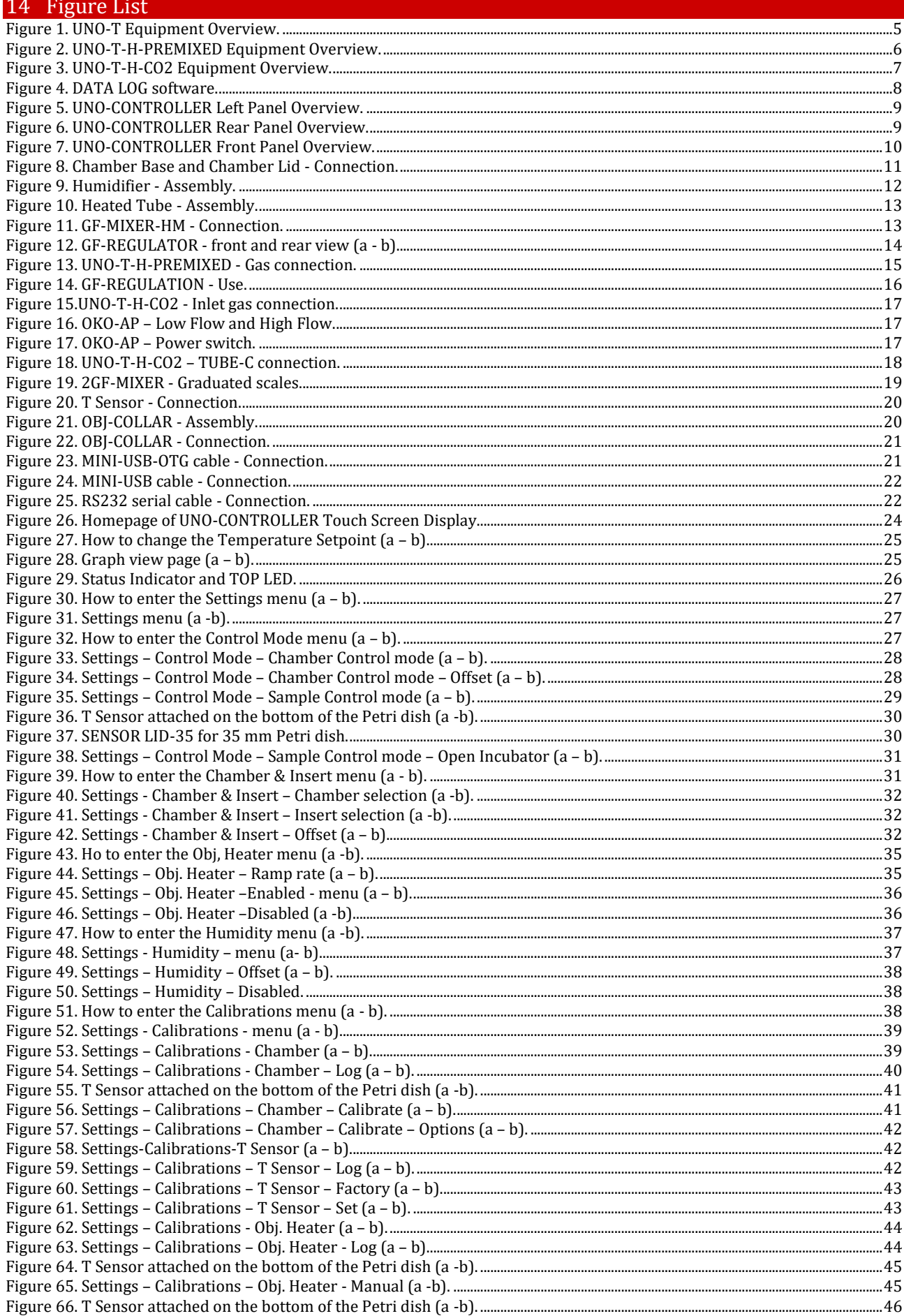

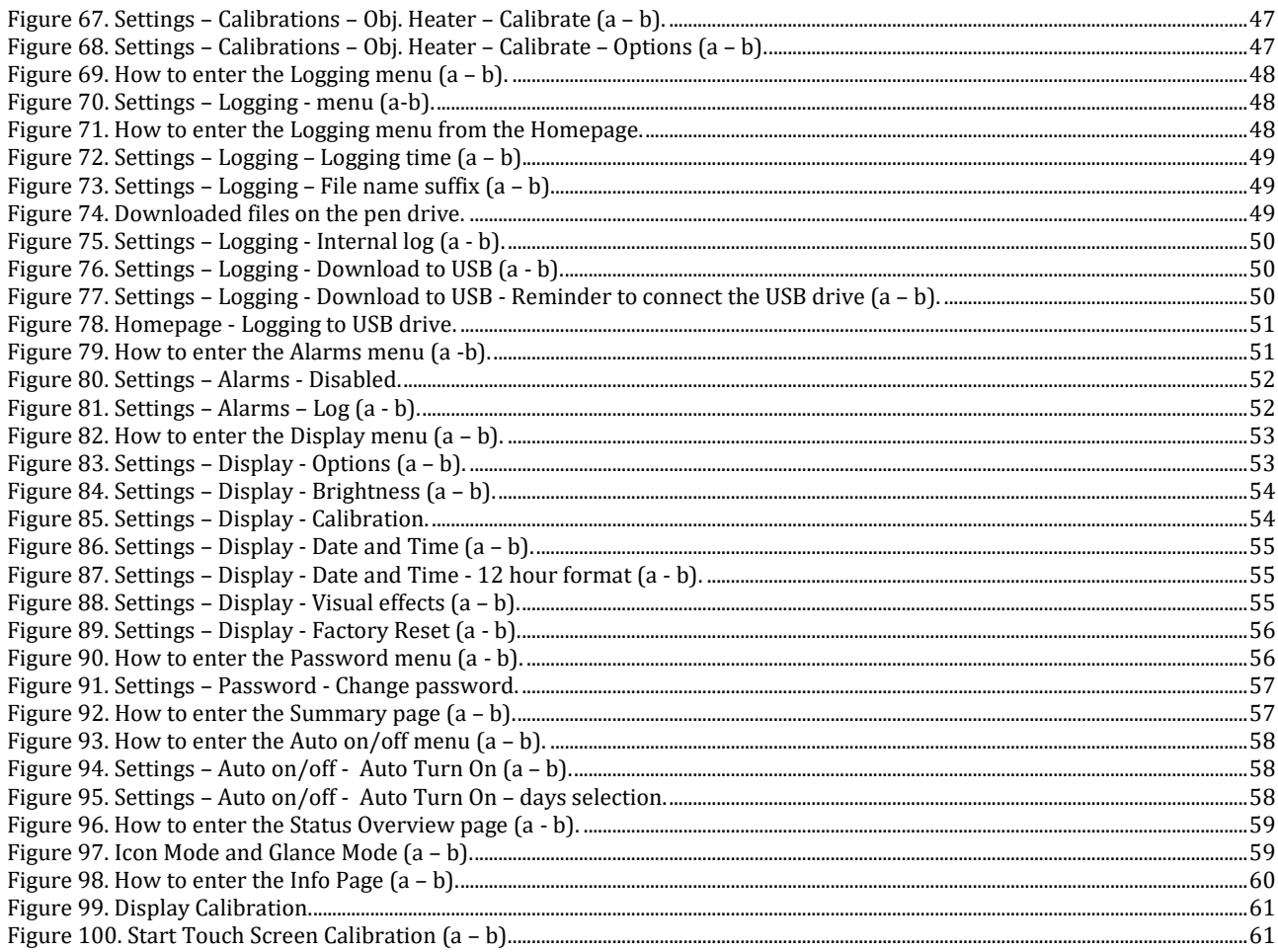

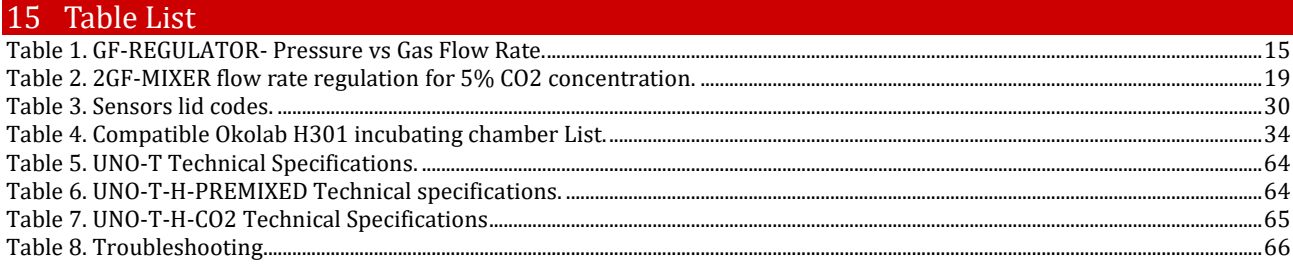

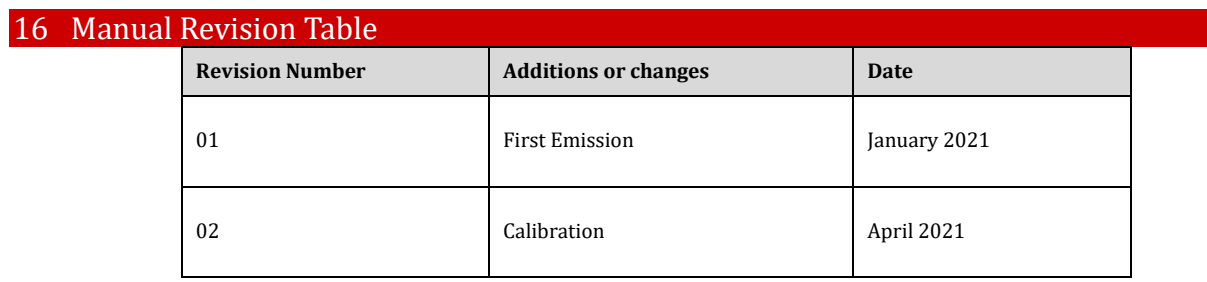
## **WARRANTY**

Okolab S.r.l. warrants "UNO-T, UNO-T-H-PREMIXED, UNO-T-H-CO2" to be free of defects in materials and workmanship for a period of one year starting from invoice date. If the unit malfunctions, it must be returned to the factory for evaluation. If the equipment has to be returned to the factory, please ensure that is carefully and properly packed. Okolab S.r.l. accepts no responsibility for damage due to unsatisfactory packing. If the unit is found to be defective, it will be repaired or replaced at no charge. This warranty does not apply to defects resulting from any actions of the purchaser. Components which wear are not warranted. Okolab S.r.l. neither assumes responsibility for any omissions or errors nor assumes liability for any damage that may results from improper use of its products in accordance with information provided by Okolab S.r.l. Okolab S.r.l. warrants only the parts manufactured by Okolab S.r.l to be free of defects. Okolab S.r.l. makes no other warranties or representations of any kind whatsoever, express or implied, except that of title, and all implied warranties including any warranty of merchantability and fitness for a particular purpose are hereby disclaimed. LIMITATION OF LIABILITY: the total liability of Okolab S.r.l. shall not exceed the purchase price of the component upon which liability is based. In NO event shall Okolab S.r.l. be liable for consequential, incidental or special damage.

> IST872\_REV07 SV 1.6.1.0